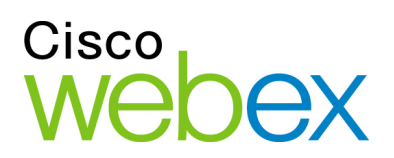

# Remote Support

User Guide

ahah **CISCO** 

### **Copyright**

© 1997–2012 Cisco and/or its affiliates. All rights reserved. WEBEX, CISCO, Cisco WebEx, the CISCO logo, and the Cisco WebEx logo are trademarks or registered trademarks of Cisco and/or its affiliated entities in the United States and other countries. Third-party trademarks are the property of their respective owners.

U.S. Government End User Purchasers. The Documentation and related Services qualify as "commercial items," as that term is defined at Federal Acquisition Regulation ("FAR") (48 C.F.R.) 2.101. Consistent with FAR 12.212 and DoD FAR Supp. 227.7202-1 through 227.7202-4, and notwithstanding any other FAR or other contractual clause to the contrary in any agreement into which the Agreement may be incorporated, Customer may provide to Government end user or, if the Agreement is direct, Government end user will acquire, the Services and Documentation with only those rights set forth in the Agreement. Use of either the Services or Documentation or both constitutes agreement by the Government that the Services and Documentation are commercial items and constitutes acceptance of the rights and restrictions herein.

Last updated: 082312

www.webex.com

# Table of Contents

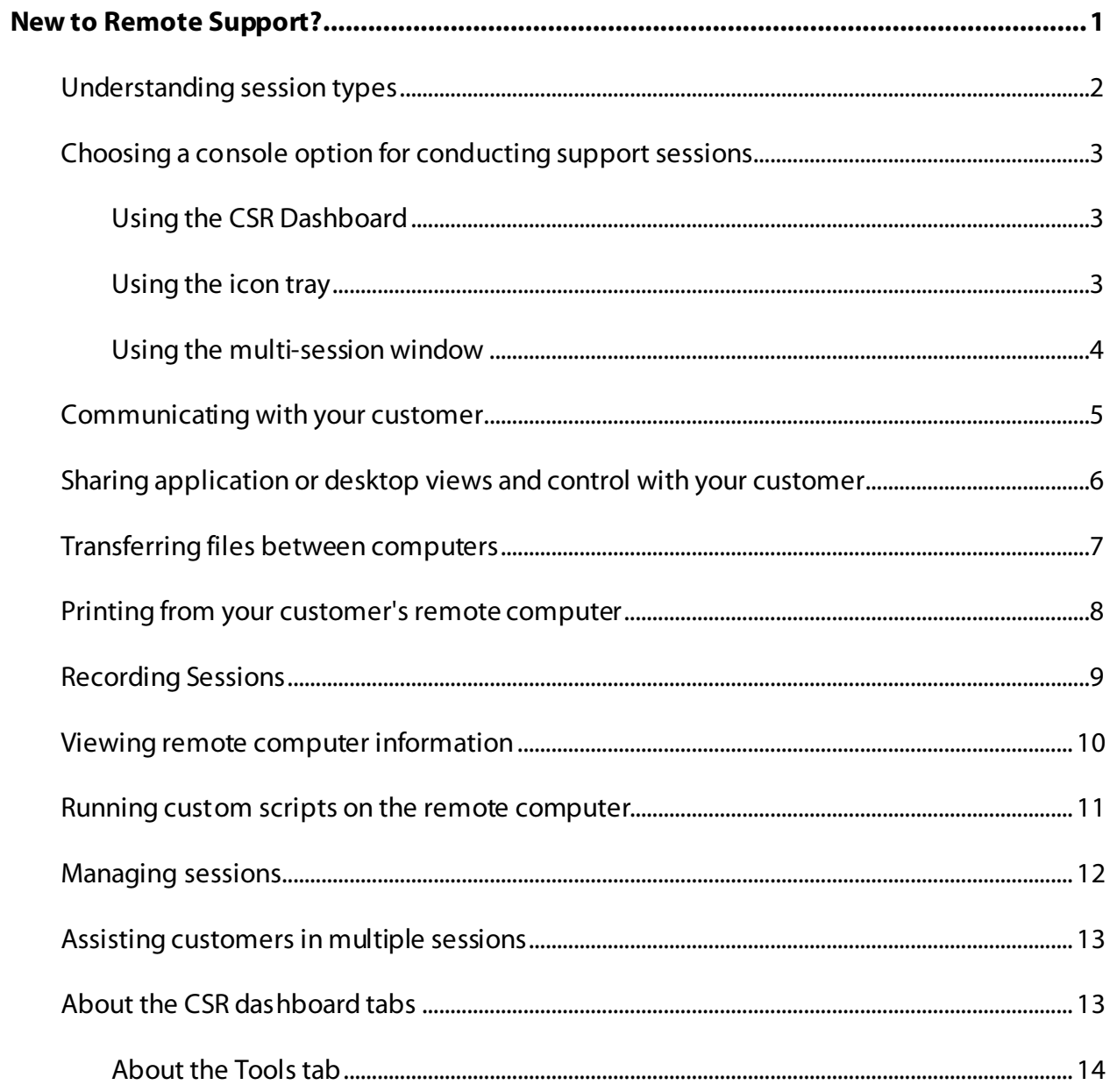

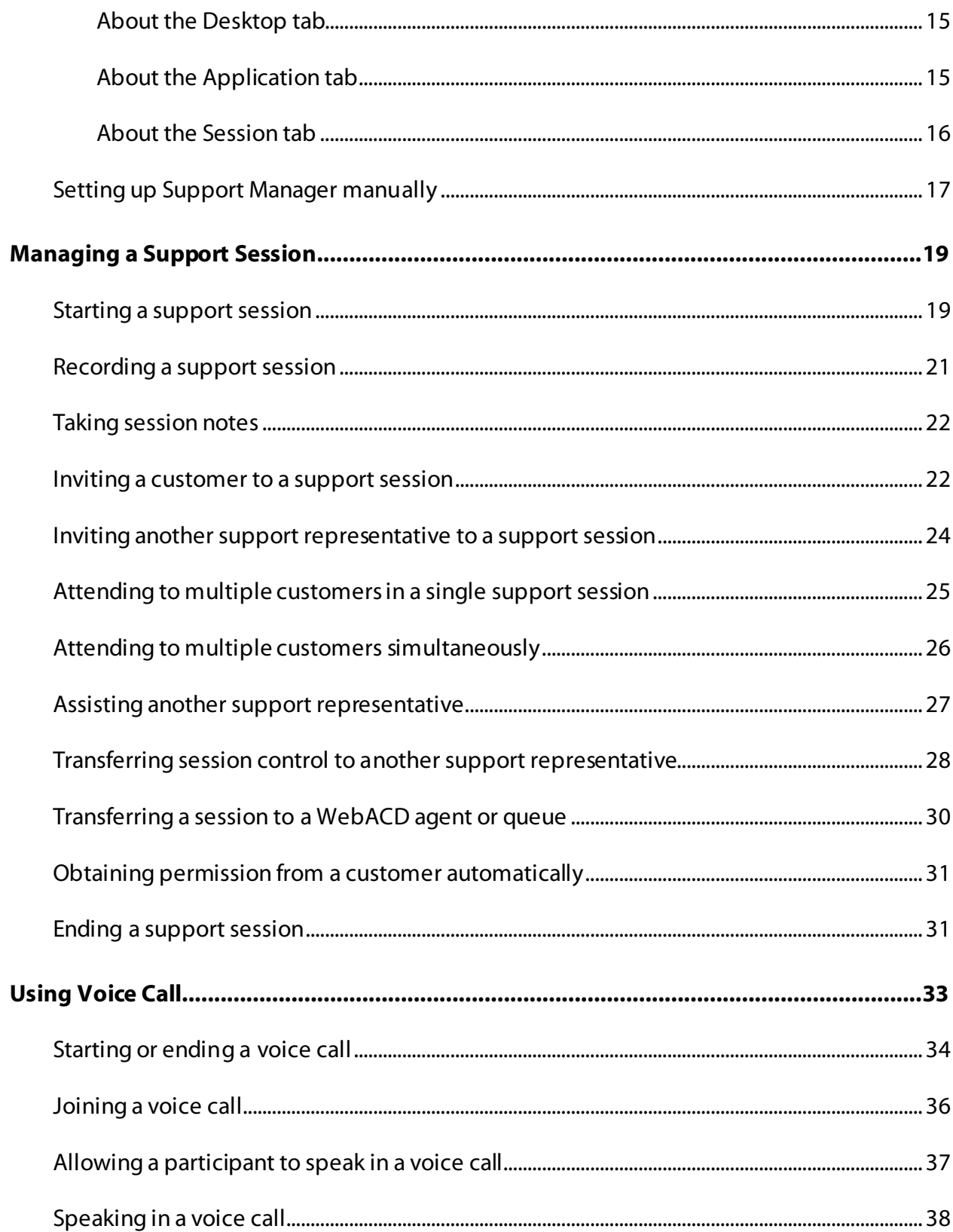

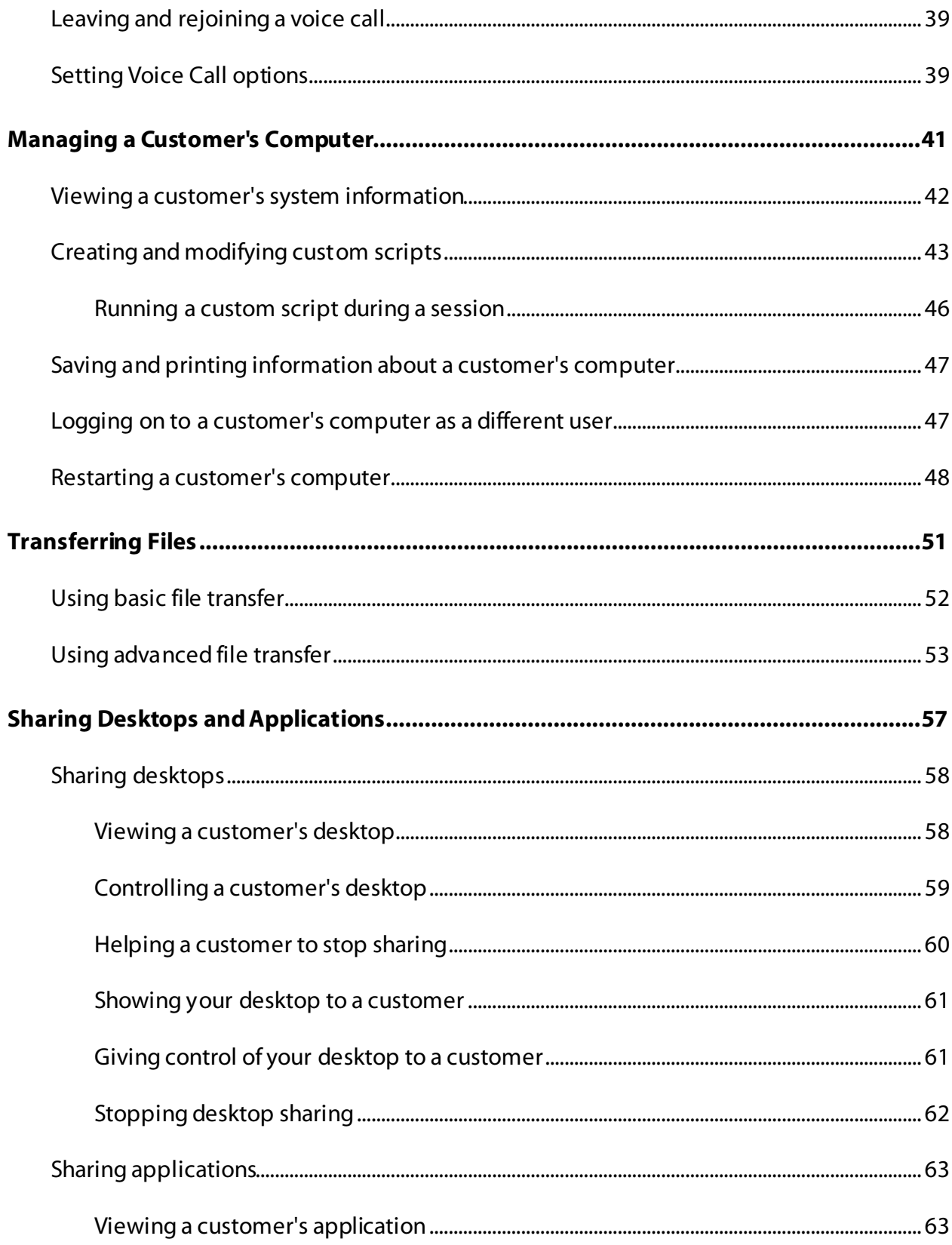

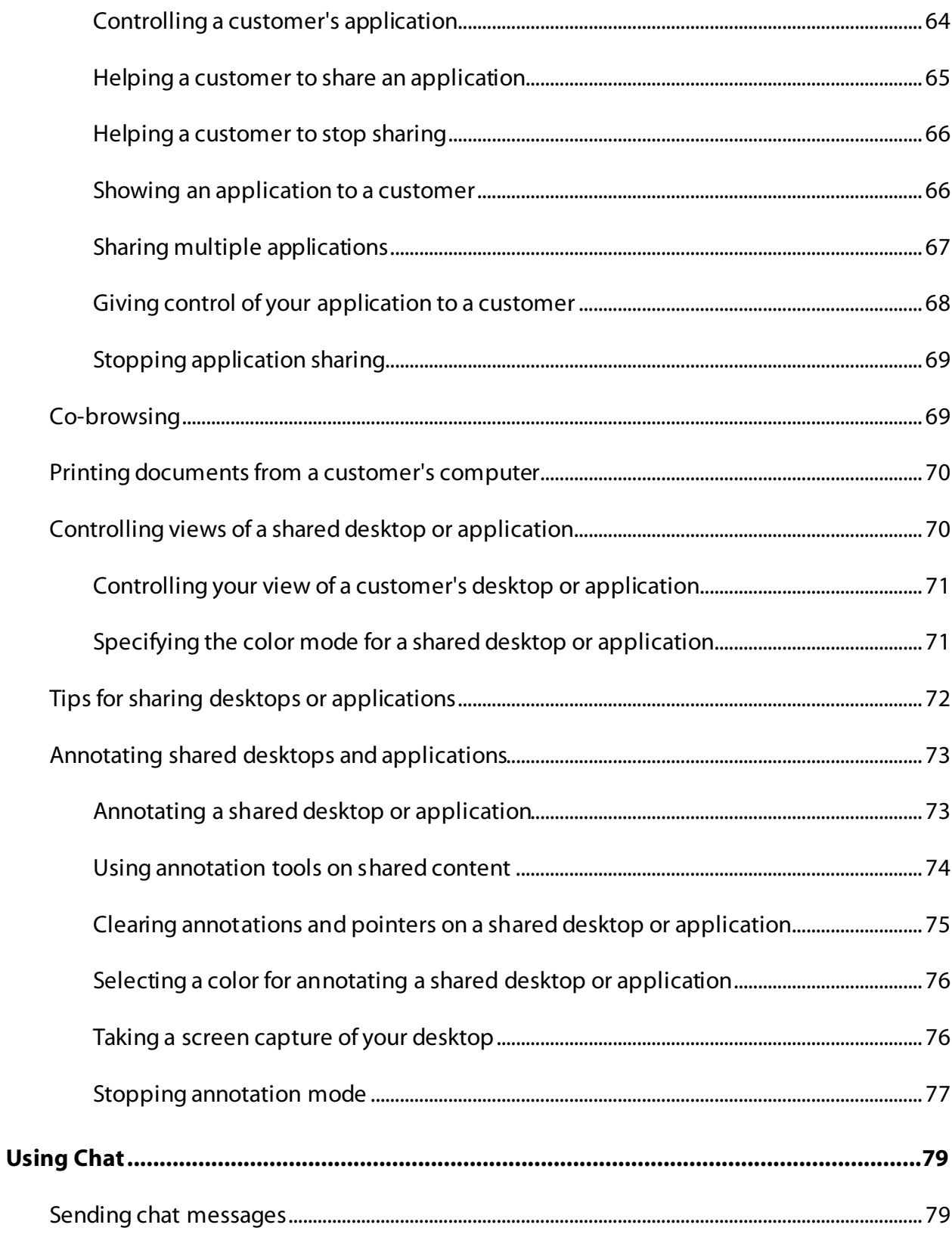

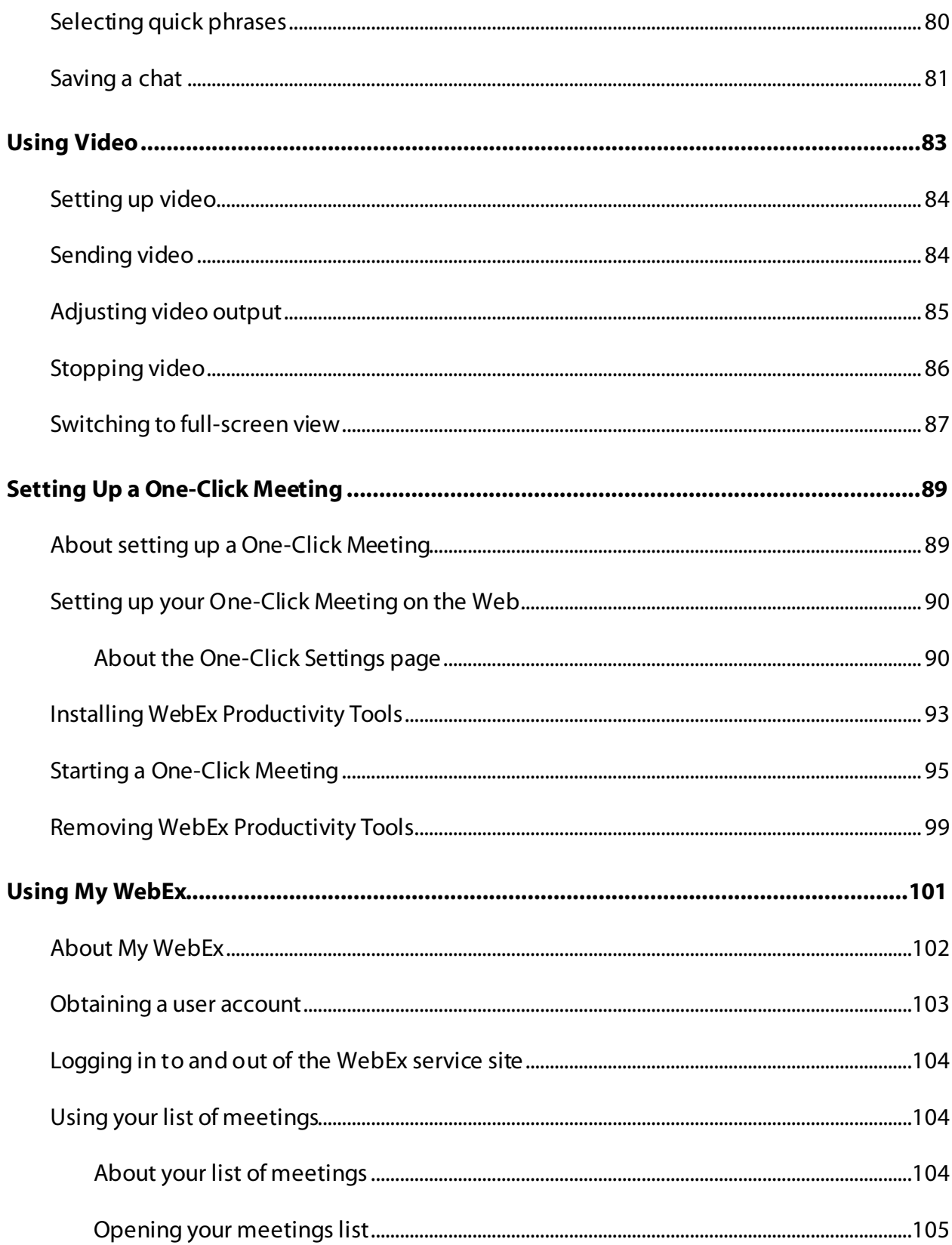

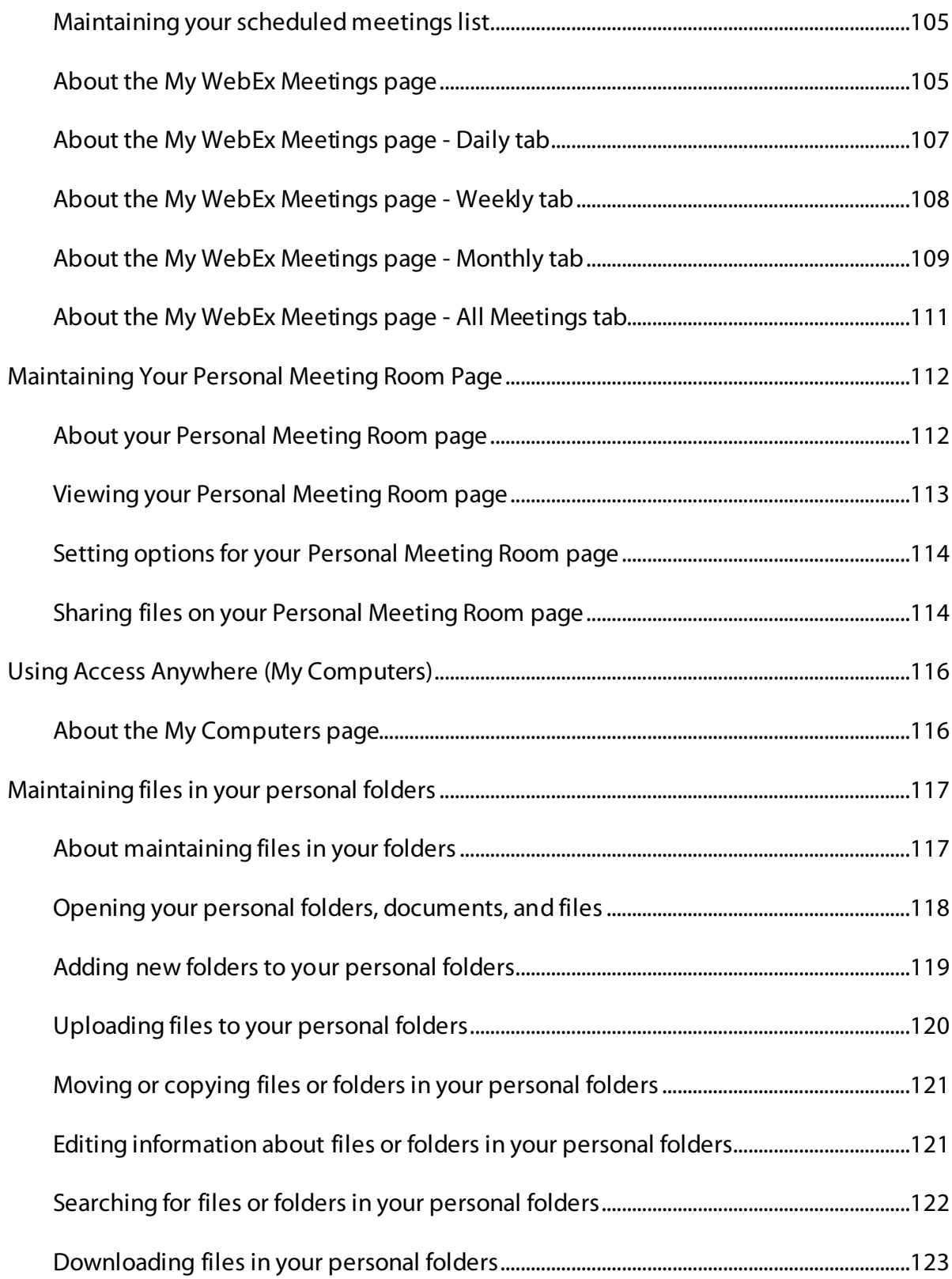

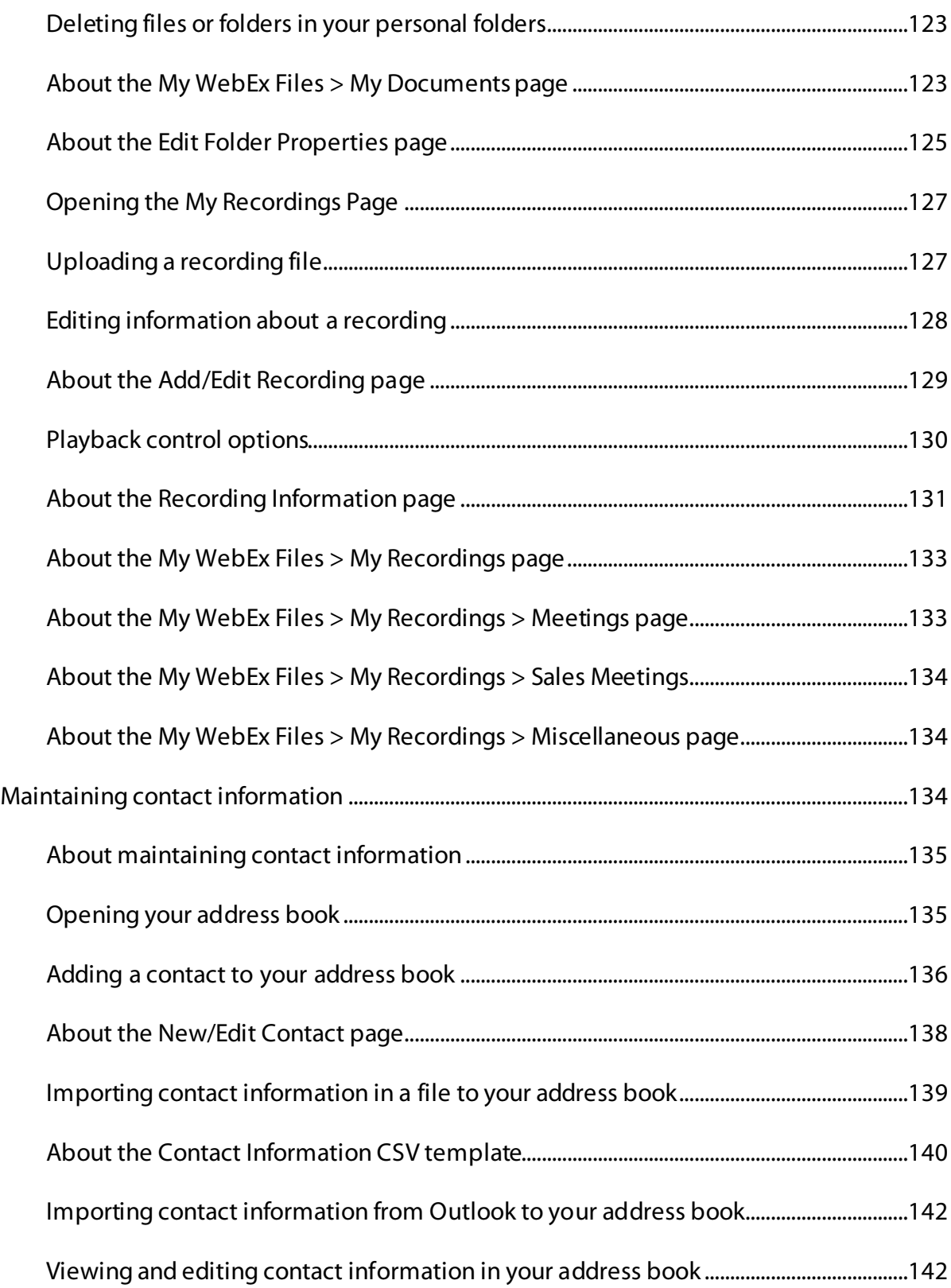

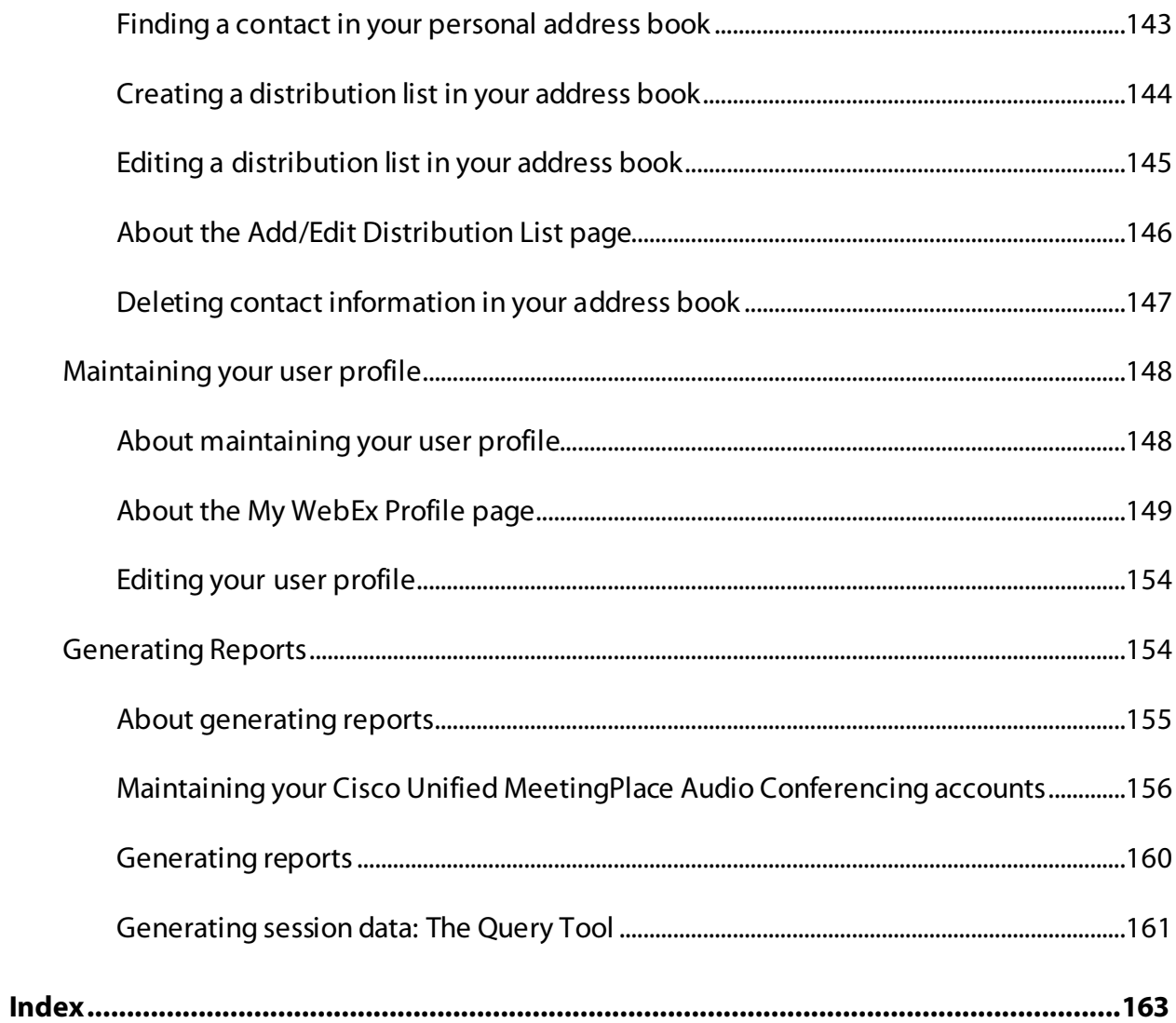

# <span id="page-10-0"></span>New to Remote Support?

Remote Support provides an interactive environment for conducting real-time customer support sessions over the Web. You can easily view, remotely control, and annotate a customer's applications or entire desktop to analyze and resolve customer issues.

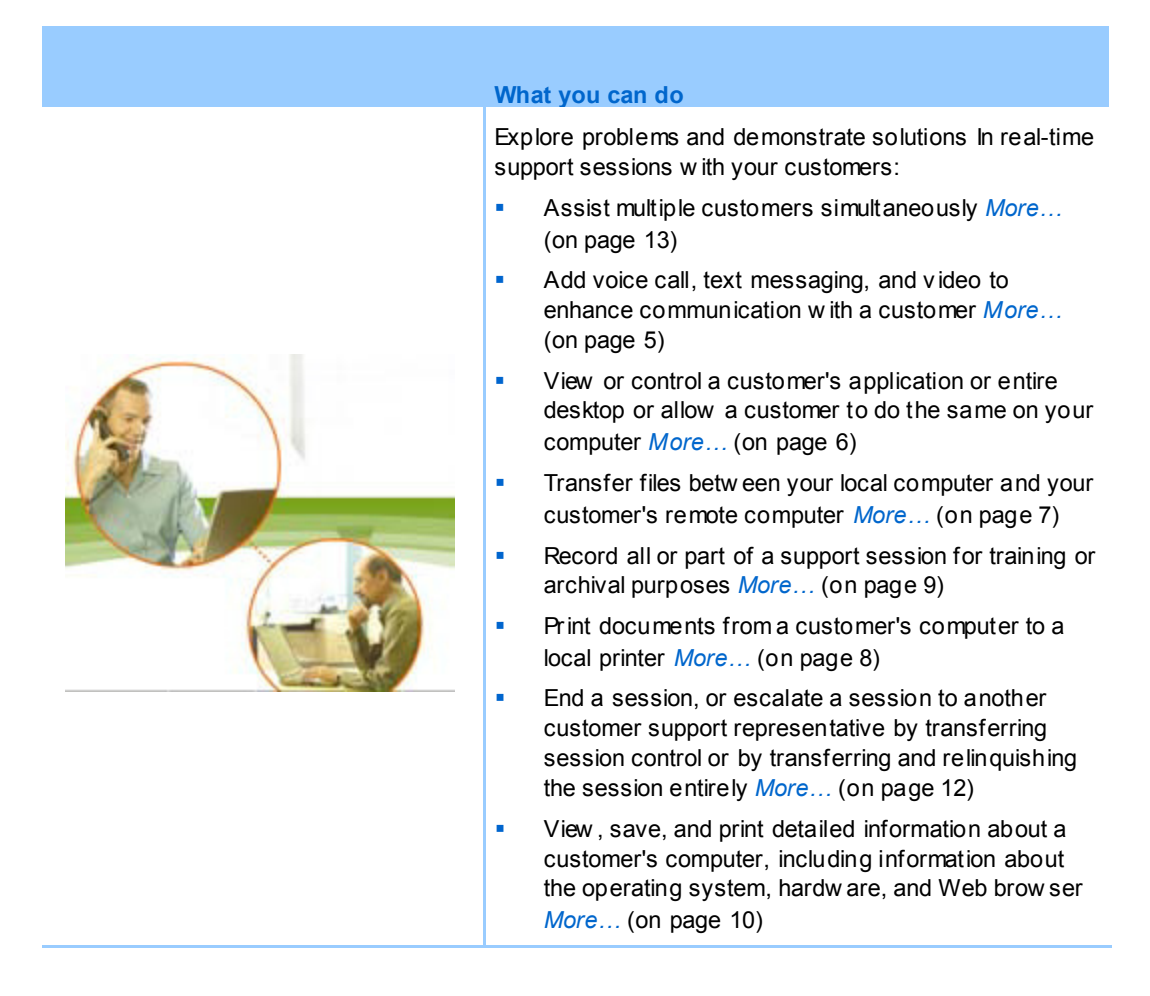

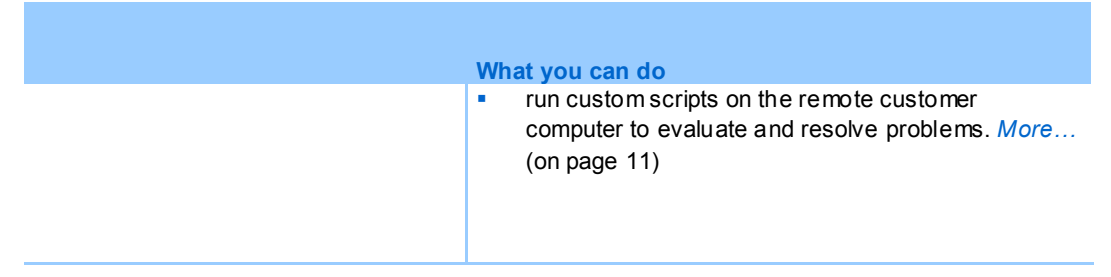

For your customers, Support Manager presents a simple user interface, eliminating the need for customer training.

### <span id="page-11-0"></span>**Understanding session types**

A Remote Support session can be one of two types. A session type is determined by how the session begins.

- **Inbound session:** Customers click a Web page link to get help and are automatically placed in your support queue. After you are done assisting your current customer, you can accept the next customer in the queue. The session begins automatically with the customer in attendance. To use this feature, you must have WebACD installed.
- **Outbound session:** You start the session, and invite the customer by phone, email, or instant message. You provide the customer with the support session number and the Web site address for the support session. The customer then joins the session.

**Tip:** Depending on your site settings, you can choose to help customers in single session or multisession mode:

- **Single session—help one customer at a time**
- Multi-session—help multiple customers simultaneously *More…* (on pag[e 13\)](#page-22-0)

### <span id="page-12-0"></span>**Choosing a console option for conducting support sessions**

Depending on your site options, you can conduct support sessions using

- the CSR dashboard, which has a fixed set of tabs *More*... (on page [3\)](#page-12-1)
- the compact icon tray, which saves space on your desktop *More*... (on page [3\)](#page-12-2)
- the multi-session window, which is optimized for simultaneous sessions *More…* (on page [4\)](#page-13-0)

### <span id="page-12-1"></span>**Using the CSR Dashboard**

The CSR Dashboard appears within your browser window and has a fixed set of tabs. To provide support to a customer, use the buttons on the tabs.

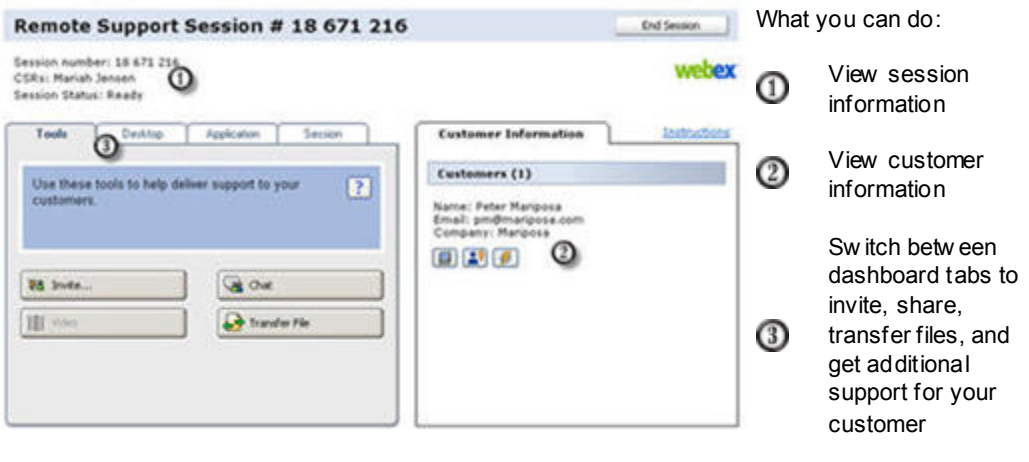

**Note:**You cannot use some Remote Support features until a customer joins the support session.

If you are currently using the compact icon tray, and wish to switch to the CSR dashboard or the multi-session window, see your site administrator.

### <span id="page-12-2"></span>**Using the icon tray**

The compact icon tray is browser based, takes up little desktop space, and can easily be moved around your desktop.

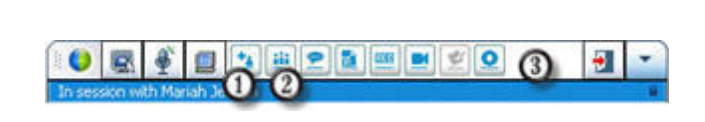

What you can do: **W** View session info **2** View customer info **C** Click betw een icons to invite, share, transfer files, and get additional support for your customer

**Note:**You cannot use some Remote Support features until a customer joins the support session.

If you are currently using the compact icon tray, and wish to switch to the CSR dashboard or the multi-session window, see your site administrator.

### <span id="page-13-0"></span>**Using the multi-session window**

The multi-session window provides all the tools you need to assist multiple customers concurrently.

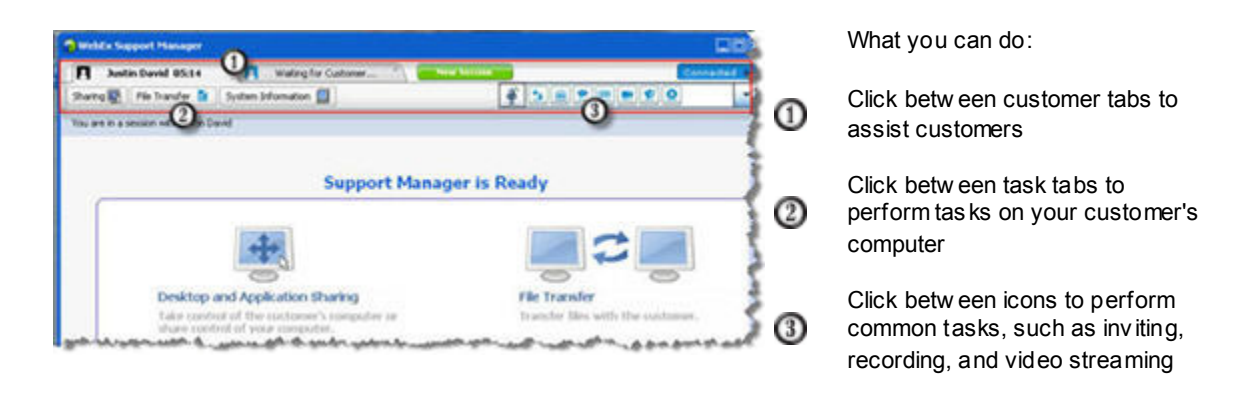

**Note:**You cannot use some Remote Support features until a customer joins the support session.

If you are currently using the compact icon tray, and wish to switch to the CSR dashboard or the multi-session window, see your site administrator.

## <span id="page-14-0"></span>**Communicating with your customer**

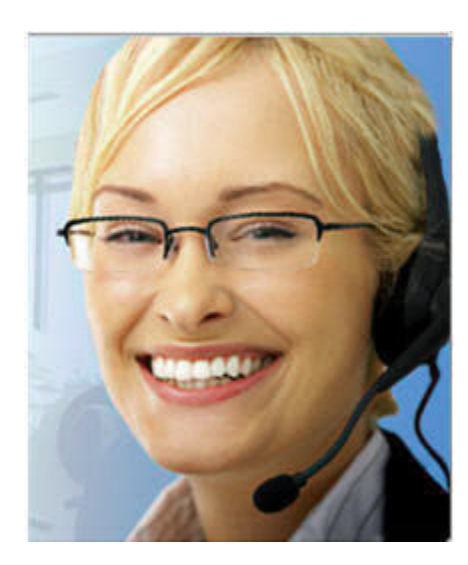

- **Invite**—Send an email invitation to a customer or another support representative
- **Chat**—Start a chat w ith a customer or another support representative
- **Video**—Send live video using a video camera connected to your computer
- **Voice Call**—Start a voice call w ith a customer or another support representative

#### **What it is**

Invite a customer, and try enhancing your support sessions with video, voice call, and text messaging.

#### **What you need for video and voice call**

- a PC with at least 1.8 GHz CPU
- **a** small video camera plugged in to your computer
- A supported sound card, and speakers and a microphone

Your customer needs a camera and a PC with at least 1.8 GHz CPU to join the video portion of the call. However, a customer need not install video equipment on his or her computer to view live video.

#### **What you can do**

- **Video**. To save bandwidth, while enhancing that personal touch, you can freeze video so your image remains on the screen. Those participating in the video session see a snapshot of your face, but you are not taking up valuable computer resources.
- **Chat**. Exchange instant messages with your customer.

**Voice Call.** Talk to your customer using voice over IP (VoIP)—an Internet–based telephony service that is cheaper than using traditional phone service.

## <span id="page-15-0"></span>**Sharing application or desktop views and control with your customer**

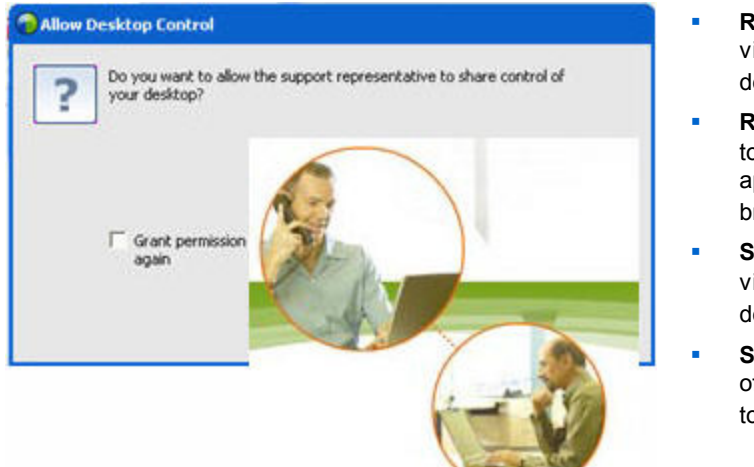

- **Request View**—Request to view a customer's application, desktop, or brow ser
- **Request Control**—Request to control a customer's application, desktop, or brow ser
- **Share View**—Let a customer view your application or desktop
- **Share Control**—Give control of your application or desktop to a customer

#### **What it is**

So often, showing something is much easier than explaining it. Using Support Center, you can start a support session and collaborate on either computer.

#### **What you need**

- **a** fast internet connection
- an ongoing support session
- **permission to** 
	- view or control an application, browser, or the entire desktop on the customer's computer
	- have your customer view or control your application or desktop

#### **What you can do**

- View or take control of your customer's browser automatically when accepting a session
- View or take control of your customer's application or desktop.

**Pass control of your mouse to your customer to control your application or** desktop.

You do not need to have your customer's applications installed on your computer or your applications installed on the customer's computer.

### <span id="page-16-0"></span>**Transferring files between computers**

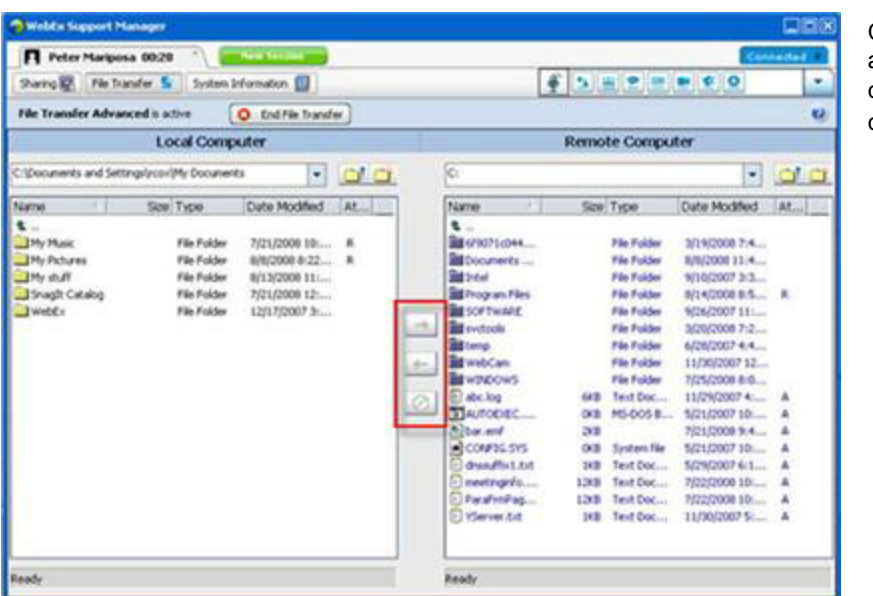

Copy files to and from your customer's computer.

#### **What it is**

Transfer a file to a customer or get a file from your customer's computer in real time with just a couple of clicks. You can send and receive files freely in file sizes up to the bandwidth your Internet connection supports.

#### **What you need**

- **v** your customer's permission to send or receive
- **•** Optional. One or more folders prepared to house the files you receive

#### **What you can do**

During a session, you can transfer files from your computer to or from a customer's computer. Once a customer grants permission to you, you can transfer a single file, multiple files simultaneously, or an entire folder.

### <span id="page-17-0"></span>**Printing from your customer's remote computer**

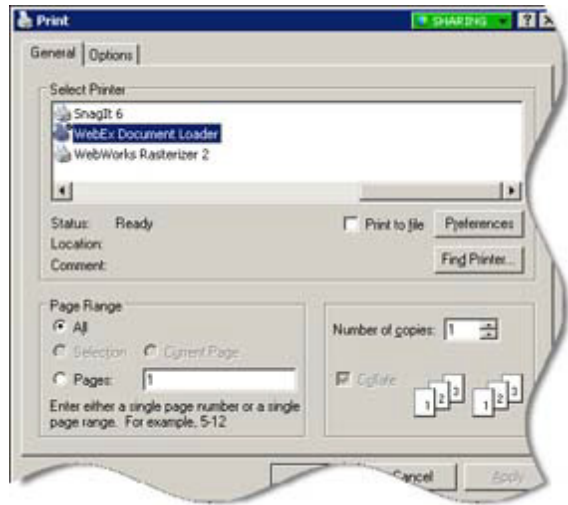

Print from your customer's remote computer to your local printer.

#### **What it is**

During a support session, while you are controlling a customer's application or desktop, you can print a document that resides on the customer's computer to your local computer's default printer at your current location.

#### **What you need**

- this feature enabled for your site if this feature is not appearing, contact your site administrator for assistance
- an ongoing session with your customer in which you are controlling your customer's application or desktop

#### **What you can do**

- **Print a document currently displayed on the desktop.**
- Use the remote computer's file manager to find, open, and print a document.

# <span id="page-18-0"></span>**Recording Sessions**

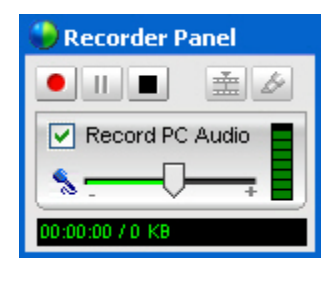

Record the current session for later playback.

#### **What it is**

Support Center includes WebEx Recorder, which provides a video recording of all screen activity in a session, including mouse movements and annotations.

#### **What you need**

- **PERMI** permission from the customer
- the appropriate sound card and the necessary audio input device connected to your computer

#### **What you can do**

- You can record all the actions that you take during a support session, including any annotations that you make when sharing your customer's desktop or application. You can also optionally capture audio in a recording.
- You can record on your local computer or to the server.

A customer cannot record a support session using WebEx Recorder.

### <span id="page-19-0"></span>**Viewing remote computer information**

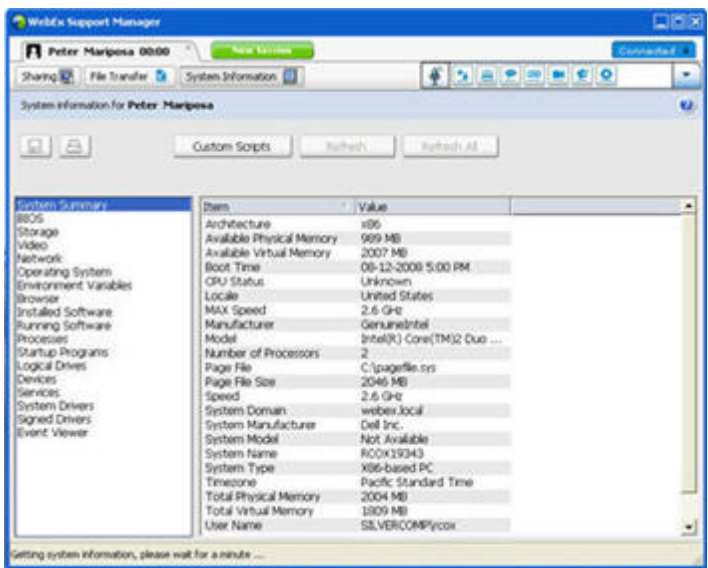

View customer system information

#### **What it is**

During a support session, with the customer's permission, you can view detailed information about your customer's computer. This information can help you to diagnose and repair the computer.

#### **What you need**

- this feature enabled for your site if this feature is not appearing, contact your site administrator for assistance
- **a** an ongoing session with your customer

#### **What you can do**

- View system information on the remote computer, make changes to the customer's computer, then restart the computer to view the results in system information.
- Run a script to diagnose and repair a system issue. *More*... (on page [11\)](#page-20-0)
- Either print the displayed information or save it to a file.

### <span id="page-20-0"></span>**Running custom scripts on the remote computer**

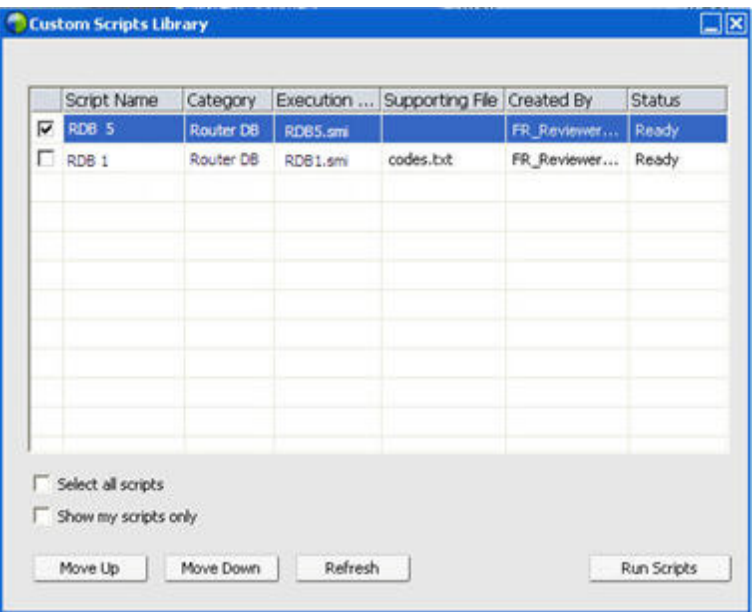

Run custom scripts on the customer's computer to evaluate, diagnose, and resolve problems

#### **What it is**

In a Remote Support session, you can access the Custom Scripts Library to upload and execute one or more frequently-used scripts on your customer's computer to quickly evaluate and resolve product issues. For example, if your customer has installed one of your routers, and data routing is slow, you can upload a custom script that evaluates this type of router issue and then fixes it.

#### **What you need**

- this feature enabled for your Support Center site if this feature is not appearing, contact your site administrator for assistance
- an ongoing session with your customer
- **PERMIPSION** FROM **PERMIPSION** FROM **PERMIPSION**

#### **What you can do**

- create custom scripts and publish them to the Scripts Library
- **n** modify or delete custom scripts that you created
- **run one or more custom scripts on your customer's computer**

view script output in the session details report

## <span id="page-21-0"></span>**Managing sessions**

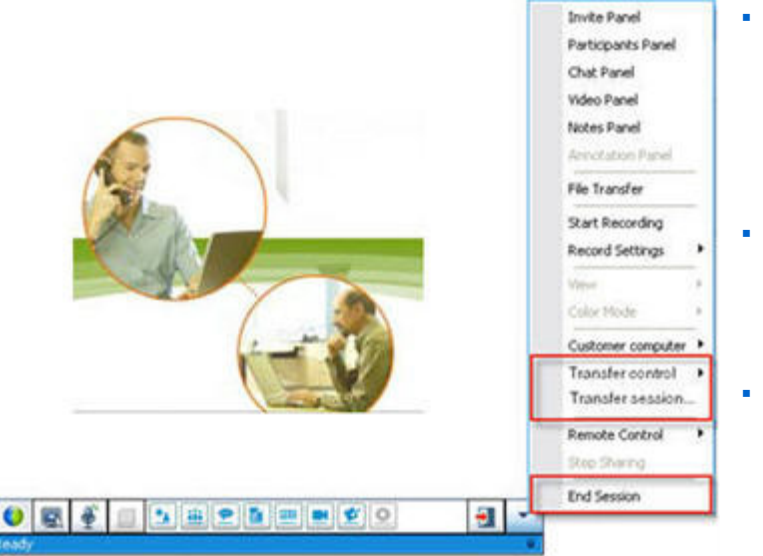

- **Transfer Control** Transfer control of your support session to another support representative w ho w ill become the primary representative.
- **Transfer Session** Transfer your support session to a WebA CD queue or agent and leave the session.
- **End Session**—End the support session.

#### **What it is**

During a support session, you can further assist your customer by getting additional help from another support representative, or escalating and relinquishing the session to another support representative.

#### **What you need**

an ongoing session with your customer

#### **What you can do**

- **Transfer temporary control of a session to another support representative.**
- **Transfer the session to another support representative and leave the session.**
- **End the session.**

**Note:**The Transfer Session feature is available *only* if you are a WebEx WebACD agent.

### <span id="page-22-0"></span>**Assisting customers in multiple sessions**

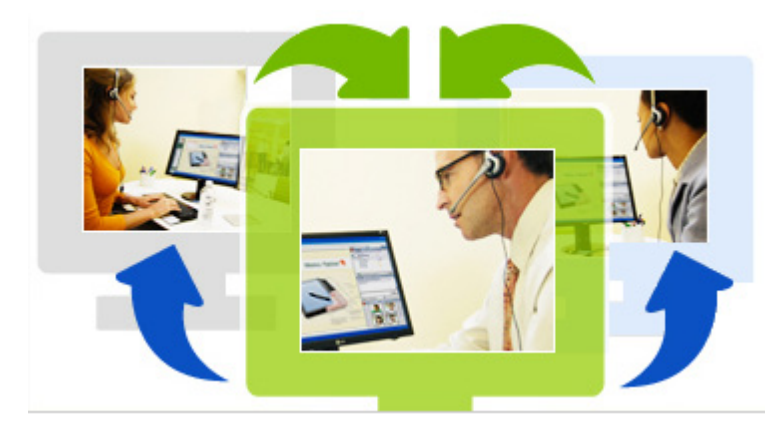

Assist multiple customers simultaneously

#### **What it is**

Take advantage of your ability to multitask. Conduct concurrent sessions to help multiple customers in one single, easy-to-use window.

#### **What you need**

Multiple sessions must be enabled for your site.

#### **What you can do**

- Conduct concurrent sessions with customers, both inbound and outbound, up to the number of sessions allowed for your site.
- Use session features in each individual session. For example, you can perform a file transfer for one customer, chat with another, and review the system information for yet another customer.

### <span id="page-22-1"></span>**About the CSR dashboard tabs**

The CSR dashboard is a browser-based console that displays four tabs:

 **Tools tab**—Use these tools to communicate with your customer. *More…* (on page [14\)](#page-23-0)

- **Desktop tab**—Use these tools to view, share, and control computer desktops. *More…* (on pag[e 15\)](#page-24-0)
- **Application tab**—Use these tools to view, share, and control computer applications. *More…* (on page [15\)](#page-24-1)
- **Session tab—**Use these tools to end or transfer a session. *More…* (on page [16\)](#page-25-0)

### <span id="page-23-0"></span>**About the Tools tab**

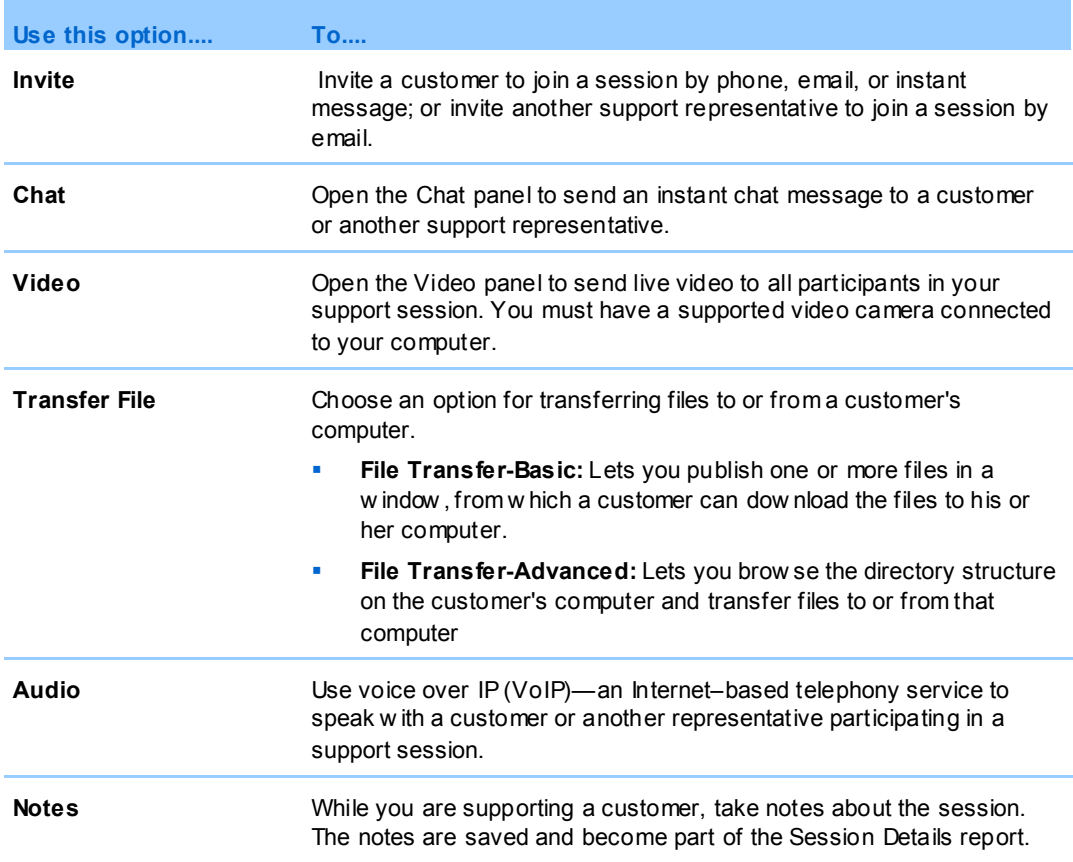

### <span id="page-24-0"></span>**About the Desktop tab**

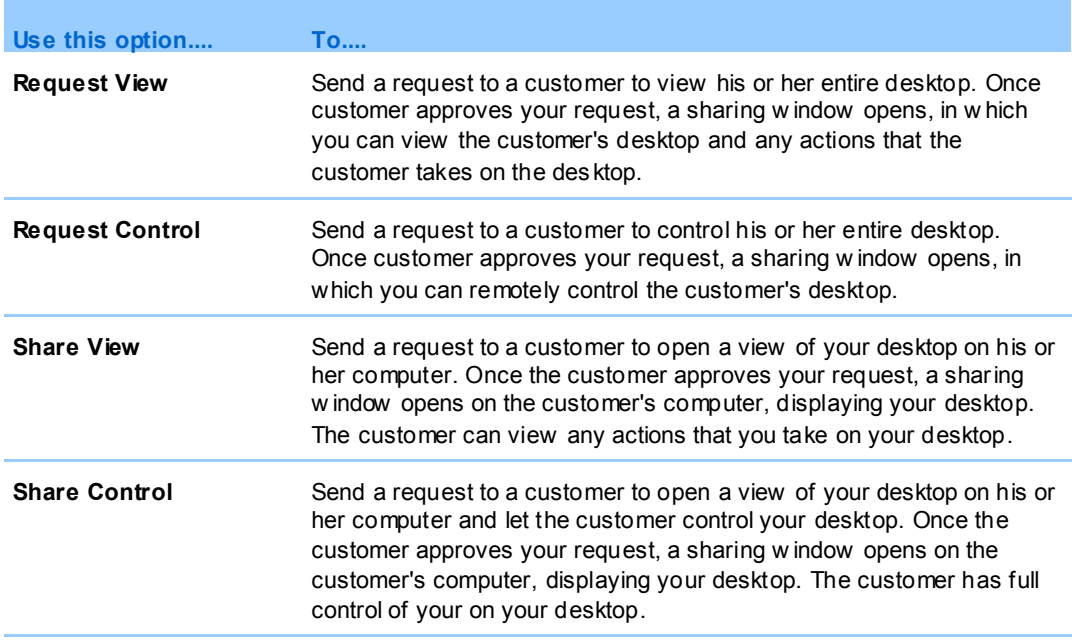

# <span id="page-24-1"></span>**About the Application tab**

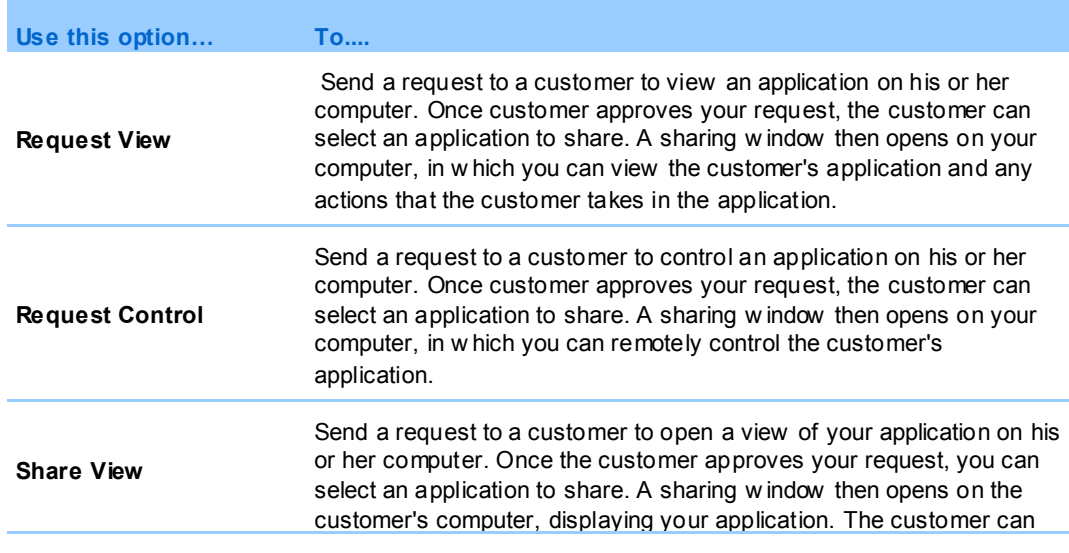

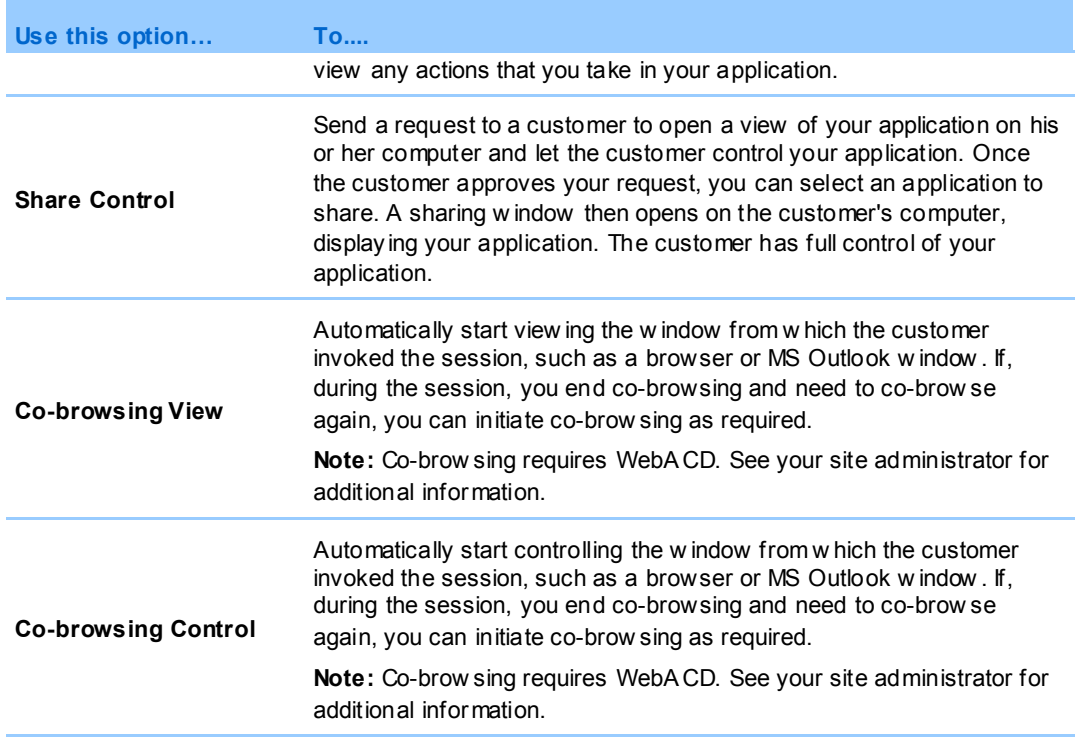

### <span id="page-25-0"></span>**About the Session tab**

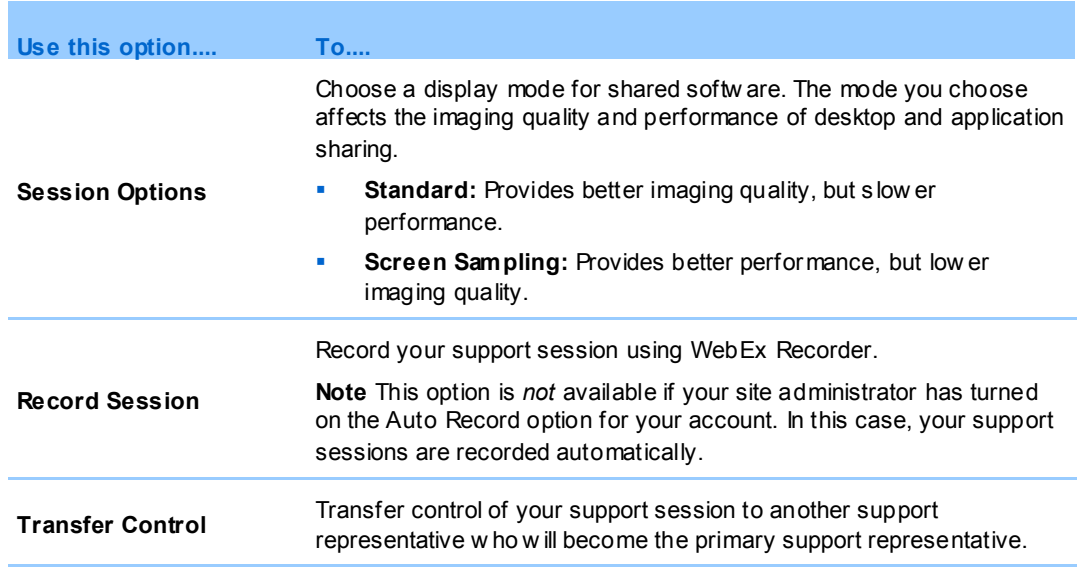

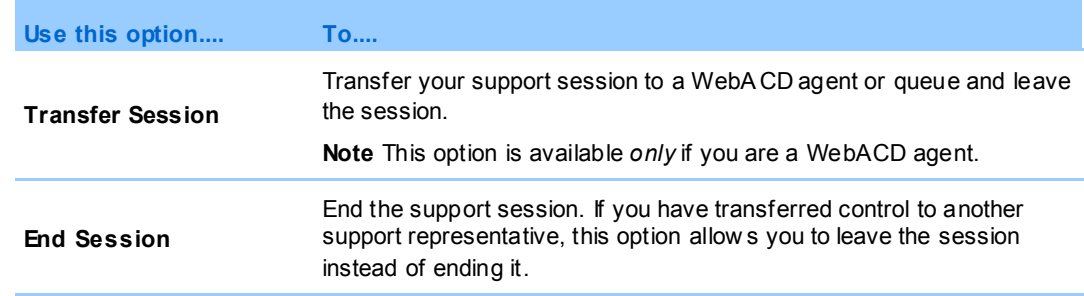

### <span id="page-26-0"></span>**Setting up Support Manager manually**

To conduct a support session with a customer, both you and your customer must have Remote Support installed on your computers.

Unless your system or network policies restrict it, Support Center automatically installs Remote Support on your computer the first time you either start or join a support session. Installation takes only a few moments, so you normally do not experience a delay in starting or joining a session.

#### **To set up Remote Support manually:**

- **1** Go to your Support Center Web site.
- **2** On the navigation bar, expand **Support**.
- **3** Under **Downloads**, click **Download Support Manager for Windows**.

# <span id="page-28-0"></span>Managing a Support Session

The following table describes the tasks associated with managing a support session. For detailed instructions on a particular task, click "More" by the task description.

- start a session *More…* (on page [19\)](#page-28-1)
- invite a customer *More*… (on page [22\)](#page-31-1)
- invite another support representative *More*... (on page [24\)](#page-33-0)
- support more than one customer *More*... (on page [25\)](#page-34-0)
- assist a support session *More*... (on pag[e 27\)](#page-36-0)
- transfer session control to another support representative *More*… (on page [28\)](#page-37-0)
- transfer a session to a WebACD agent or queue *More*... (on page [30\)](#page-39-0)
- record a session *More…* (on page [21\)](#page-30-0)

### <span id="page-28-1"></span>**Starting a support session**

A Remote Support session provides an environment in which you can interact with your customer to resolve product issues.

A Remote Support session can be one of two types. A session type is determined by how the session begins.

- **Inbound session:** Customers click a Web page link to get help and are automatically placed in your support queue. After you are done assisting your current customer, you can accept the next customer in the queue. The session begins automatically with the customer in attendance. To use this feature, you must have WebACD installed.
- **Outbound session:** You start the session, and invite the customer by phone, email, or instant message. You provide the customer with the support session number

and the Web site address for the support session. The customer then joins the session.

**Tip:** Depending on your site settings, you can choose to help customers in single session or multisession mode:

- Single session—help one customer at a time
- Multi-session—help multiple customers simultaneously *More…* (on pag[e 13\)](#page-22-0)

#### **To start a support session:**

- **1** Log in to your Support Center Web site.
- **2** Click the **Start a Support Session** button on the Web site.

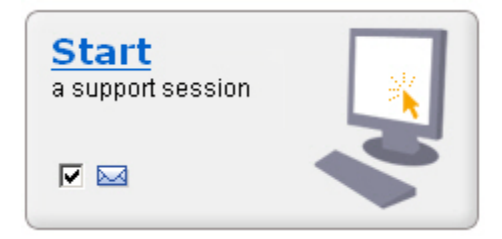

Clear the **Email** check box if you w ant to w ait until later to send an invitation to either a customer or another support representative. When the check box is selected, a new email message w indow automatically appears on your screen once the session starts.

Depending on your user and site settings, Support Manager begins a session in single or multi-session mode.

- Mult-session-the multi-session window opens and you can start inviting or accepting customers
- Single-session-depending on your site settings, the CSR dashboard or icon tray appears on your screen.

For more information about session types, see your site administrator.

**Important:** f you are using the CSR dashboard, you must keep the Remote Support page open throughout the support session. If you close it, or open another Web page in the browser window in which it appears, the session will end.

**3** Invite a customer to your support session *More…* (on page [22\)](#page-31-1)

Once the customer joins the session, the Remote Support page appears in the customer's Web browser.

**4** Optional. Invite another customer support representative to your session. For details, see *Inviting another support representative to a support session* (on page [24\)](#page-33-0).

**Tip:** A customer can also join a support session by accessing your Support Center Web site, then clicking **Join** on the navigation bar.

### <span id="page-30-0"></span>**Recording a support session**

Use WebEx Recorder to create a video recording of all screen activity on your computer, including mouse movements and annotations. You can also capture synchronized audio in your recording.

WebEx Recorder is available in these versions:

- **Local meeting recorder**. This recorder captures screen activity and audio in a support session, and then saves the recorded data in a recording file on your computer. See *WebEx Recorder and Player User's Guide* for information on this recorder.
- **Network based meeting recorder**. This recorder captures screen activity and audio on a WebEx recording server, thereby saving processor resources and hard disk space on your computer. See *WebEx Player for Advanced Recording Format (.arf) Files User's Guide* for information on this recorder.

#### **To start recording your support session:**

- **1** Do *one* of the following:
	- On the CSR dashboard, click the **Session** tab, then click the **Record** button.
	- On the icon tray, or in the multi-session window, click the **Record** icon.

If a default recorder was specified by your site administrator, the recorder panel appears and recording starts automatically.

If no default recorder was specified by your site administrator, the WebEx Recorder Setup dialog appears:

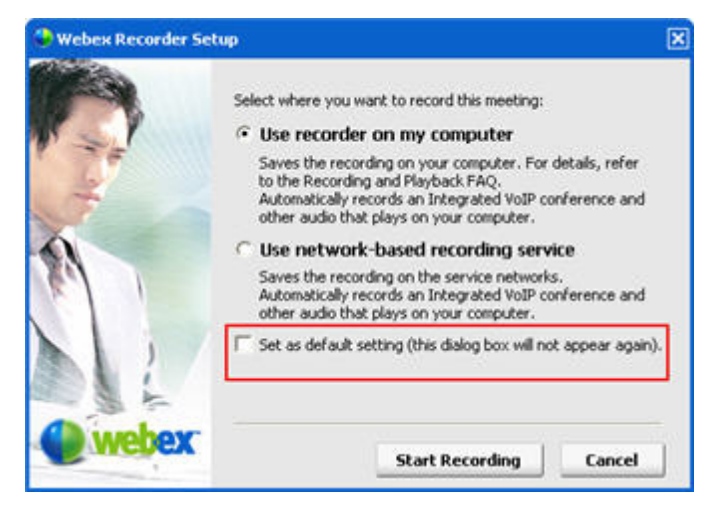

**Optional.** Click **Set as default** to make this recorder the default recorder.

- **2** Choose the applicable recorder.
- **3** Click **Start Recording**.

The recorder panel appears and recording starts automatically.

# <span id="page-31-0"></span>**Taking session notes**

During a support session, while you are supporting a customer, you can take notes about the session.

#### **To take notes during a session:**

- **1** On the icon tray, or in the multi-session window, click the **Session** button.
- **2** On the session menu, choose **Session Notes**.

The Session Notes panel opens.

**3** Type notes into the panel window and click **Save**.

As you end the session, you will be prompted to review and edit the session notes. When the session ends, the notes are saved and become part of the Session Details report.

### <span id="page-31-1"></span>**Inviting a customer to a support session**

You can invite one or more customers to a support session by

- **sending an invitation email message**
- **i** instructing the customer to join from the Web site
- sending an instant message with a join link

If you invite another customer to join the session, the original customer receives a message that the other customer has joined the session.

You can provide support to any customer who has joined the session, by selecting the customer in the **Customer Information** panel. *More…* (on page [25\)](#page-34-0)

#### **To invite a customer to a support session by email:**

- **1** Do *one* of the following:
	- On the CSR dashboard, click the **Tools** tab, then click **Invite**.
	- On the icon tray, , or in the multi-session window, click the **Invite** icon.

The Invite dialog box, or panel, appears.

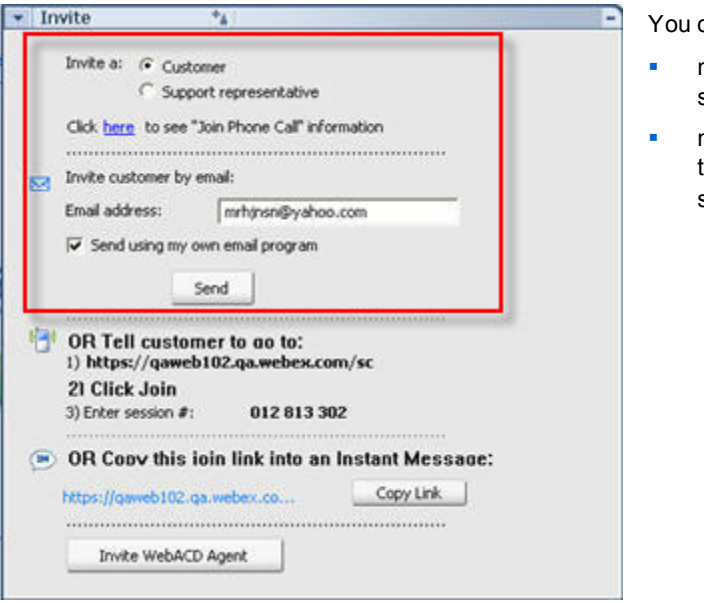

can invite

- more than one customer to a single support session.
- more than one customer, each to an individual concurrent session

#### **2** Select **Customer**.

For details on asking another CSR to assist in your session, see *Inviting another support representative to a support session* (on page [24\)](#page-33-0).

- **3** Type the email address of the recipient in the text box.
- **4 Optional.** By default, the **Send using my own email program** check box is selected. When selected, this option:
- Enables the invitation to be sent by your own email program, rather than being sent by Support Manager directly.
- Helps to prevent your invitation from being removed by the recipient's spam filter.
- Helps the recipient to receive the invitation more quickly.
- **5** Click **OK**.

If you chose to send the invitation using your own email program, the invitation appears in a new message window. Send the invitation.

The customer receives an email invitation with the support session link.

**Tip:** Alternatively, you can invite the customer to join your support session by doing one of the following:

- Go to the URL for the support session, click **Join**, and type in the session number. The URL and the session number appear in the middle of the Invite dialog box or panel.
- Copy the join link for the support session into an instant message. The join link appears at the bottom of the Invite dialog box or panel.

### <span id="page-33-0"></span>**Inviting another support representative to a support session**

You can invite another customer support representative to a support session by

- **sending an invitation email message**
- copying the join link into an instant message *More*... (on page [27\)](#page-36-0)
- instructing the support representative to join from the Web site. *More*… (on page [27\)](#page-36-0)

**To invite a customer support representative to a support session by email:**

- **1** Do *one* of the following:
	- On the CSR dashboard, click the **Tools** tab, then click **Invite**.
	- On the icon tray, or in the multi-session window, click the **Invite** icon.

The Invite dialog box, or panel, appears.

**2** Select **Support representative**.

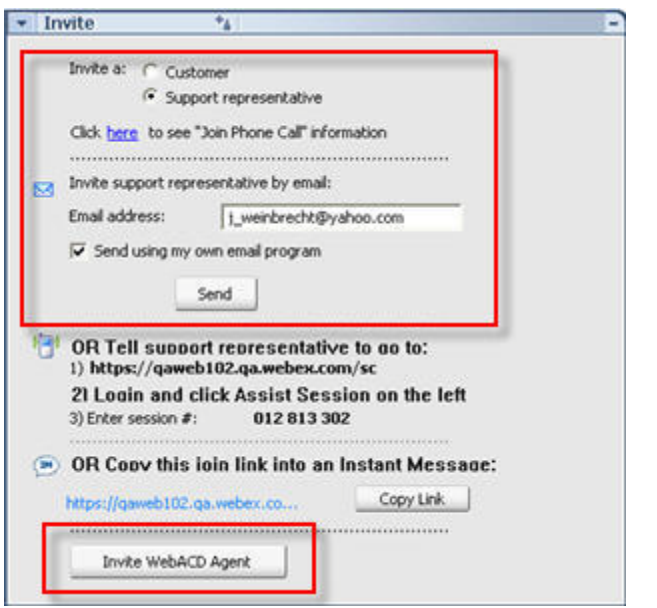

**Optional.** Click **Invite WebACDAgent** to invite a WebA CD Agent to the support session. This option is available *only* if you are a WebACD agent.

If the agent accepts the invitation, the session is relinquished to the agent or queue for resolution and your participation is ended. *More…* (on page [30\)](#page-39-0)

- **3** Type the email address of the support representative in the text box.
- **4 Optional.** By default, the **Send using my own email program** check box is selected. When selected, this option
	- **Enables the invitation to be sent by your own email program, rather than** being sent by Support Center directly.
	- Helps to prevent your invitation from being removed by the recipient's spam filter.
	- Helps the recipient to receive the invitation more quickly.

If you chose to send the invitation using your own email program, the invitation appears in a new message window. Send the invitation.

The support representative receives an email invitation with the support session link.

## <span id="page-34-0"></span>**Attending to multiple customers in a single support session**

If two or more customers join a single support session, you can attend to each customer individually.

To choose a customer, select the customer in the Customer Information panel.

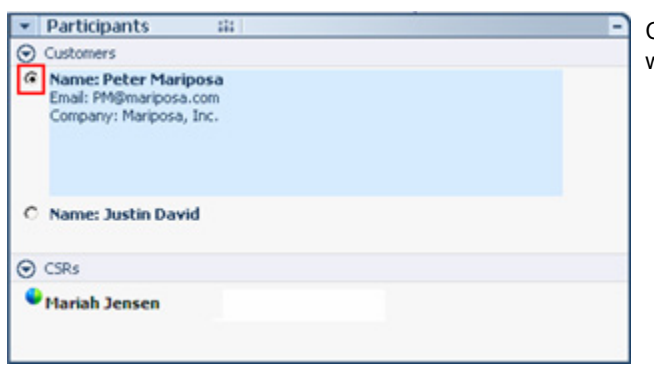

Choose the customer to w hom you want to provide support

#### **Note:**

- **If you or a customer shares a desktop or application, all participants in the support session** can view the shared software.
- Once you switch to a different customer, all current sharing activities end automatically. For example, if you are sharing your application or desktop, or viewing a customer's application or desktop, the sharing window automatically closes.

### <span id="page-35-0"></span>**Attending to multiple customers simultaneously**

If your site supports it, and your privileges allow it, you can manage multiple remote sessions concurrently in a single, easy-to-use Support Manager window.

For example, you can run a script on one customer's computer, answer questions in a chat window for another customer, and review system information on yet a third customer's computer.

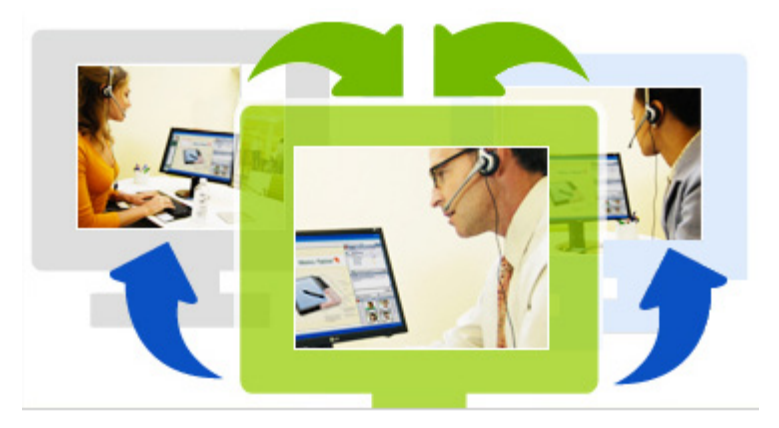

The maximum number of customers you can assist simultaneously, is set by your system administrator.
**Tip:**You can invite more than one customer to any one session when you are using the multisession client, just as you would if you were using the single session client. *More…* (on pag[e 25\)](#page-34-0)

When you first start a session and *invite a customer* (on page [22\)](#page-31-0), or if you accept your first customer from an inbound queue, the multi-session window opens automatically. The name of the customer being assisted appears on the session tab.

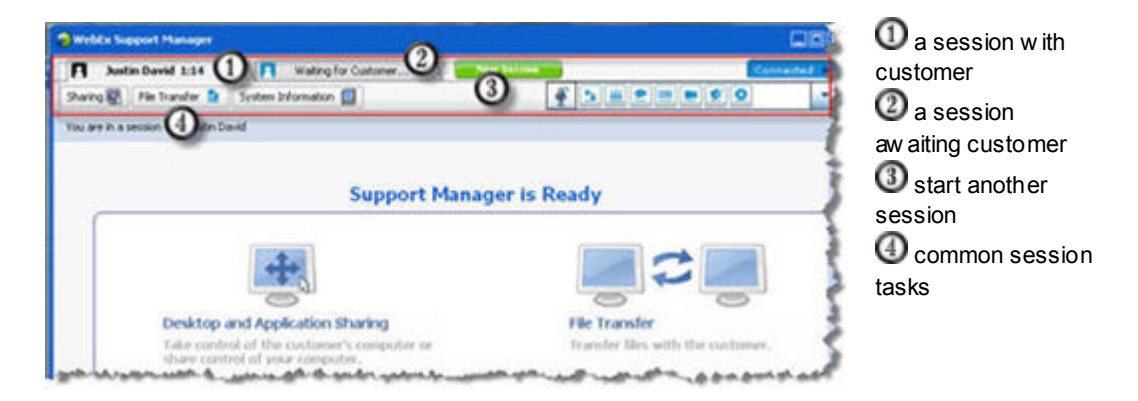

In the multi-session window, you can perform most of the tasks that you perform in a single session for all sessions

# **Assisting another support representative**

If you have a user account on a Support Center Web site, you can assist another customer support representative in an in-progress support session to:

- **•** Observe application and desktop sharing
- **Participate in a chat**
- View video that the support representative is sending
- Take control of the support session if the support representative passes control to you
- Become the primary support representative if the current primary support representative transfers the session to you.

You can join a support session as an assistant from:

- An invitation email message, if the support representative sent you an invitation
- A link in an instant message
- Your Support Center Web site

**To join a support session as an assistant from an invitation email or instant message:**

**1** Click the link in the email message or instant message to join the session.

If you are not already logged in to your Support Center Web Site, the Log In page appears.

**2** Log in to your Support Center Web site.

The Assist Support Session in Progress page appears.

**3** Click **Join**.

#### **To join a support session as an assistant from y our Support Center Web site:**

- **1** Ensure that the support representative who is currently controlling the support session provides you with the session number for the session.
- **2** Go to your Support Center Web site.
- **3** Log in to your Support Center Web site.
- **4** On the navigation bar, expand **Provide Support**, and then click **Assist Session**.

The Assist Support Session In Progress page appears.

**5** Type the Support Session number in the text box, and then click **Join**.

You are now an assistant in the support session.

**Note:** As an assisting support representative, you do not have control of the support session. However, the primary support representative can pass control to you or relinquish the session to you entirely. For details, see *Transferring session control to another support representative* (on page [28\)](#page-37-0), and *Transferring a session to a WebACD agent or queue*(on pag[e 30\)](#page-39-0).

# <span id="page-37-0"></span>**Transferring session control to another support representative**

You can transfer control of a support session to another support representative who is assisting you in your session. This option is useful, for example, if you need to escalate a call.

Once you transfer a session, you can remain in the session to observe application and desktop sharing, participate in a chat, and view video. At any time, the support representative to whom you transferred the session can transfer the session back to you.

**Note:** The support representative to whom you want to transfer control of the support session must first join your session by doing *one* of the following:

- Click the link to join the support session in your invitation email or instant message. More… (on pag[e 24\)](#page-33-0)
- Click the **Assist Session** link on the navigation bar on your Support Center Web site, and then provide the support session number.

## **To transfer control of a support session:**

- **1** Do *one* of the following:
	- On the CSR dashboard, click the **Session** tab, then click the down arrow on the **Transfer Session** button and choose **Transfer Control**.

The Transfer Control dialog box appears with a list of all customer support representatives who have joined the session as assistants.

- On the icon tray, or in the multi-session window, click the **Session** button, and then hold the cursor over **Transfer Control** to choose from a list of all customer support representatives who have joined the session as assistants.
- **2** Select the support representative's name in the list.

The support representative now controls the support session. The control session functions now become unavailable to you unless the support representative transfers control of the session back to you.

**Note:** After you transfer session control to an assistant customer representative, the following occurs:

- You can leave the session, but you cannot end the session unless control is transferred back to you.
- All support activities automatically end, including application and desktop sharing, file transfer, chat, video, and recording.
- If you started a voice call, the voice call continues if the system to which you are transferring control supports voice call requirements.
- **3 Optional.** You can transfer and relinquish the session to a WebACD agent or queue. This option is available *only* if you are a WebACD agent. *More…* (on page [30\)](#page-39-0)

## <span id="page-39-0"></span>**Transferring a session to a WebACD agent or queue**

You can transfer a support session to a WebACD agent or queue of WebACD agents. This option is useful, for example, if you need to escalate a call and leave the session so that you can assist another customer. When you transfer a session, you can include a message providing some useful information about the session.

**Note:**The option to transfer a session is available *only* if you are a WebACD agent.

**To transfer and leave a support session:**

- **1** Do *one* of the following:
	- On the CSR dashboard, click the **Session** tab, then click the down arrow on the **Transfer Session** button and choose **Transfer Session**.
	- On the icon tray, or in the multi-session window, click the **Session** button, then choose **Transfer Session**.

The Transfer Session dialog box appears.

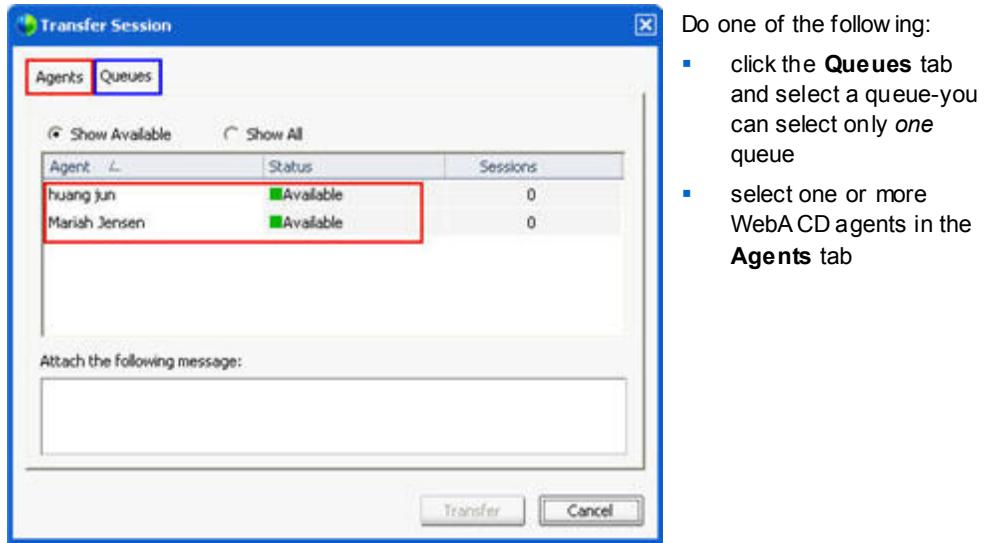

**2** Optional. You can type a personal message to an agent or to all available agents in a queue. The message can be up to 345 characters long.

The session is now relinquished to the WebACD agent or queue for resolution and your participation is ended.

**Important:** If you transfer a session to a WebACD agent or queue, the following occurs:

- You automatically leave the session.
- If you started a voice call, the voice call ends.

# <span id="page-40-0"></span>**Obtaining permission from a customer automatically**

Once you make a request to perform a support activity—such as to view or control a customer's application—your request appears in a message box on the customer's screen. The customer must grant permission to you by clicking **OK** in the message box. However, a customer can allow you to perform all activities without having to grant permission to you each time you make a request. This option can be useful, for example, if the customer wants to let you perform support activities while the customer is away from his or her computer.

For you to obtain permission to perform support activities automatically, the customer must click the **Grant permission for all actions during this session without prompting again** check box in the request message box that appears on his or her screen. The following figure shows the message box that appears on a customer's screen once you request to control an application:

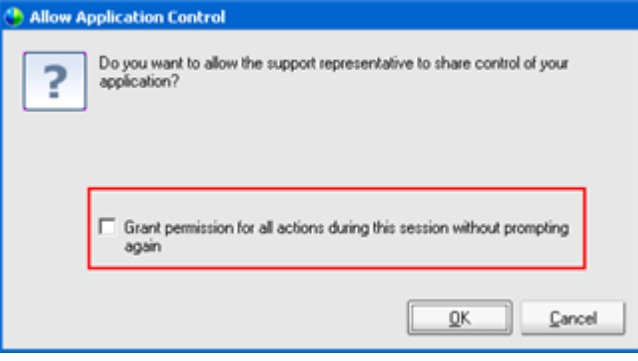

If the customer selects this option, you can freely view or control applications, view or control the desktop, transfer files, or record a session.

# **Ending a support session**

You can end a support session at any time.

**To end a support session:**

Do *one* of the following:

- On the CSR dashboard, click the **Session** tab, then click **End Session**.
- On the floating icon tray, click the **Session** button, and choose **End Session**.
- In the multi-session window, select the tab for the session you want to end, then click the **Session** button, and choose **End Session**.

A message appears, asking you to confirm that you want to end the session.

## **Note:**

- A customer can leave a support session at any time, by clicking **Leave Session** on the Remote Support page.
- **A** customer cannot end a support session.

# Using Voice Call

Voice Call (powered by GIPS) is an option that allows support session participants to speak to each other if they have computers enabled for voice over IP (VoIP)—an Internet–based telephony service. Up to two participants can speak at a time in a voice call session. As, the support representative, you determine who can speak by passing the microphone to a participant.

The following table describes the voice call tasks associated with your role as support representative and your customer's role as a participant. For detailed instructions on a particular task, click "More" by a task description.

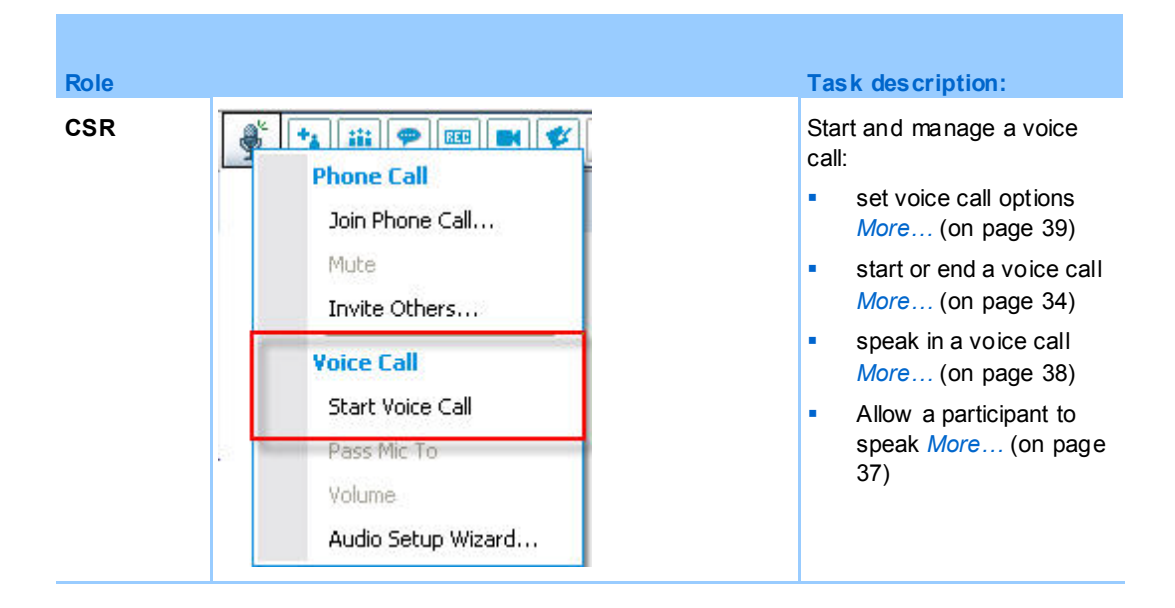

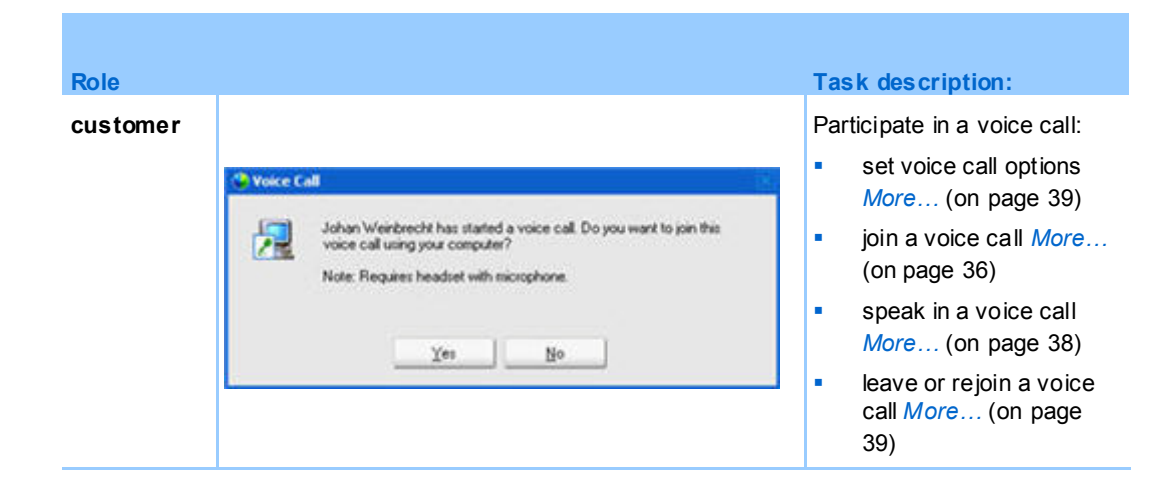

# <span id="page-43-0"></span>**Starting or ending a voice call**

#### *Support representative*

Once you start a voice call during a support session, any participating customer, or support representative, whose system is enabled for voice over IP (VoIP)—an Internet–based telephony service—can join the voice call.

#### **Note:**Before starting a voice call,

- **EXECUTE:** ensure that your computer has a sound card and either speakers and a microphone, or a headset with an integrated microphone. For better audio quality and greater convenience, use a computer headset with a high-quality microphone.
- if you have not done so already, use the Audio Setup Wizard to fine tune your computer's settings for Voice Call. *More…*(on pag[e 39\)](#page-48-0)

#### **To start a voice call during a support session:**

- **1** Do *one* of the following:
- On the CSR dashboard, click the **Tools** tab, then click **Voice Call**.
- On the icon tray, or in the multi-session client, click the **Voice Call** icon.
- **1** Select **Start Voice Call**.

The following occurs:

The Volume dialog box appears.

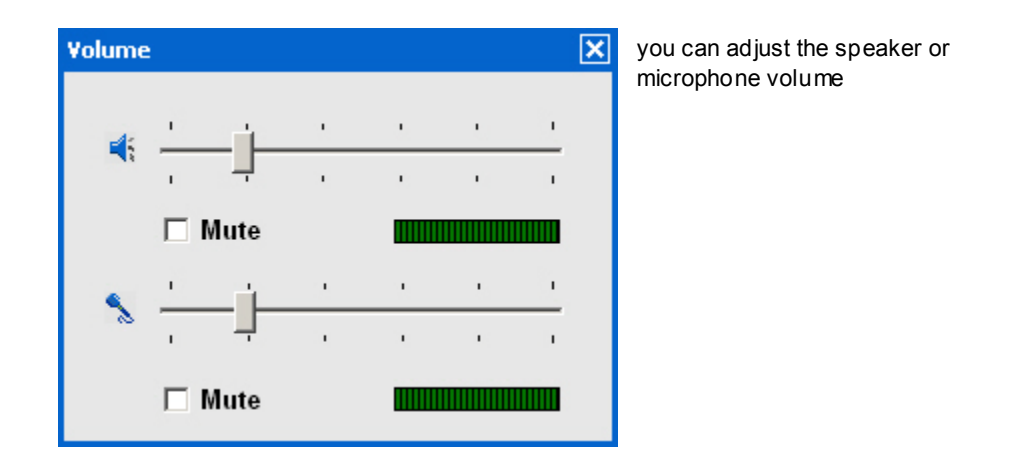

A **voice call** indicator appears near your name. For example:

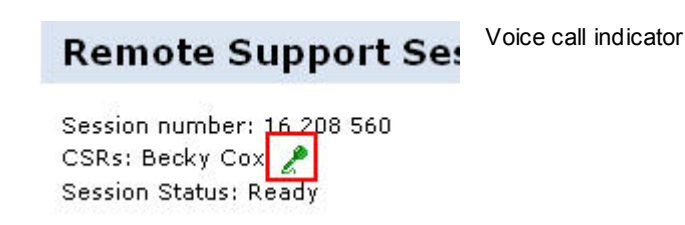

If you are using a headset, the following status bar appears at the bottom of the console:

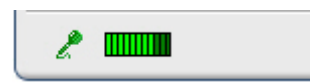

Voice call indicator

 If you are using desktop or laptop speakers, the following indicator appears at the bottom of the console.

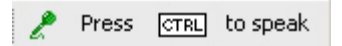

Voice call indicator

 The Join Voice Call message box automatically appears in the customer's session window. The customer can then choose to participate in the voice call session.

You can end a voice call in a support session at any time.

## **To end a voice call:**

**1** Do *one* of the following:

- On the CSR dashboard, click the **Tools** tab, then click the down arrow on the **Voice Call** button.
- On the icon tray, or in the multi-session window, click the **Voice Call** icon.
- **2** Select **End Voice Call**.

**Note:** Although the voice call ends, the support session continues until you end it.

# <span id="page-45-0"></span>**Joining a voice call**

## *Customer or other support representative*

When you start a voice call, the Voice Call invitation automatically appears on your customer's session window (and on the session window of the participating support representative, if any.):

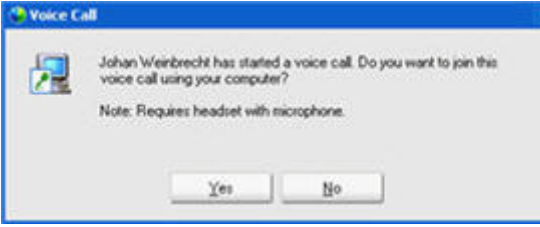

Advise your customer to click **Yes** to accept the invitation and join the conference.

When your customer joins a voice call conference, the following happens on the customer's screen:

 The Volume dialog box appears. Your customer can adjust the speaker or microphone volume.

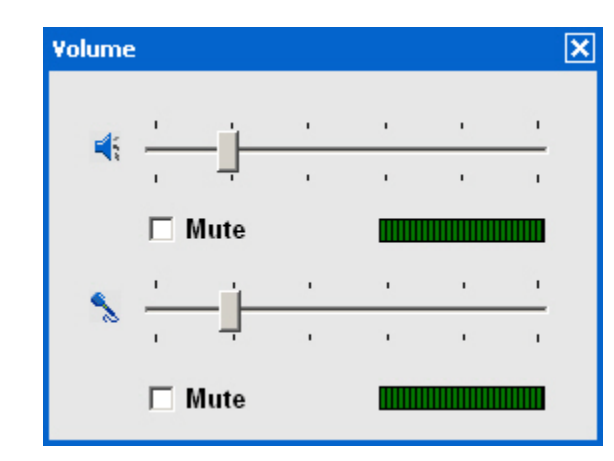

you can adjust the speaker or microphone volume

The Voice Call indicator appears beside your customer's name. For example:

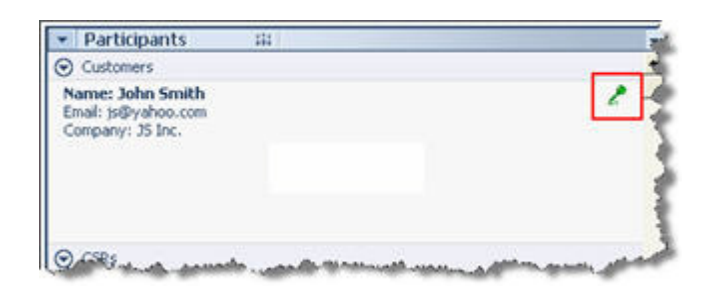

Voice call indicator

Up to two participants can speak at a time in a voice call session. Your customer cannot speak in the session until the voice call indicator beside his or her name turns green, which means that you have passed the microphone to your customer.

**Tip:**Before joining a voice call session, advise your customer to use the Audio Setup Wizard to fine-tune the computer's settings for Voice Call. *More…*(on pag[e 39\)](#page-48-0)

# <span id="page-46-0"></span>**Allowing a participant to speak in a voice call**

### *Support representative*

Once you start a voice call, up to two participants can speak at a time. You can specify which participants can speak by passing the microphone to a customer or to an another support representative.

## **To allow a participant to speak in a voice call:**

- **1** Do *one* of the following:
	- On the CSR dashboard, click the **Tools** tab, then click the down arrow on the **Voice Call** button.
	- On the icon tray, or in the multi-session window, click the **Voice Call** icon.
- **2** Select **Pass Mic To**.

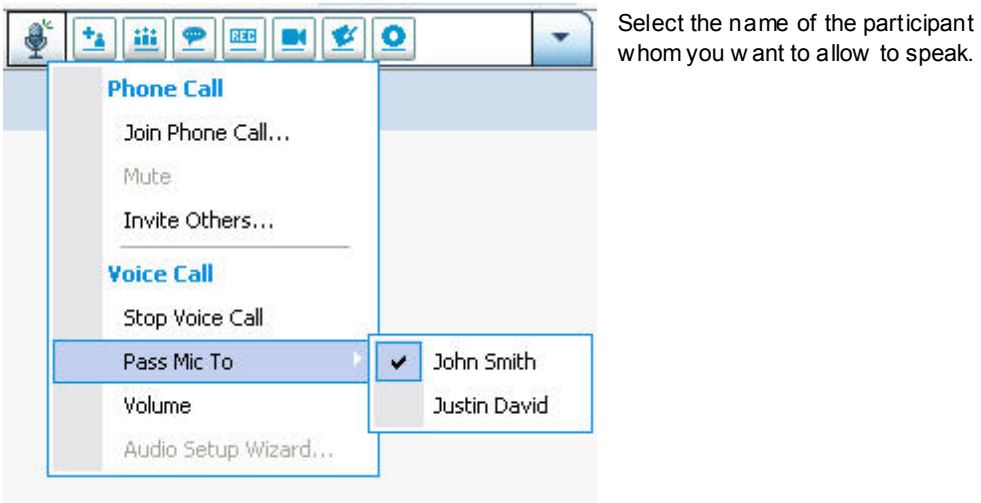

The **Voice Call** indicator turns green next to that participant's name.

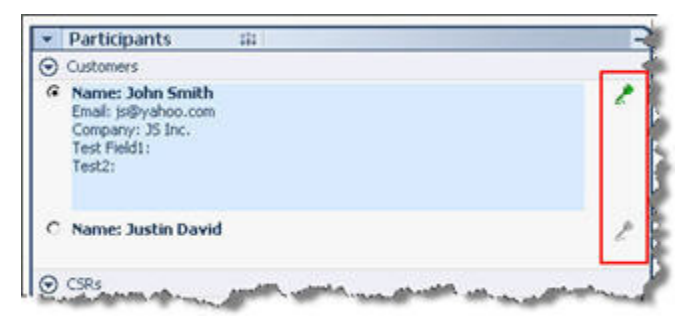

The participant can now speak until you pass the microphone to another participant.

# <span id="page-47-0"></span>**Speaking in a voice call**

*Support representative and customer*

As a support representative you have a choice of using speakers and a microphone or a headset with a microphone. The latter is recommended for better audio quality and convenience.

To participate in a voice call your customer *must* use a headset with a microphone. If the customer has a working headset, the following appears on the customer's console:

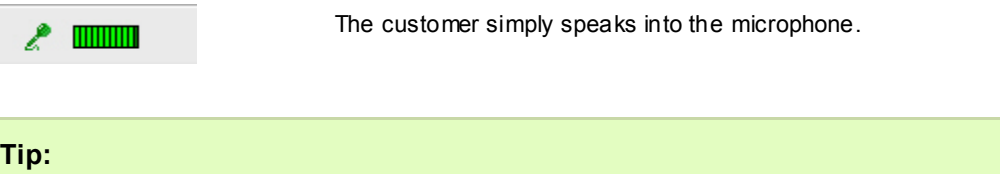

- Before a voice call, your customer can use the Audio Setup Wizard to select speaker setup.
- After you start a voice call, your customer can specify audio options by temporarily leaving the voice call to use the Audio Setup Wizard, and then rejoining the session.

For information the Audio Setup Wizard, see *Setting Voice Call options* (on page [39\)](#page-48-0).

# <span id="page-48-1"></span>**Leaving and rejoining a voice call**

*Customer or other support representative*

During a support session, your customer, or an assistant support representative, can leave your voice call without leaving the session, and rejoin the voice call at any time.

**To leave a voice call, advise your customer to:**

- **1** Click the down arrow on the **Voice Call** button.
- **2** Select **Leave Voice Call**.

**To rejoin a voice call, advise y our customer to:**

- **1** Click the down arrow on the **Voice Call** button.
- **2** Select **Join Voice Call**.

# <span id="page-48-0"></span>**Setting Voice Call options**

*Support representatives and customers*

- Use the Audio Setup Wizard to
	- specify audio equipment and set optimal volume levels.
	- ensure that the audio equipment is set to its optimal volume levels.

 Use the Volume dialog box to adjust the volume for the speakers or microphone at any time.

**To use the Audio Setup Wizard for Voice Call:**

- **1** Click the **Voice Call** button.
- **2** choose **Audio Setup Wizard**.

A wizard or dialog box appears.

**3** Follow the directions to specify settings.

## **To set the speaker or microphone volume:**

- **1** Click the **Voice Call** button.
- **2** Select **Volume**.

The Volume dialog box appears.

**3** Set the speaker or microphone volume as appropriate.

# Managing a Customer's Computer

F

The following table describes the tasks that help you diagnose and resolve hardware or software issues on a customer's computer. For detailed instructions on a particular task, click "More" by the task description.

**Note:**The technical support features described here can be disabled for a WebACD queue by your site administrator. If you do not see these features appearing on your site, contact your site administrator for assistance.

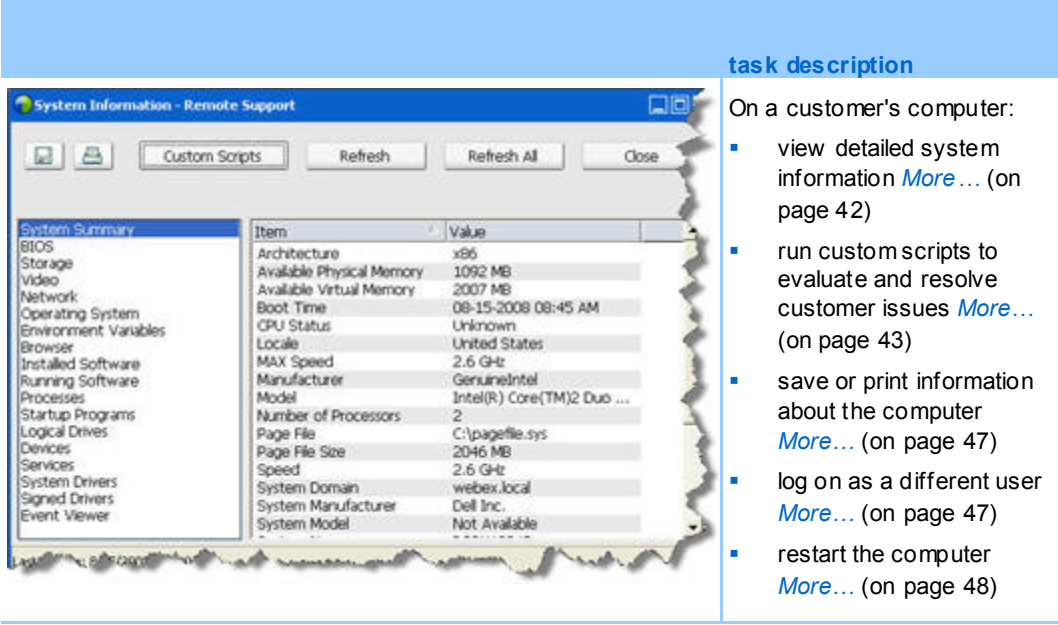

## <span id="page-51-0"></span>**Viewing a customer's system information**

**Note:** Technical support features such as this one can be disabled for a WebACD queue by your site administrator. If this feature is not appearing on your site, contact your site administrator for assistance.

During a support session, with the customer's permission, you can view detailed information about your customer's computer. This information can help you to diagnose and repair the customer's computer. If you or your customer make any changes to the system, you can restart the customer's computer remotely, and then view the changes to the system information.

Once you display information about a customer's computer, you can either print it or save it to a file.

## **To view system information:**

- **1** Do *one* of the following:
	- On the CSR dashboard, under **Customer Information**, click the **System Information** button.
	- On the icon tray, click the **Customer System Information** icon.
	- In the multi-session window, click the **System Information** tab for the customer.

The customer is asked for permission to view the system information.

**2** After the customer grants permission, the System Information window appears.

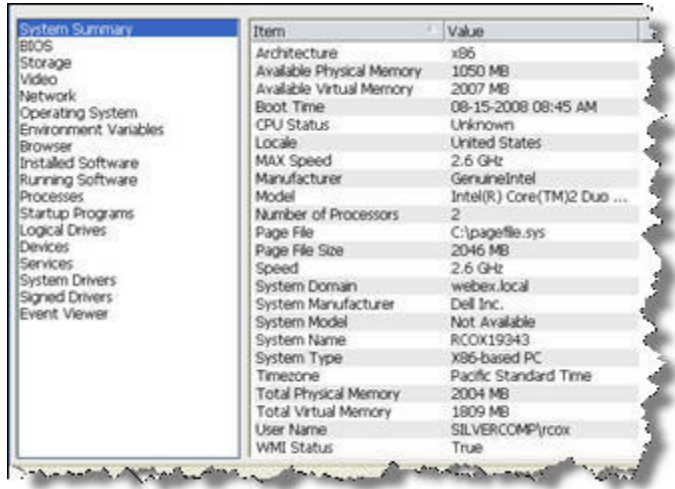

**Optional.** In the list on the left, click a category to view a panel that contains the corresponding information.

**Optional.** To view the latest system information, click **Refresh**.

## **Tip:**

- You can save or print information about a customer's computer. *More*... (on pag[e 47\)](#page-56-0)
- You can restart the customer's computer at any time, and then view updated system information.*More…* (on pag[e 48\)](#page-57-0)

# <span id="page-52-0"></span>**Creating and modifying custom scripts**

**Note:** Technical support features such as this one can be disabled for a WebACD queue by your site administrator. If this feature is not appearing on your site, contact your site administrator for assistance.

A custom scripts is a script that you, or another CSR, can creates to run on a customer's computer. Such a script, once created is often useful in other support sessions.

You can create such frequently-used scripts, and then store them in the Custom Scripts Library for selection and upload, as required, during a support session.

**To view the list of available scripts in your Custom Scripts Library**

- **1** Log in to your Support Center Web site.
- **2** On the left navigation bar click **Scripts Library**.

The Customer Scripts Library dialog appears:

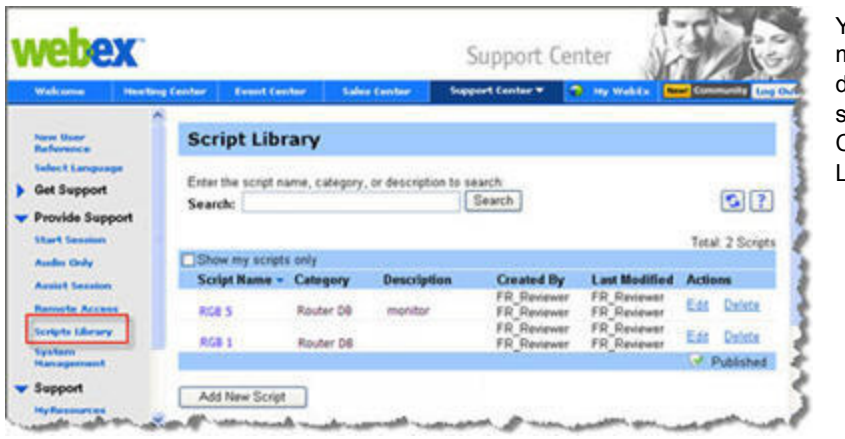

You can create, modify, publish or delete customer scripts from the Custom Scripts Library

**Tip:** Click on any column heading to sort the scripts.

#### **To create a custom script**

**1** Click **Add New Script**.

The Add New Script dialog box appears.

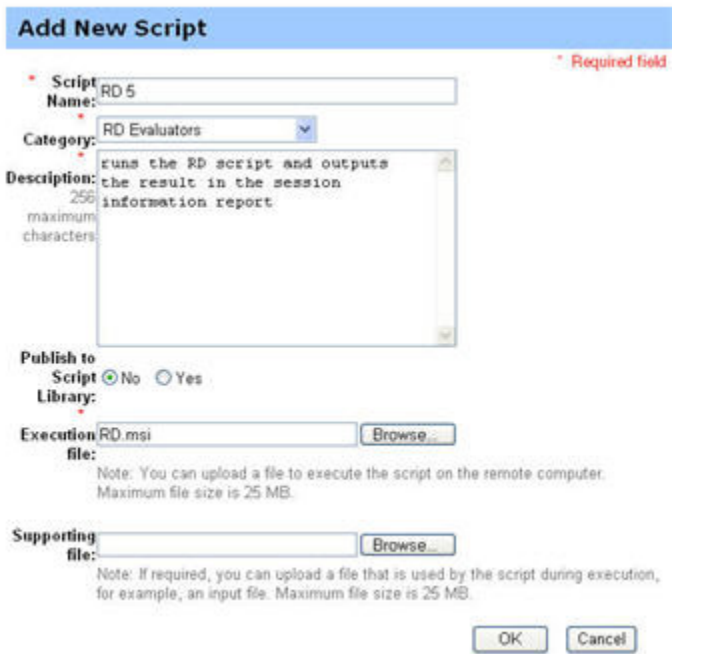

You can edit or delete any custom script that you create.

- **2** Enter a unique name in the **Script Name** field.
- **3** Choose a category from the **Category** drop-down list. (Categories are created by your site administrator.)
- **4 Optional.** Enter a description of the script for clarification purposes.
- **5** If it is not selected already, select **Publish to Script Library** if you want to have this script available to yourself and other CSRs during support sessions.
- **6** Click **Browse** to navigate to the script execution file.
- **7** If another script is required as input to the execution script, click **Browse** to select it.
- **8** Click **Submit.**

If the script contains errors, for example, if the script name already exists, you can correct the errors. Once the script is successfully submitted, the new script is created and displayed in the Script Library.

## **To modify or delete a custom script**

- **1** Log in to your Support Center Web site.
- **2** On the left navigation bar click **Scripts Library**.

The Customer Scripts Library dialog appears:

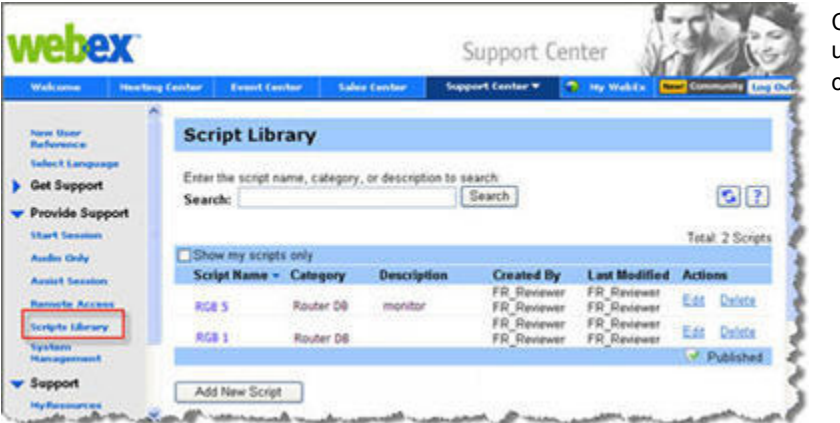

Click **Edit** or **Delete**  under the **Actions**  column.

- **Edit**-modify the script definition, including changing the script execution file or the input file required by the execution file, if any.
- **Delete**-confirm the delete request to delete the script from the library. You can delete only those scripts that you created.

## **Running a custom script during a session**

While you are in a session with a customer, you can upload and execute one or more custom scripts on your customer's computer to quickly evaluate and resolve problems.

**To run a custom script during a support session.**

**1** On the CSR console menu, choose **Customer computer** >**Custom Scripts Library**.

The Custom Scripts Library dialog box appears with a list of available scripts for your site.

a multi-session

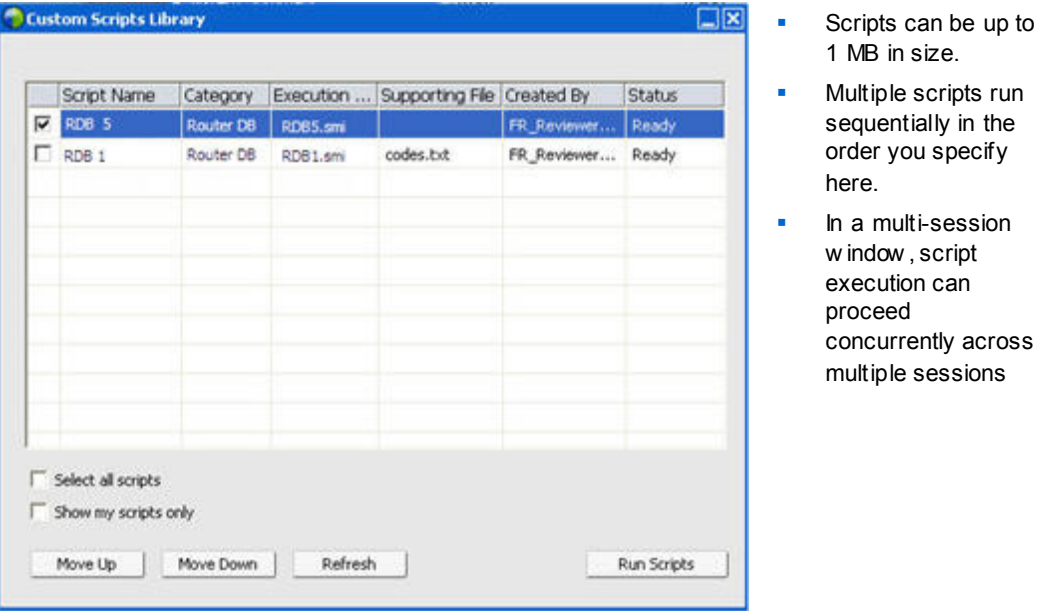

**Tip:**Click on any column heading to sort the script library.

- **2** Use the **Move Up** or **Move Down** keys to order scripts.
- **3** Click **Run Scripts**.

The customer is asked to grant permission. After permission is received, the scripts are executed on the the customer's computer.

The log output of the script is displayed in the Chat window along with any errors that may have been encountered. The log is also available in the Session Details report.

**Note:** Scripts are run in temporary folders. Nothing remains on the customer's computer once the script execution is complete.

# <span id="page-56-0"></span>**Saving and printing information about a customer's computer**

**Note:** Technical support features such as this one can be disabled for a WebACD queue by your site administrator. If this feature is not appearing on your site, contact your site administrator for assistance.

If you view information about a customer's computer, you can either save the information to a text file (**.txt**) or print it on a printer connected to your computer.

**To save or print information about a customer's computer:**

- **1** Display information about the customer's computer. For instructions, see *Viewing a customer's system information* (on page [42\)](#page-51-0).
- **2** In the System Information window, do *one* of the following:
	- To save the information to a file, click the **Save** button.
	- To print the information, click the **Print** button.

**Note:** Support Manager displays categories of information about a customer's computer on separate panels. However, the saved file or printout includes the system information in all of the categories. You need not save or print each category of information individually.

# <span id="page-56-1"></span>**Logging on to a customer's computer as a different user**

**Note:** Technical support features such as this one can be disabled for a WebACD queue by your site administrator. If this feature is not appearing on your site, contact your site administrator for assistance.

During a support session, you can log on to a customer's computer as another user. For example, you may want to log on to the computer using an administrator account so you can perform additional activities on the computer. If the customer's computer is attached to an internal network, you must log on using an account on that network. You can log off the customer's computer at any time during the session, and automatically log the customer back on the computer. If you are logged on to the customer's computer when you end the session, Support Manager automatically logs the customer back on to his or her computer.

**Note:**Logging on as a different user temporarily logs the customer off of the computer. For Windows 7 and Vista users, all applications that were running on the customer's computer will be closed.

**To log on to a customer's computer as a different user:**

- **1** Do *one* of the following:
	- On the CSR dashboard, under **Customer Information**, click the **Log On as Different User** button.
	- On the icon tray, or in the multi-session window, click the **Session** button, then choose **Customer Computer > Log On As Different User**.

A message appears, informing you that the customer has received your request to log on to his or her computer. Your request appears in a message box on the customer's screen. The customer must grant permission to you by clicking **OK** in the message box.

**2** Click **OK** to close the message box on your computer.

If the customer approved your request, the Log On to Customer Computer dialog box appears.

**3** Provide the required account information, and then click **OK**.

## **To log off the customer's computer:**

Do *one* of the following:

- On the CSR dashboard, under **Customer Information**, click the **Log off** button.
- On the icon tray, or in the multi-session window, click the **Session** button, then choose **Customer Computer > Log out [***user name***]**.

## <span id="page-57-0"></span>**Restarting a customer's computer**

**Note:** Technical support features such as this one can be disabled for a WebACD queue by your site administrator. If this feature is not appearing on your site, contact your site administrator for assistance.

During a support session, you can restart a customer's computer remotely. Once the customer's computer restarts, the customer can rejoin the support session automatically, without having to provide the session number or other information.

- **1** Do *one* of the following:
	- On the CSR dashboard, under **Customer Information**, click the **Reboot Computer** button.
	- On the icon tray, or in the multi-session window, click the **Session** button, then choose **Customer Computer > Reboot**.

A message appears, informing you that the customer has received your request to restart his or her computer. Your request appears in a message box on the customer's screen. The customer must grant permission to you by clicking **OK** in the message box.

**2** Click **OK** to close the message box on your computer.

The customer's computer restarts. The customer must then log back in to his or her computer or network. A message then appears on the customer's screen, allowing the customer to rejoin the support session.

# <span id="page-60-0"></span>Transferring Files

If your site permits it, during a support session, you can transfer files to or from a customer's computer. For example, you can deliver patches or updates to a customer's computer, or upload log files from the customer's computer to your computer for later analysis.

The following table describes two options for transferring files to and from a customer's computer depending on on the configuration of your site and user account. For detailed instructions on a particular task, click "More" by the task description.

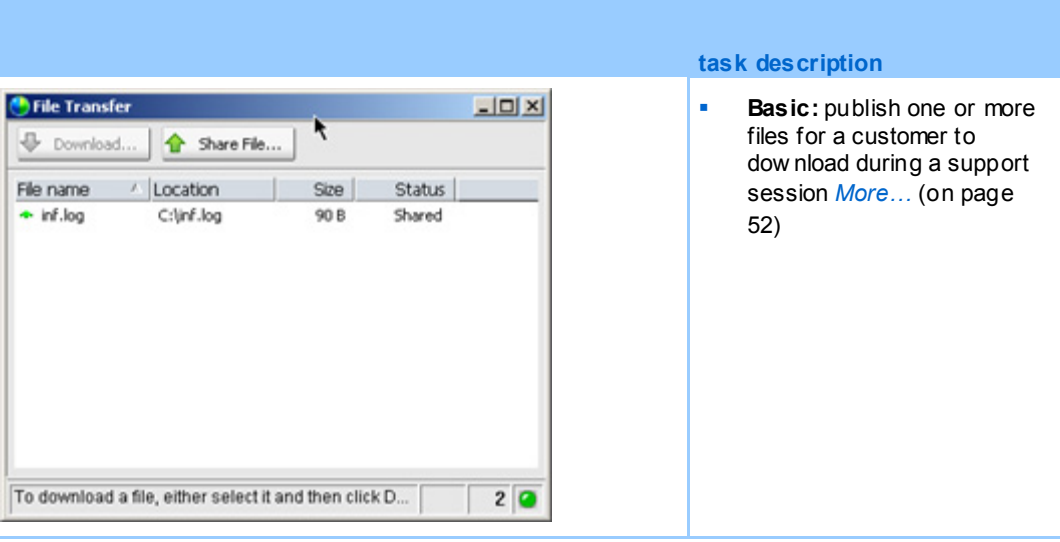

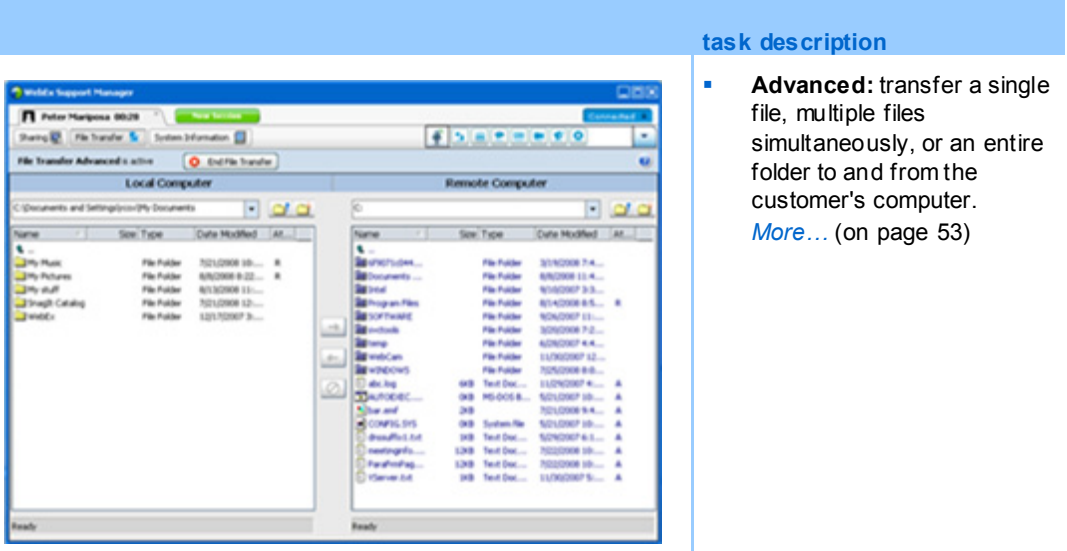

# <span id="page-61-0"></span>**Using basic file transfer**

During a support session, you can publish files that reside on your computer in a window, which appears on the customer's screen. A customer can then download the files to his or her computer.

## **To publish files during a supp ort session:**

- **1** Do *one* of the following:
	- On the CSR dashboard, click the **Tools** tab, and then click **Transfer File**.

In the Choose File Transfer Option dialog box that appears, select **Basic File Transfer**.

- On the icon tray, click the **File Transfer** icon, then choose **File Transfer Basic**.
- In the multi-session window, click the **File Transfer** tab, then click **Start File Transfer Basic**.

A message appears, informing you that the customer has received your request to transfer files. Your request appears in a message box on the customer's screen. The customer must grant permission to you by clicking **OK** in the message box.

**2** Click **OK** to close the message box on your computer.

The File Transfer window appears on your screen and the customer's screen.

**3** Click **Share File**.

- **4** Select the file that you want to publish.
- **5** Click **Open**.

The file appears in the File Transfer window.

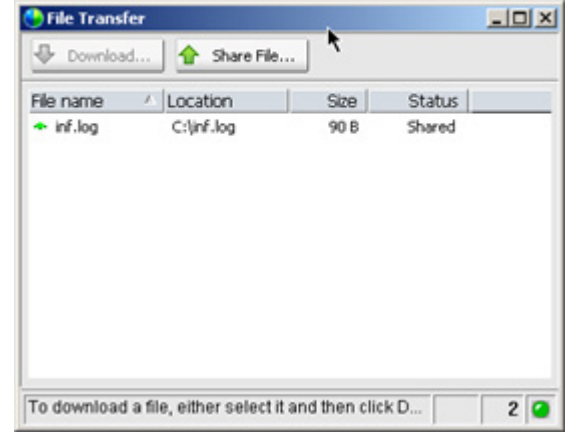

The customer selects the file, and then clicks **Download** to select a directory to receive the transfer.

**Optional.** Publish additional files that you w ant the customer to dow nload.

## **To stop publishing files during a support session:**

In the title bar of the File Transfer window, click the **End File Transfer** button.

Support Manager closes the File Transfer window on the customer's screen.

# <span id="page-62-0"></span>**Using advanced file transfer**

The advanced file transfer option provides two modes for transferring files:

- If your site permits it and you are in sharing mode, your customer grants permission and can view all actions that you take when transferring files. The customer can stop the file transfer at any time.
- In non-sharing mode, the customer grants permission, but cannot see your actions or stop the file transfer once it begins.

You can perform the following file transfer tasks:

- Transfer any file types to or from a customer's computer at any time, or when viewing or controlling a customer's desktop. You can transfer files of up to 150 MB at once.
- Access files on the customer's network, if the drives are mapped on the customer's computer and your Support Center service includes this option.
- Delete files on the customer's computer.

Rename files on the customer's computer.

**Important:** You cannot transfer files if you or another support representative is viewing or controlling a customer's application. To transfer files to or from your computer, you must stop application sharing.

### **To transfer files to or from a customer's computer:**

- **1** Do *one* of the following:
	- On the CSR dashboard, click the **Tools** tab, and then click **Transfer File**.

In the Choose File Transfer Option dialog box that appears, select **Advanced File Transfer**.

- On the icon tray, click the **File Transfer** icon, then choose **File Transfer Advanced**.
- In the multi-session window, click the **File Transfer** tab, then click **Start File Transfer Advanced**.

A message appears, informing you that the customer has received your request to transfer files. Your request appears in a message box on the customer's screen. The customer must grant permission to you by clicking **OK** in the message box.

**2** Click **OK** to close the message box on your computer.

Once the customer grants permission to you, the WebEx File Transfer window appears. The file directory for your computer appears in the pane on the left. The file directory for the customer's computer appears in the pane on the right.

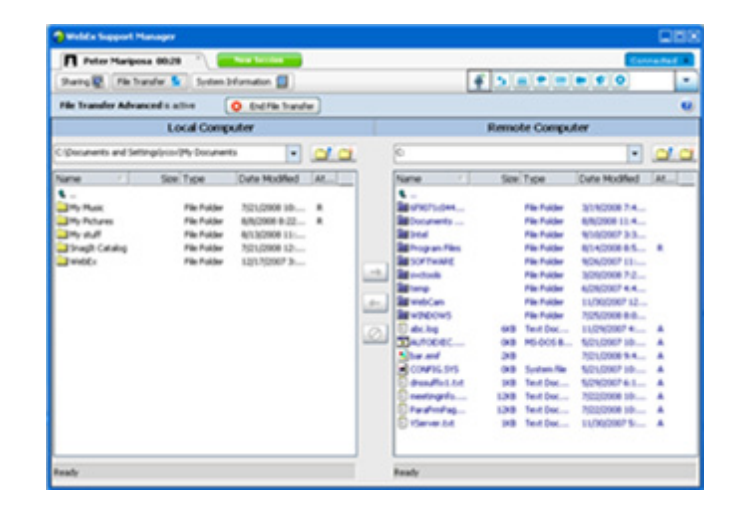

- To create a new folder, click the **New Folder** button.
- To select multiple files, hold dow n the **Ctrl** key w hen clicking the files.
- You can cancel the file transfer if it is already in progress, by clicking the **Abort Transfer** button.
- **3** In the pane for either your computer or the customer's computer, browse to the folder *in which* your want to transfer, delete, or rename files.
- **4** In the other pane, select the files or folder that you want to transfer.
- **5** Do any of the following:
	- Click the appropriate arrow button to transfer the files or folder from one computer to the other.
	- Right-click to delete or rename a file.

If you are not also using desktop sharing, a message appears on the customer's screen, asking the customer to grant permission for you to transfer, delete, or rename the file. The customer must click **OK** in the message box for the action to proceed.

Once Support Manager transfers, deletes, or renames a file, the status bar on the WebEx File Transfer window displays a message to indicate that the action is complete.

**Note:** A customer can allow you to transfer, delete, or rename files during the support session, without having to grant permission to you each time you request to do so. *More…* (on pag[e 31\)](#page-40-0)

# Sharing Desktops and Applications

Sharing lets you view or control a customer's application, browser, or entire desktop, without the need to run any of the customer's applications on your computer. Similarly, a customer can view or control your application or desktop.

- Desktop sharing is ideal for viewing or controlling multiple applications at once, or accessing other areas of a customer's computer. *More…* (on page [59\)](#page-68-0)
- **Application sharing is useful if you want to demonstrate or troubleshoot a single** application on a customer's computer, and generally provides better performance than desktop sharing. *More…* (on page [63\)](#page-72-0)
- Co-browsing enables you to automatically share the browser window from which the customer originally invoked the session. In addition, you can choose to cobrowse if the need arises in a session. *More…* (on page [69\)](#page-78-0)

The following table describes the sharing tasks that you can perform. For detailed instructions on a particular task, click "More" by the task description.

**Task description:**

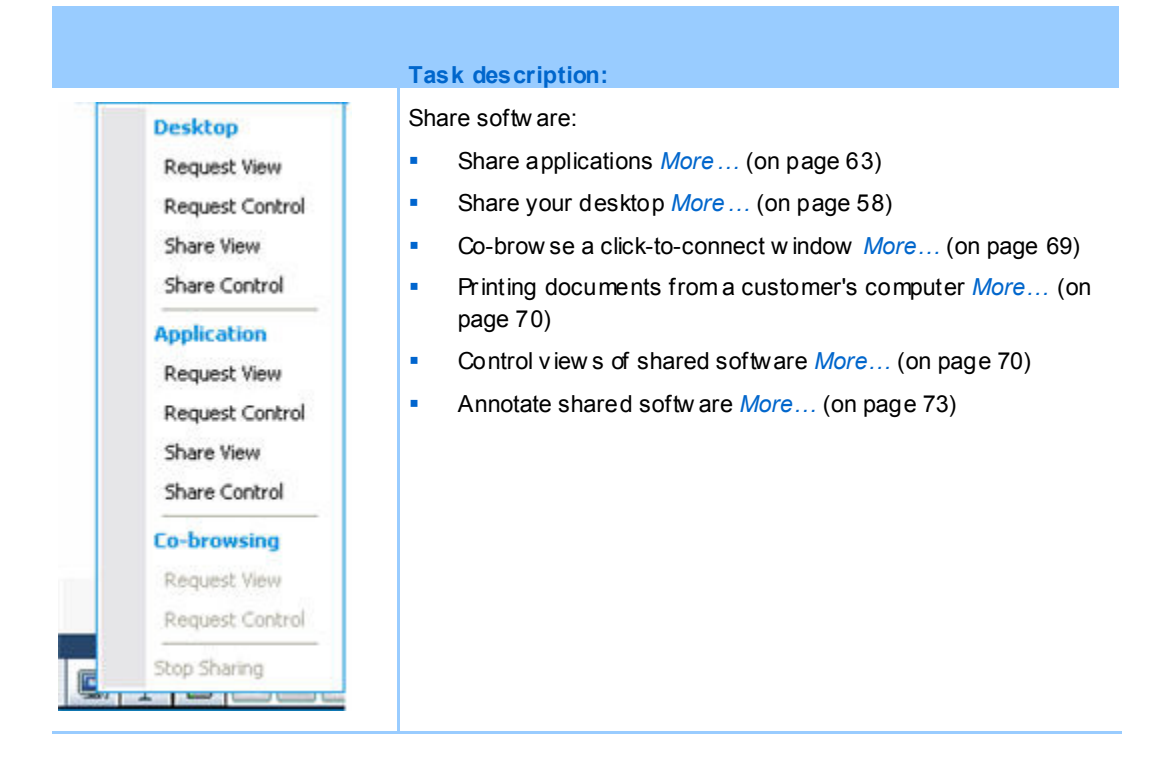

# <span id="page-67-0"></span>**Sharing desktops**

Desktop sharing is ideal for viewing or controlling multiple applications at once, or accessing other areas of a customer's computer. You can simply view, or view and control, a customer's desktop:

- view a customer's desktop *More*... (on page [58\)](#page-67-1)
- control a customer's desktop *More*... (on page [59\)](#page-68-0)
- instruct a customer on how to stop sharing a desktop *More*... (on page [60\)](#page-69-0)
- show your desktop to a customer *More*... (on page [61\)](#page-70-0)
- give desktop control to a customer *More*... (on page [61\)](#page-70-1)
- stop sharing your desktop with a customer *More*... (on page [62\)](#page-71-0)

## <span id="page-67-1"></span>**Viewing a customer's desktop**

You can view a customer's desktop without controlling it.

## **To view a customer's desktop:**

- **1** Do *one* of the following:
	- On the CSR dashboard, click the **Desktop** tab.
	- On the icon tray, click the **Remote Control** icon.
	- In the multi-session window, click the Customer tab, then click the **Sharing**  tab.
- **2** Click **Request View**.

A message appears, informing you that the customer has received your request. Your request appears in a message box on the customer's screen. The customer must grant permission to you by clicking **OK** in the message box.

**3** Click **OK** to close the message box on your computer.

Once the customer grants permission to you, the customer's desktop appears in a sharing window on your screen. On the customer's screen, the Desktop View window appears, indicating that the customer is sharing his or her desktop.

### **Note:**

- For tips that can help you to share more effectively, see *Tips for sharing desktops or applications* (on pag[e 72\)](#page-81-0).
- By default, the customer's desktop appears in a full-screen view on your computer. You can switch your display to a standard window at any time. *More…* (on pag[e 70\)](#page-79-1)
- A customer can allow you full viewing privileges during the support session, without having to grant permission to you each time you request to do so. *More…*(on pag[e 31\)](#page-40-0)
- When viewing a customer's desktop, you can transfer files to or from the customer's computer. For details, see *More…* (on pag[e 51\)](#page-60-0)

## <span id="page-68-0"></span>**Controlling a customer's desktop**

You can remotely control a customer's entire desktop.

### **To control a customer's desktop :**

- **1** Do *one* of the following:
	- On the CSR dashboard, click the **Desktop** tab.
	- On the icon tray, click the **Remote Control** icon.
	- In the multi-session window, click the Customer tab, then click the **Sharing**  tab.
- **2** Click **Request Control**.

A message appears, informing you that the customer has received your request. Your request appears in a message box on the customer's screen. The customer must grant permission to you by clicking **OK** in the message box.

**3** Click **OK** to close the message box on your computer.

Once the customer grants permission to you, the customer's desktop appears in a sharing window on your screen. On the customer's screen, the Desktop Control window appears, indicating that the customer is sharing his or her desktop.

**4** To begin controlling the desktop, click your mouse button in the sharing window on your screen.

#### **Note:**

- For tips that can help you to share more effectively, see *Tips for sharing desktops or applications* (on pag[e 72\)](#page-81-0).
- By default, the customer's desktop appears in a full-screen view on your computer. You can switch your display to a standard window at any time. *More…* (on pag[e 70\)](#page-79-1)
- A customer can take back control of the desktop at any time by clicking his or her mouse on the desktop. You can also take control again by clicking your mouse in the window in which the shared desktop appears.
- A customer can allow you full viewing privileges during the support session, without having to grant permission to you each time you request to do so. *More…* (on pag[e 31\)](#page-40-0)

## <span id="page-69-0"></span>**Helping a customer to stop sharing**

If a customer is sharing his or her desktop or applications, you can instruct the customer on how to stop sharing.

### **To stop sharing:**

- **1** Do *one* of the following:
	- On the icon tray, click the **Session** button.
	- In the title bar of any open window, click the **Sharing** button.
	- In the lower-right corner of your desktop, click the **Sharing** icon.

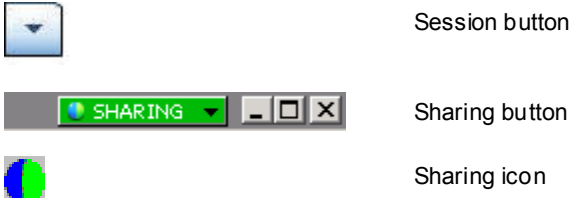

**2** On the menu that appears, choose **Stop Sharing**.

## <span id="page-70-0"></span>**Showing your desktop to a customer**

You can allow a customer to view your desktop. Viewing the desktop does not allow the customer to control it remotely.

- **1** Do *one* of the following:
	- On the CSR dashboard, click the **Desktop** tab.
	- On the icon tray, click the **Remote Control** icon.
	- In the multi-session window, click the Customer tab, then click the **Sharing**  tab.
- **2** Click **Share View**.

A message appears, informing you that the customer has received your request. Your request appears in a message box on the customer's screen. The customer must grant permission to you by clicking **OK** in the message box.

**3** Click **OK** to close the message box on your computer.

Your desktop appears in a sharing window on the customer's screen. On your computer, the Desktop View window appears, indicating that you are sharing your desktop.

**Note:** For tips that can help you to share more effectively, see *Tips for sharing desktops or applications* (on pag[e 72\)](#page-81-0).

## <span id="page-70-1"></span>**Giving control of your desktop to a customer**

During a support session, you can give control of your desktop to your customer. If you are already showing your desktop to a customer, you can let the customer control it without stopping the current desktop sharing session.

**Caution:** A customer who has remote control of your desktop can run any programs and access any files on your computer that you have not protected with a password.

**To give control of your desktop to the customer:**

- **1** Do *one* of the following:
	- On the CSR dashboard, click the **Desktop** tab.
- On the icon tray, click the **Remote Control** icon.
- In the multi-session window, click the Customer tab, then click the **Sharing**  tab.
- **2** Click **Request Control**.

A message appears, informing you that the customer has received your request. Your request appears in a message box on the customer's screen. The customer must grant permission to you by clicking **OK** in the message box.

**3** Click **OK** to close the message box on your computer.

Your desktop appears in a sharing window on the customer's screen. On your computer, the Desktop View window appears, indicating that you are sharing your desktop.

- **4** Instruct the customer to click his or her mouse in the sharing window.
- **5** To temporarily take back control of your desktop, click your mouse anywhere on your desktop.

**Note:** For tips that can help you to share more effectively, see *Tips for sharing desktops or applications* (on pag[e 72\)](#page-81-0).

## <span id="page-71-0"></span>**Stopping desktop sharing**

## **To stop sharing:**

- **1** Do *one* of the following:
	- On the icon tray, click the **Session** button.
	- In the title bar of any open window, click the **Sharing** button.
	- In the lower-right corner of your desktop, click the **Sharing** icon.

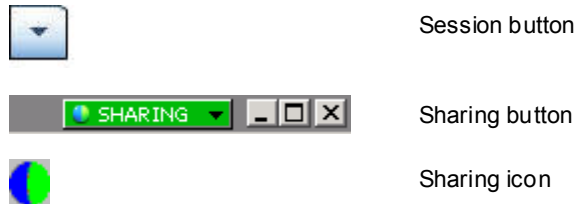

**2** On the menu that appears, choose **Stop Sharing**.
## **Sharing applications**

Application sharing is useful if you want to demonstrate or troubleshoot a single application on a customer's computer, and generally provides better performance than desktop sharing.

You can simply view, or view and control, a customer's application:

- view a customer's application *More*... (on page [63\)](#page-72-0)
- control a customer's application *More*... (on page [64\)](#page-73-0)
- instruct a customer on how to share an application *More*... (on page [65\)](#page-74-0)
- instruct a customer on how to stop sharing an application *More*… (on page [60\)](#page-69-0)
- show your application to a customer *More*... (on page [66\)](#page-75-0)
- show multiple applications to a customer *More*... (on page [67\)](#page-76-0)
- give application control to a customer *More*... (on page [68\)](#page-77-0)
- stop sharing your application with a customer *More*... (on page [69\)](#page-78-0)

#### <span id="page-72-0"></span>**Viewing a customer's application**

You can view an application that is running on the customer's computer. Viewing an application does not allow you to control it remotely.

- **1** Do *one* of the following:
	- On the CSR dashboard, click the **Application** tab.
	- **On the icon tray, click the Remote Control icon.**
	- In the multi-session window, click the Customer tab, then click the **Sharing**  tab.
- **2** Click **Request View**.

A message appears, informing you that the customer has received your request. Your request appears in a message box on the customer's screen. The customer must grant permission to you by clicking **OK** in the message box.

**3** Click **OK** to close the message box on your computer.

Once the customer grants permission to you, the Application View dialog box appears on the customer's computer.

The customer can use the options in this dialog box to choose the application that you want to view.

**4** Ask the customer to choose the application that you want to view.

If necessary, provide the customer with instructions for choosing an application. *More…* (on pag[e 65\)](#page-74-0)

Once the customer chooses the application that you want to view, it appears in a sharing window on your computer.

#### **Note:**

- For tips that can help you to share more effectively, see *Tips for sharing desktops or applications* (on pag[e 72\)](#page-81-0).
- By default, the customer's application appears in a full-screen view on your computer. You can switch your display to a standard window at any time. *More…* (on pag[e 70\)](#page-79-0)
- The customer can choose additional applications for you to view from Application View dialog box, so you can view multiple applications simultaneously.
- A customer can allow you full viewing privileges during the support session, without having to grant permission to you each time you request to do so. *More…*(on pag[e 31\)](#page-40-0)

#### <span id="page-73-0"></span>**Controlling a customer's application**

Once a customer gives you permission to control an application, you can remotely control any application on a customer's computer.

#### **To control a customer's application:**

- **1** Do *one* of the following:
	- On the CSR dashboard, click the **Application** tab.
	- On the icon tray, click the **Remote Control** icon.
	- In the multi-session window, click the Customer tab, then click the **Sharing**  tab.
- **2** Click **Request Control**.

A message appears, informing you that the customer has received your request. Your request appears in a message box on the customer's screen. The customer must grant permission to you by clicking **OK** in the message box.

**3** Click **OK** to close the message box on your computer.

Once the customer grants permission to you, the Application Control dialog box appears on the customer's computer. The customer can use the options in this dialog box to choose the application that you want to control.

**4** Ask the customer to choose the application that you want to control.

If necessary, provide the customer with instructions for choosing an application. *More…* (on pag[e 65\)](#page-74-0)

Once the customer chooses the application that you want to control, it appears in a sharing window on your computer.

**5** To begin controlling the application, click your mouse button in the sharing window.

#### **Note:**

- For tips that can help you to share more effectively, see *Tips for sharing desktops or applications* (on pag[e 72\)](#page-81-0).
- If you are already viewing a customer's application, requesting remote control allows you to control only that application. If you want to control another application, you must first stop sharing the application that you are viewing, then request remote control. The customer can then choose the application that you want to control. *More…* (on pag[e 65\)](#page-74-0)
- A customer can take back control of an application at any time by clicking his or her mouse button in the application. You can also take control again by clicking your mouse button in the sharing window.
- **The customer can choose additional applications for you to control from Application Control** dialog box, so you can control multiple applications simultaneously.
- A customer can allow you full viewing privileges during the support session, without having to grant permission to you each time you request to do so. *More…* (on pag[e 31\)](#page-40-0)

#### <span id="page-74-0"></span>**Helping a customer to share an application**

Once a customer accepts your request to view or control an application, the Application View or Application Control dialog box appears on the customer's screen.

By default, the dialog box shows a list of all applications currently running on the customer's computer. You can instruct the customer to do *one* of the following:

- If the application you want to view or control is currently running, ask the customer to select it in the list, and then click **Share**.
- If the application you want to view or control is not currently running, ask the customer to click **New Application**. The New Application dialog box appears, showing a list of all applications on the computer. Ask the customer to select the application, and then click **Share**.

#### **Helping a customer to stop sharing**

If a customer is sharing his or her desktop or applications, you can instruct the customer on how to stop sharing.

#### **To stop sharing:**

- **1** Do *one* of the following:
	- On the icon tray, click the **Session** button.
	- In the title bar of any open window, click the **Sharing** button.
	- In the lower-right corner of your desktop, click the **Sharing** icon.

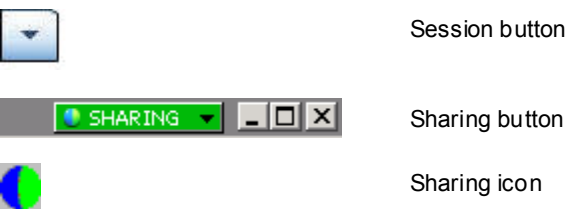

**2** On the menu that appears, choose **Stop Sharing**.

#### <span id="page-75-0"></span>**Showing an application to a customer**

You can allow a customer to view your application. Viewing the application does not allow the customer to control it remotely.

- **1** Do *one* of the following:
	- On the CSR dashboard, click the **Application** tab.
	- On the icon tray, click the **Remote Control** icon.
	- In the multi-session window, click the Customer tab, then click the **Sharing**  tab.
- **2** Click **Request Control**.

A message appears, informing you that the customer has received your request. Your request appears in a message box on the customer's screen. The customer must grant permission to you by clicking **OK** in the message box.

**3** Click **OK** to close the message box on your computer.

The Application View dialog box appears, showing a list of all applications currently running on your computer.

- **4** Do *one* of the following:
	- If the application you want to share is currently running, select it in the list, and then click **Share**.
	- If the application you want to share is not currently running, click **New Application**. The New Application dialog box appears, showing a list of all applications on your computer. Select the application, and then click **Share**.

If the application is not already running, it starts automatically.

Your application appears in a sharing window on the customer's screen.

#### **Note:**

- You can share multiple applications simultaneously. *More…*(on pag[e 67\)](#page-76-0)
- For tips that can help you to share more effectively, see *Tips for sharing desktops or applications* (on pag[e 72\)](#page-81-0).

#### <span id="page-76-0"></span>**Sharing multiple applications**

If you are already sharing an application with a customer, you can share additional applications simultaneously. Each application that you share appears in the sharing window on the customer's screen.

#### **To share an additional application:**

- **1** Do any of the following:
	- On the icon tray, or in the multi-session window, click the **Session** button.
	- On the title bar of the application that you are currently sharing, click the **Sharing** menu.
	- In the lower-right corner of your desktop, click the **Sharing** button.
- **2** On the menu that appears, choose **Select Application**.

The Application View dialog box appears, showing a list of all applications that are currently running on your computer.

- **3** Do *one* of the following:
	- If the application you want to share is currently running, select it in the list, and then click **Share**.
	- If the application you want to share is not currently running, click **New Application**. The New Application dialog box appears, showing a list of all applications on your computer. Select the application, and then click **Share**.

Your application appears in the sharing window the customer's screen.

```
Tip: Alternatively, you can share multiple applications by sharing your computer's desktop. 
More… (on page 61)
```
#### <span id="page-77-0"></span>**Giving control of your application to a customer**

You can give control of an application to your customer. If you are already showing an application to a customer, you can let the customer control it remotely without stopping the current application sharing session.

**Caution:** A customer who has remote control of your application can open any files associated with that application on your computer that you have not protected with a password.

#### **To give control of an application to the customer:**

- **1** Do *one* of the following:
	- On the CSR dashboard, click the **Application** tab.
	- On the icon tray, click the **Remote Control** icon.
- **2** Click Share Control.

A message appears, informing you that the customer has received your request. Your request appears in a message box on the customer's screen. The customer must grant permission to you by clicking **OK** in the message box.

Click **OK** to close the message box on your computer.

*One* of the following occurs:

- If you are already showing an application to the customer, the customer can then click in the sharing window to gain control of the application. Skip to step **4**.
- If you are not already showing an application with the customer, the Application Control dialog box appears, showing a list of all applications that are currently running on your computer.
- **3** If the Application Control dialog box appears, do *one* of the following:
	- If the application you want to share is currently running, select it in the list, and then click **Share**.
	- If the application you want to share is not currently running, click **New Application**. The New Application dialog box appears, showing a list of all

applications on your computer appears. Select the application, and then click **Share**.

**4** To temporarily take back control of your application, click your mouse in the application.

#### <span id="page-78-0"></span>**Stopping application sharing**

#### **To stop sharing:**

- **1** Do *one* of the following:
	- On the icon tray, click the **Session** button.
	- In the title bar of any open window, click the **Sharing** button.
	- In the lower-right corner of your desktop, click the **Sharing** icon.

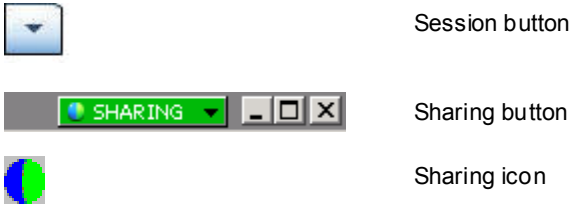

**2** On the menu that appears, choose **Stop Sharing**.

## **Co-browsing**

Before you accept a session that is invoked from a click-to-connect link, Co-browsing enables you to join the session and automatically start sharing the window from which the customer invoked the session, such as a browser or MS Outlook window. You can view or control the customer's window.

If, during the session, you end co-browsing and need to co-browse again, you can initiate co-browsing as required.

#### **Note:**

- Co-browsing requires WebACD. See your site administrator for additional information.
- Before co-browsing actually begins, the customer is asked for, and must give, permission.

**To start co-browsing fr om within a click-to-connect session:**

**1** Do *one* of the following:

- On the CSR dashboard, click the **Desktop** tab.
- On the icon tray, click the **Remote Control** icon.
- In the multi-session window, click the Customer tab, then click the **Sharing**  tab.
- **2** Click **Request Co-Browsing > View** or **Control**.

A message appears, informing you that the customer has received your request. Your request appears in a message box on the customer's screen. The customer must grant permission to you by clicking **OK** in the message box.

**3** Click **OK** to close the message box on your computer.

The click-to connect window from which your customer originally invoked the session is automatically selected as the share window.

If the original window information is unavailable, then your customer is shown the standard application selection dialog. The customer can select an application for sharing.

## **Printing documents from a customer's computer**

When controlling a customer's application or desktop during a support session, you can open a document that resides on the customer's computer and print to your local computer's default printer at your location.

**To print a remote document to a local printer:**

- **1** On the remote computer, open the document to print.
- **2** Open the print options to display the list of printers and specify your printing options.

This list will populate available printers from the Remote Access (CSR's) computer.

**3** Print the document.

### <span id="page-79-0"></span>**Controlling views of a shared desktop or application**

When viewing or controlling a customer's desktop or applications you can specify options for determining how the desktop or application appears on your screen:

 control your view of a customer's desktop or application, such as display it in a full screen *More…* (on page [71\)](#page-80-0)

 choose the number of colors in which to display a customer's shared desktop or application *More…* (on page [71\)](#page-80-1)

#### <span id="page-80-0"></span>**Controlling your view of a customer's desktop or application**

When viewing or controlling a customer's desktop or application, you can specify the following options, which determine how a shared application or desktop appears on your screen:

- Display the shared desktop or application in a full-screen view or a standard window. A full-screen view of a shared application or desktop fits your entire screen and does not include a title bar or scroll bars.
- Scale, or resize, a shared desktop or application to fit the full-screen view or standard window in which it appears.

Your site administrator sets the default view for your user account.

A customer can also specify these options when viewing or controlling your desktop or application.

#### **To control your view of a shared application or desktop :**

- **1** Do *either* of the following:
	- On the icon tray, or in the multi-session window, click the **Session** button.
	- In the title bar of the sharing window, click the **Sharing** button.
- **2** On the menu that appears, choose **View,** then choose an option for viewing the shared desktop or application.

**Note:** If you are using the screen sampling option for displaying shared desktops and applications, you can also specify the number of colors with which to view the shared desktop or application. *More…* (on pag[e 71\)](#page-80-1)

#### <span id="page-80-1"></span>**Specifying the color mode for a shared desktop or application**

When viewing or controlling a customer's desktop or application, you can choose one of the following color modes:

 **256 colors**—Specifies that a shared desktop or application appears in 256 colors in the viewer on your screen. This option requires less bandwidth for sharing desktops or applications than does the **High color** option, but provides lower

imaging quality. Thus, this option is useful if a customer is using a dial-up connection to attend a support session.

 **High color (16-bit)**—Specifies that a shared desktop or application appears in 16 bit color in the viewer on your screen. This option requires more bandwidth than the **256 color** option, but provides better imaging quality.

Your site administrator sets the default color mode for your user account.

A customer can also specify a color mode when viewing or controlling your desktop or application.

#### **To specify the color mode for a shared desktop or application:**

- **1** Do *either* of the following:
	- On the icon tray, or in the multi-session window, click the **Session** button.
	- In the title bar of the sharing window, click the **Sharing** button.
- **2** On the menu that appears, choose **Color Mode**, then choose color option.

## <span id="page-81-0"></span>**Tips for sharing desktops or applications**

The following are tips that can help you to share software more effectively during a support session:

- To improve the performance of desktop and application sharing, instruct the customer to close all applications that you do not need to view or control. Closing these applications conserves processor usage and memory on the customer's computer, thus helping to ensure that the customer's client software can send images quickly during a session. Also, to ensure that a maximum amount of bandwidth is available for sharing, ask the customer to close any applications that use bandwidth, such as instant messaging or chat programs, and programs that receive streaming audio or video from the Web.
- If, during application sharing, you see a crosshatched pattern on your screen, the customer is covering a shared application with another window on his or her computer's desktop. Instruct the customer to move or close the other window.
- You can improve performance of desktop or application sharing by reducing the number of colors in which the shared software appears. *More…* (on page [71\)](#page-80-1)
- It is recommended that both you and the customer use a dedicated, high-speed Internet connection when sharing an application or desktop. If you or a customer is using a dial-up Internet connection, you may notice a delay in viewing or interacting with a shared application. In this case, you can adjust the quality of the display to improve performance.

## **Annotating shared desktops and applications**

When sharing your desktop or application, or viewing or controlling a customer's desktop or application, you can use annotation tools to draw and illustrate information on the shared screen. You can:

- allow everyone, including your customer, to annotate, or limit annotation to CSRs only.
- make annotations and use pointers *More*... (on page [73\)](#page-82-0)
- remove, or clear, annotations and pointers *More…* (on page [75\)](#page-84-0)
- change the color with which you are annotating shared software *More…* (on page [76\)](#page-85-0)
- take a screen capture of the shared informationp, including annotations *More*… (on page [76\)](#page-85-1)
- stop annotating *More*… (on page [77\)](#page-86-0)

All support session participants can view annotations as they are made.

#### <span id="page-82-0"></span>**Annotating a shared desktop or application**

You can annotate a desktop or application that either you or the customer is sharing. The customer and any other support representatives in the session can see all your annotations.

#### **To annotate a shared desktop or application:**

**1** On the icon tray that appears during desktop or application sharing, click the **Annotation** icon.

If the **Annotation** button does not appear on the icon tray, choose **Annotation Panel** on the **Session** menu.

The Annotation panel appears.

Annotation mode starts, and your mouse pointer becomes a highlighter tool with which you can begin making annotations.

**2** Optional. On the Annotation panel, select another tool for making annotations.

#### **Note:**

- For details about annotation tools, see Using annotation tools on shared content.
- $\blacksquare$  If you want to annotate your desktop or application, and the customer is currently controlling it remotely, you must first regain control of the application or desktop before you can open the Annotation panel.
- **The Annotation panel automatically opens on the customer's computer when you open the** panel on your screen. You and the customer can then annotate a shared desktop or application simultaneously.
- A customer can also start annotating a shared desktop or application. In this case, the Annotation panel automatically opens on your screen.
- Once you or a customer makes annotations, you can save an image of the shared software, including the annotations. *More…* (on pag[e 76\)](#page-85-1)

#### **Using annotation tools on shared content**

In a support session, you can use annotation tools on shared content to annotate, highlight, explain, or point to information on your own screen or on your customer's screen. And, you can allow your customer to annotate as well:

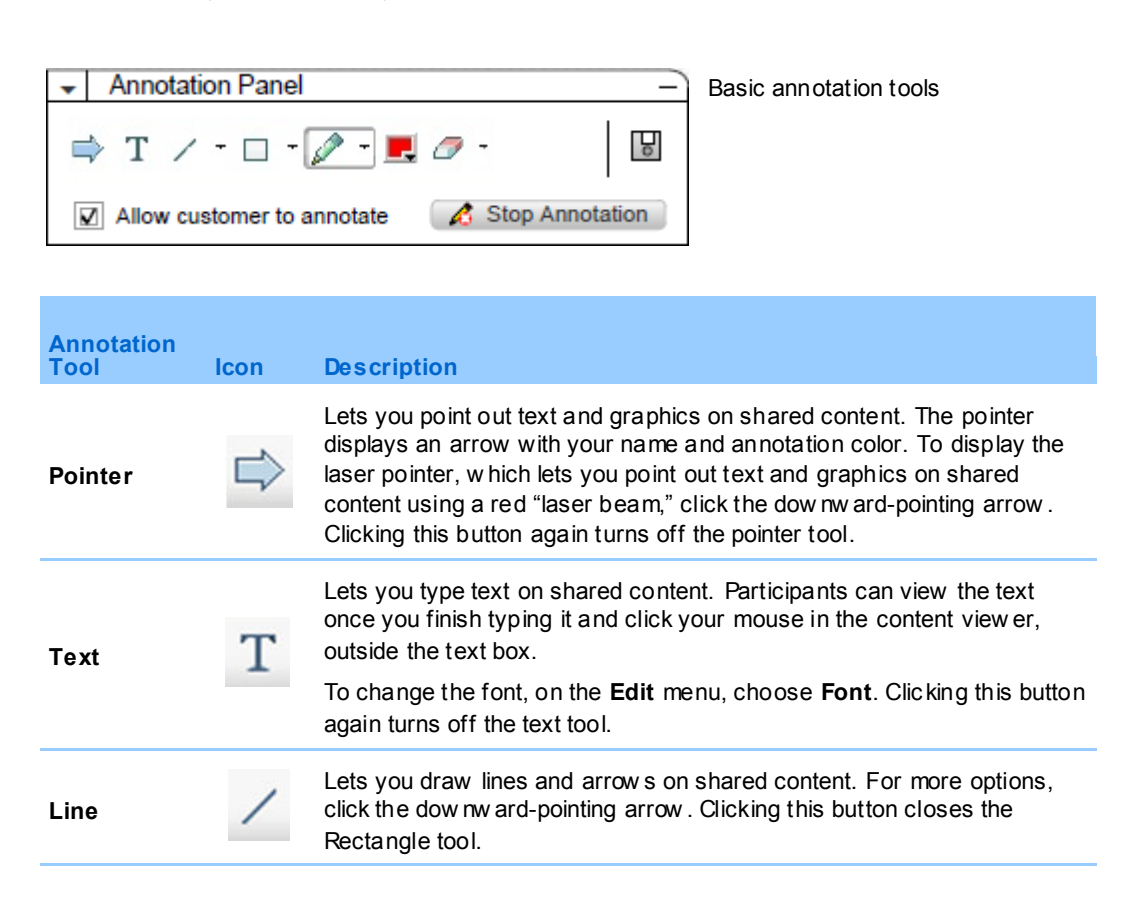

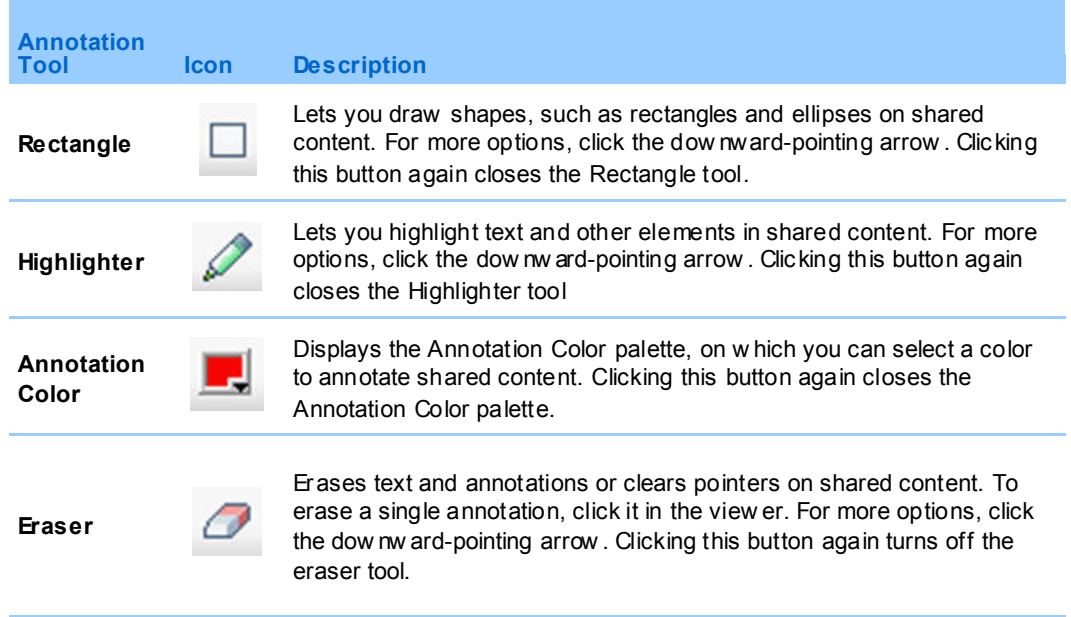

#### <span id="page-84-0"></span>**Clearing annotations and pointers on a shared desktop or application**

If you annotated a shared desktop or application, you can clear:

- **All annotations at once**
- **•** Only specific annotations
- **Vour pointer**

**To clear all annotations on a shared desktop or application:**

- **1** On the Annotation panel, click the downward-pointing arrow to the right of the **Eraser** button.
- **2** Choose **Clear All Annotations**.

#### **To clear specific annotations on a shared desktop or application:**

**1** On the Annotation panel, click the **Eraser** button.

Your mouse pointer changes to an eraser.

**2** Click the annotation that you want to clear.

#### **To clear your pointer :**

- **1** On the Annotation panel, click the downward-pointing arrow to the right of the **Eraser** button.
- **2** Choose **My Pointer**.

#### **To turn off the Er aser tool:**

On the Annotation panel, click the **Eraser** button.

#### <span id="page-85-0"></span>**Selecting a color for annotating a shared desktop or application**

If you are annotating a shared desktop or application, you can select a different color for making annotations.

#### **To select a color for annotating a shared desktop or application:**

**1** On the Annotation panel, click the downward-pointing arrow to the right of the **Annotation Color** button.

The Annotation Color palette appears.

**2** Click the color that you want to use.

#### <span id="page-85-1"></span>**Taking a screen capture of your desktop**

If you or a customer makes annotations on a shared desktop or application, you can save an image of your entire desktop, including all annotations and pointers, to a file in one of the following formats:

- BMP
- **GIF**
- JPG, JPEG

**To take a screen capture of your desktop:**

**1** On the Annotation panel, click the **Screen Capture** button.

The Save As dialog box appears.

- **2** Choose a location and a file format (**.bmp**, **.gif**, or **.jpg**) for saving the file.
- **3** Click **Save**.

#### <span id="page-86-0"></span>**Stopping annotation mode**

To return to using or remotely controlling a shared desktop or application, you must first stop annotation mode.

#### **To stop annotation mode:**

Do *one* of the following:

 Minimize the Annotation panel, by clicking the **Minimize** button in the upperright corner of the panel.

The **Annotation** icon appears on the icon tray. You can quickly re-start annotation mode by clicking this icon.

- Close the Annotation panel, by either:
	- **Double-clicking the annotation tool you are using**
	- Right-clicking the panel's title bar, and then choosing **Close Panel**

The Annotation panel closes, and the **Annotation** icon does *not* appear on the icon tray. You can re-start annotation mode by clicking the **Select Panel** button, and then choosing **Annotation**.

# 7

## Using Chat

You can send and receive chat messages to and from a customer or another support representative. Chat is useful if you want to communicate with a customer without using a telephone. For example, if a customer's call to your technical support center is a long-distance call, you can use chat to help the customer avoid long-distance charges.

The following table describes the tasks associated with using chat. For detailed instructions on a particular task, click "More" by the task description.

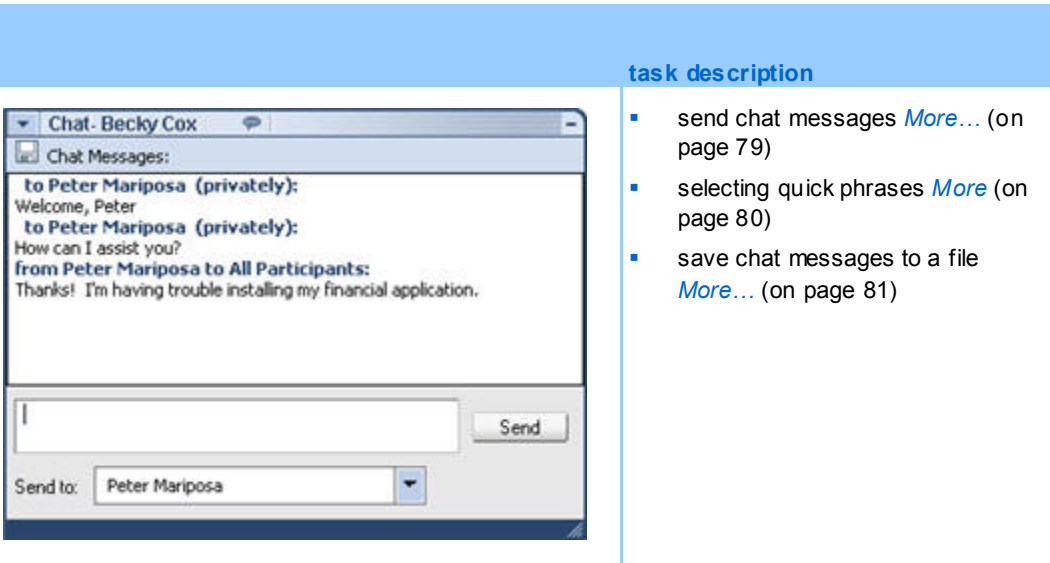

## <span id="page-88-0"></span>**Sending chat messages**

Either you or a customer can initiate a chat session.

#### **To send chat messages:**

- **1** Do *one* of the following:
	- On the CSR dashboard, click the **Tools** tab, and then click **Chat**.
	- On the floating icon tray, or in the multi-session window, click the **Chat** icon.

The Chat panel appears.

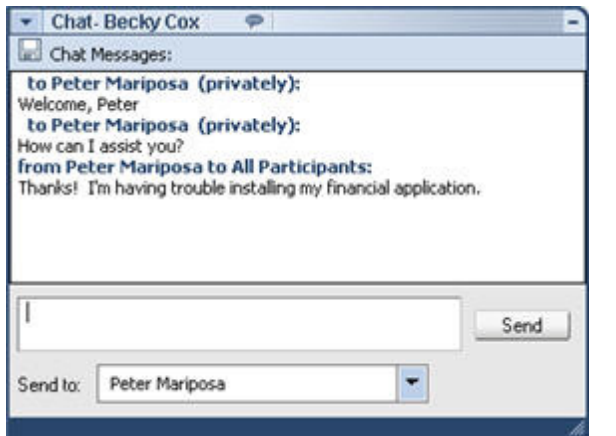

Any messages that a customer or another support representative sends appear in your Chat panel.

- **2** In the **Send to** drop-down list, select the name of the person to whom you want to send a chat message. If you want to send a message to all participants in the session, select **All Participants**.
- **3** Type a message in the box.
- **4** Click **Send**.

The recipient that you selected receives the chat message in his or her Chat panel.

## <span id="page-89-0"></span>**Selecting quick phrases**

**Note:** If provisioned for your site, the Chat Phrase Library feature must be turned on by your site administrator in order for it to be available for customer support agents.

Your site administrator can create frequently used sentences that are assigned and available to you during a support session.

#### **To select quick phrases:**

**1** On the floating icon tray, or in the multi-session window, click the **Chat** icon.

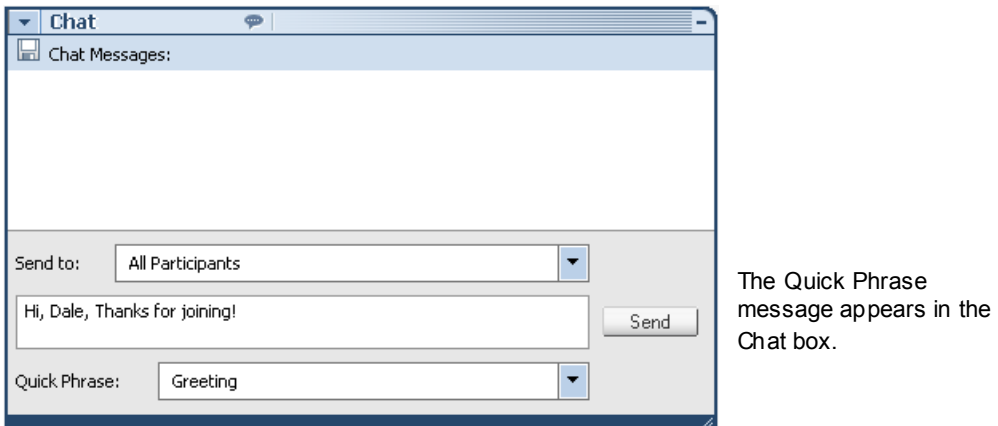

- **2** In the **Send to** drop-down list, select who you want to receive the chat message.
- **3** In the **Quick Phrase** drop-down list, select the frequently used sentence name.
- **4** Click **Send**.

## <span id="page-90-0"></span>**Saving a chat**

You can save the chat messages that appear in your Chat panel to a text (**.txt**) file.

#### **To save a chat:**

**1** On the Chat panel, click the **Save** button.

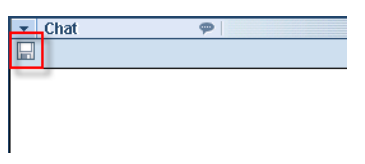

Save button

The Save Chat As dialog box appears.

**2** Choose a location at which to save the chat file, and then click **Save**.

# 8

## Using Video

You can use video to personalize and enhance a support session:

- **Let your customer see you as you provide assistance**
- If your customer can send video, talk together as if you are face to face
- **Show an object under discussion**

Participants in your session do not require video equipment to view your video.

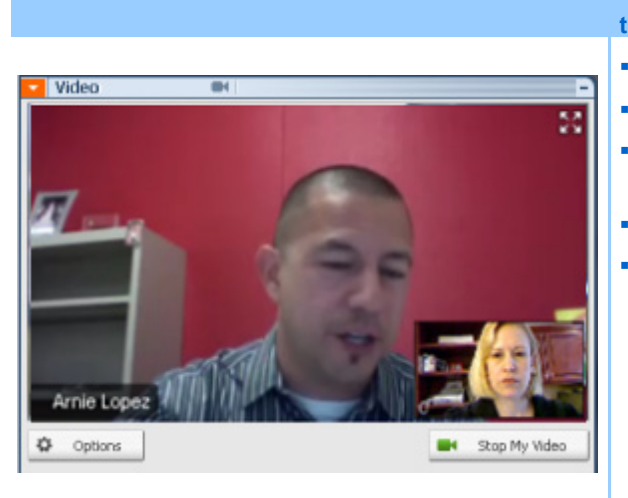

#### **task description**

- set up video *More* (on page [84\)](#page-93-0)
- Send video *More* (on pag[e 84\)](#page-93-1)
- adjust video output *More* (on page [85\)](#page-94-0)
- stop video *More* (on pag[e 86\)](#page-95-0)
- Sw itch to full-screen view *More* (on page [87\)](#page-96-0)

## <span id="page-93-0"></span>**Setting up video**

#### **To set up video:**

Connect a webcam, also called a video camera, to your computer. Once you start a support session, WebEx automatically detects your webcam. Most webcams that connect to your computer's USB or parallel port are compatible. The video quality can vary depending on the webcam that you use.

WebEx supports high-quality video up to 360p resolution (640x360). If your site or meeting does not support high-quality video, then standard video is used.

A system that meets the following minimum requirements can send or receive highquality video:

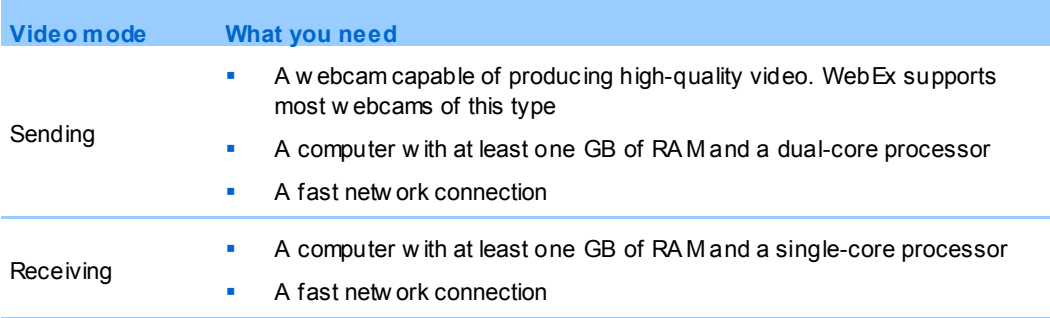

## <span id="page-93-1"></span>**Sending video**

#### **To send video:**

- **1** Do one of the following:
	- On the CSR dashboard, click the Tools tab, and then select **Video**.
	- On the icon tray, or in the multi-session window, select the video icon. The video panel appears.
- **2** Select **Start My Video**.

## *CSR video panel* Arnie Lopez

The CSR video appears on the small screen. If your customer sends video, the customer video appears on the big screen.

Each session supports tw o-point video. No matter how many participants are in the session, only tw o can can send video: the CSR and primary customer.

## Jill 1a ٠ Options Stop My Video œ۹

*Customer video panel*

Audio **E** Leave Session

**◎** Options

Your customer can send video only *after*  you start sending video. Then the **Start My Video** button appears on the customer console.

The CSR video appears on the big screen and the customer video appears on the small screen.

To stop sending video, your customer simply selects **Stop My Video**.

## <span id="page-94-0"></span>**Adjusting video output**

When sending video during a support session you can adjust video output to control

Start My Video

- the quality of the video image
- the resolution, or size, of the video image
- other settings that your camera supports, such as lighting and contrast

If more than one camera is attached to your computer, you can also select the video camera that you want to use.

#### **To adjust video output:**

**1** On the video panel, click **Options**.

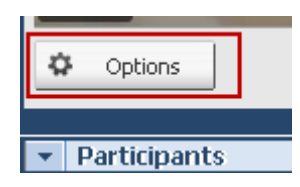

The Video Options dialog box appears.

- **2** Adjust options as required.
- **3 Optional.** To select a different video camera, in the drop-down list under **Capture Device**, select the camera that you want to use.

## <span id="page-95-0"></span>**Stopping video**

On the video panel, select **Stop My Video**.

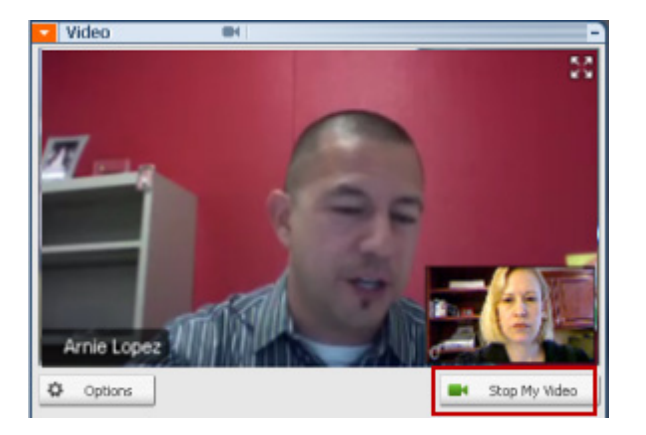

Your video streaming ceases. You customer can no longer see your video.

If your customer is sending video you can still see it.

#### **To resume sending video:**

On the video panel, select **Start My Video**.

Video streaming starts again.

#### **To close the video panel:**

Select the minimize icon on the upper right corner of the panel.

The video panel closes

**Caution:** After you minimize video, you do not stop sending it. Your video icon flashes to let you know that participants are continuing to receive your video. .

## <span id="page-96-0"></span>**Switching to full-screen view**

You can switch your display between the video panel and full-screen view. Full-screen view encompasses your entire screen and does not include a title bar or scroll bars.

#### **To display video in full-screen view:**

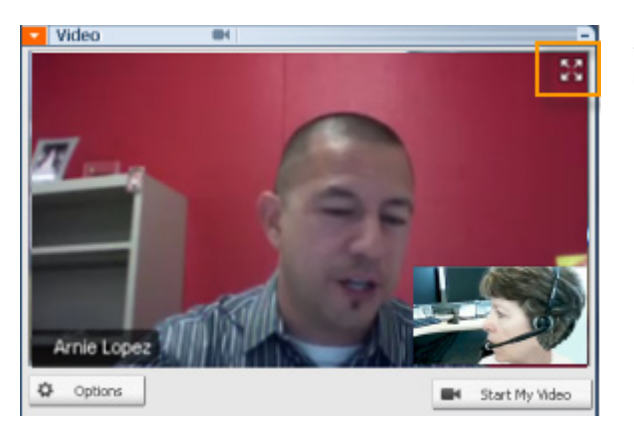

Select the Full Screen icon on the top right corner of the the video panel.

#### **To return to standard view:**

Select **Exit Full-Screen Mode** on the top-right corner of the screen.

# 9

## Setting Up a One-Click Meeting

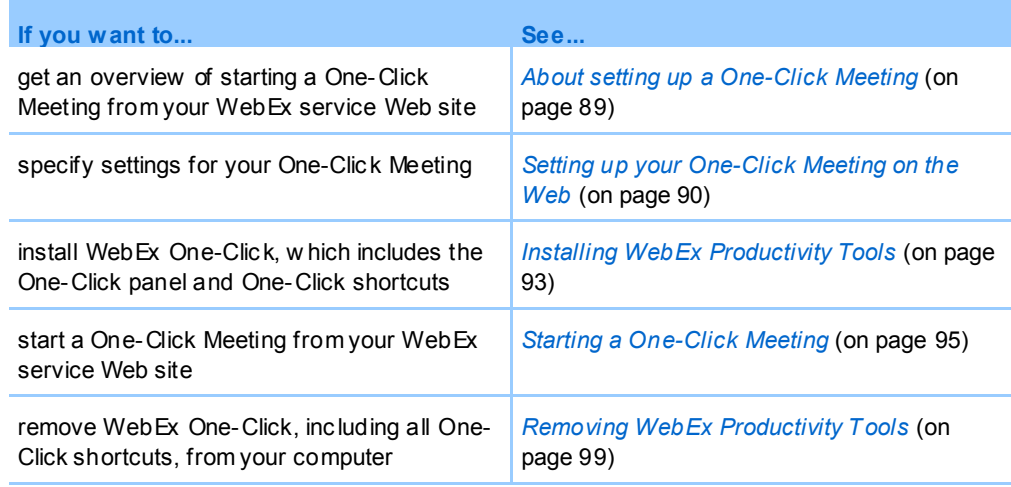

## <span id="page-98-0"></span>**About setting up a One-Click Meeting**

WebEx One-Click allows you to start a meeting instantly from your desktop (desktop version) and from your WebEx service Web site (Web version). You can set up one or both versions, depending on your needs:

- **Web version:** allows you to start a One-Click Meeting from your WebEx service Web site. Doing so does not require you to download any application. For more information about the web version, refer to the *WebEx One-Click User's Guide*, which is available on the Support page of your WebEx Service web site.
- **Desktop version:** if this feature and the Productivity Tools feature are enabled by your site administrator, allows you to start and join meetings and send meeting invitations without logging in to your WebEx service site or navigating Web pages.

For more information about the desktop version, refer to the *WebEx One-Click User's Guide.*

## <span id="page-99-0"></span>**Setting up your One-Click Meeting on the Web**

The One-Click Meeting Setup page allows you to specify options a One-Click Meeting. You can return to the One-Click Meeting Setup page at any time to modify your meeting.

The settings you specify apply to both the One-Click Web version and the desktop version.

**To set up your One-Click Meeting:**

- **1** Log in to your WebEx Service Web site.
- **2** Click **My WebEx** > **Productivity Tools Setup** (on the left navigation bar).

The Productivity Tools Setup page appears.

On this screen, you can also download WebEx Productivity Tools, which include the desktop version of One-Click and its shortcuts. For details, see *Installing WebEx Productivity Tools* (on page [93\)](#page-102-0).

**3** Click **Set Up Now**.

The One-Click Setup page appears.

**4** Specify the meeting information and settings on the page.

For details about the options on the One-Click Settings page, see *About the One-Click Settings page* (on page [90\)](#page-99-1).

**5** Click **Save**.

**Tip:** Whenever you want to edit options for your One-Click Meeting, return to the One-Click Settings page by clicking **My WebEx** > **Productivity Tools Setup** > **Edit Settings**.

#### <span id="page-99-1"></span>**About the One-Click Settings page**

#### **How to access this page:**

On your WebEx service Web site, do *one* of the following:

- **If you are setting up your One-Click Meeting for the first time, on your WebEx** service Web site, click **My WebEx > Productivity Tools Setup** (on the left navigation bar) > **Set Up Now**.
- If you already set up your One-Click Meeting, on your WebEx service Web site, click **My WebEx > Productivity Tools Setup** (on the left navigation bar) > **Edit Settings**.

#### **What you can do here:**

Set options for your One-Click Meeting

#### **Meeting Options**

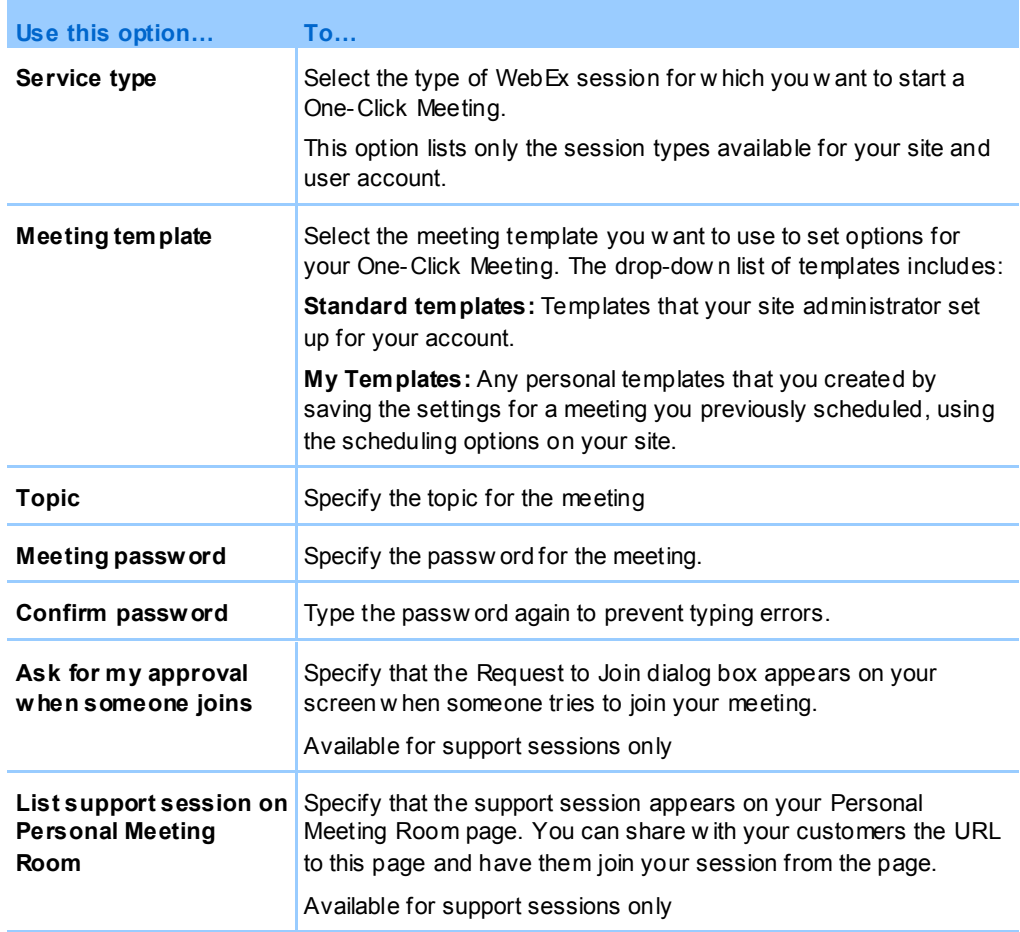

#### **Tracking Codes**

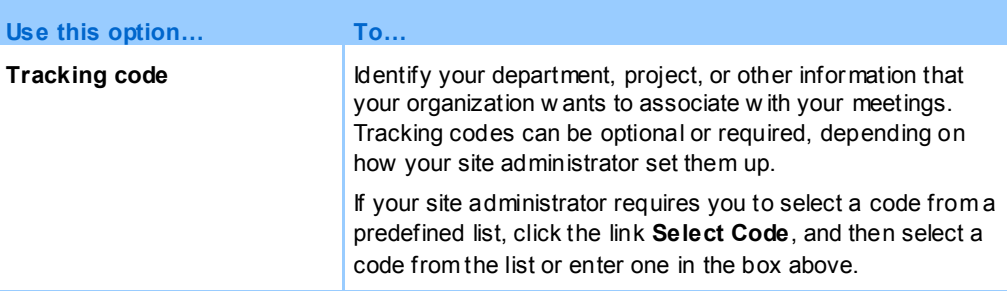

#### **Audio Conference**

*meetings, training sessions, and sales meetings only*

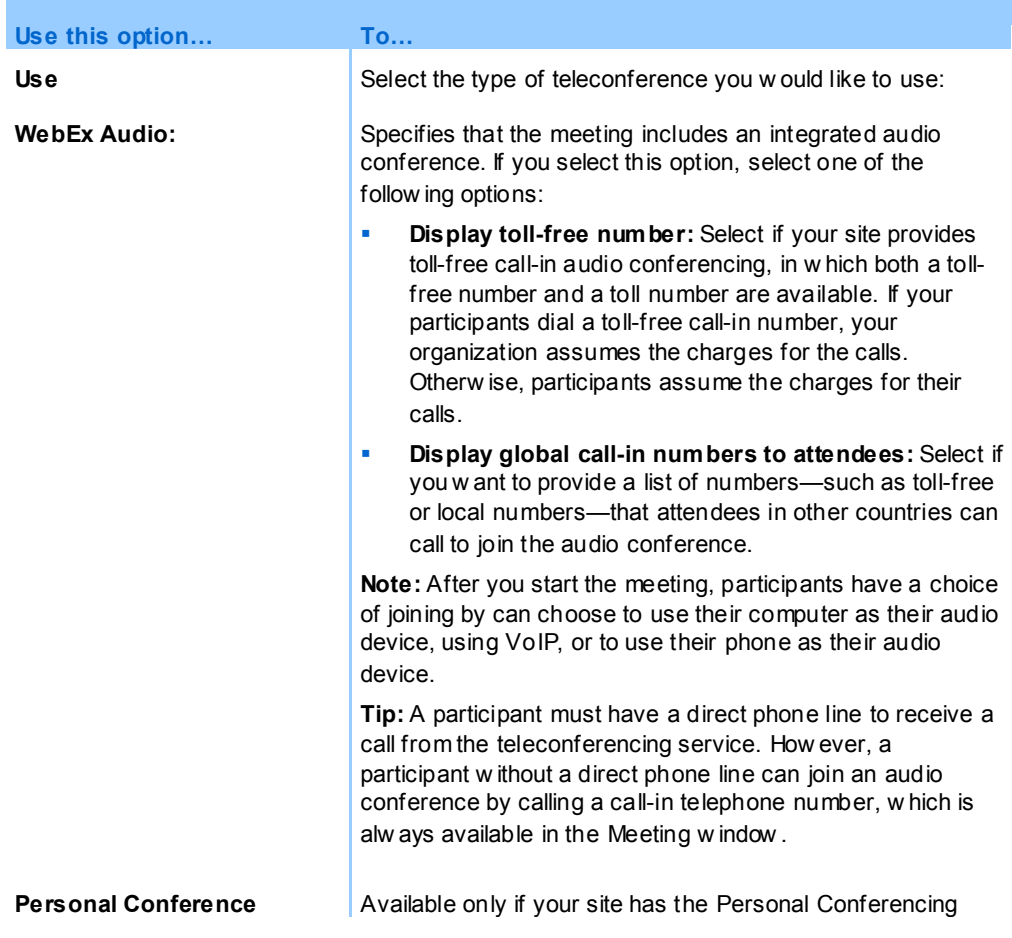

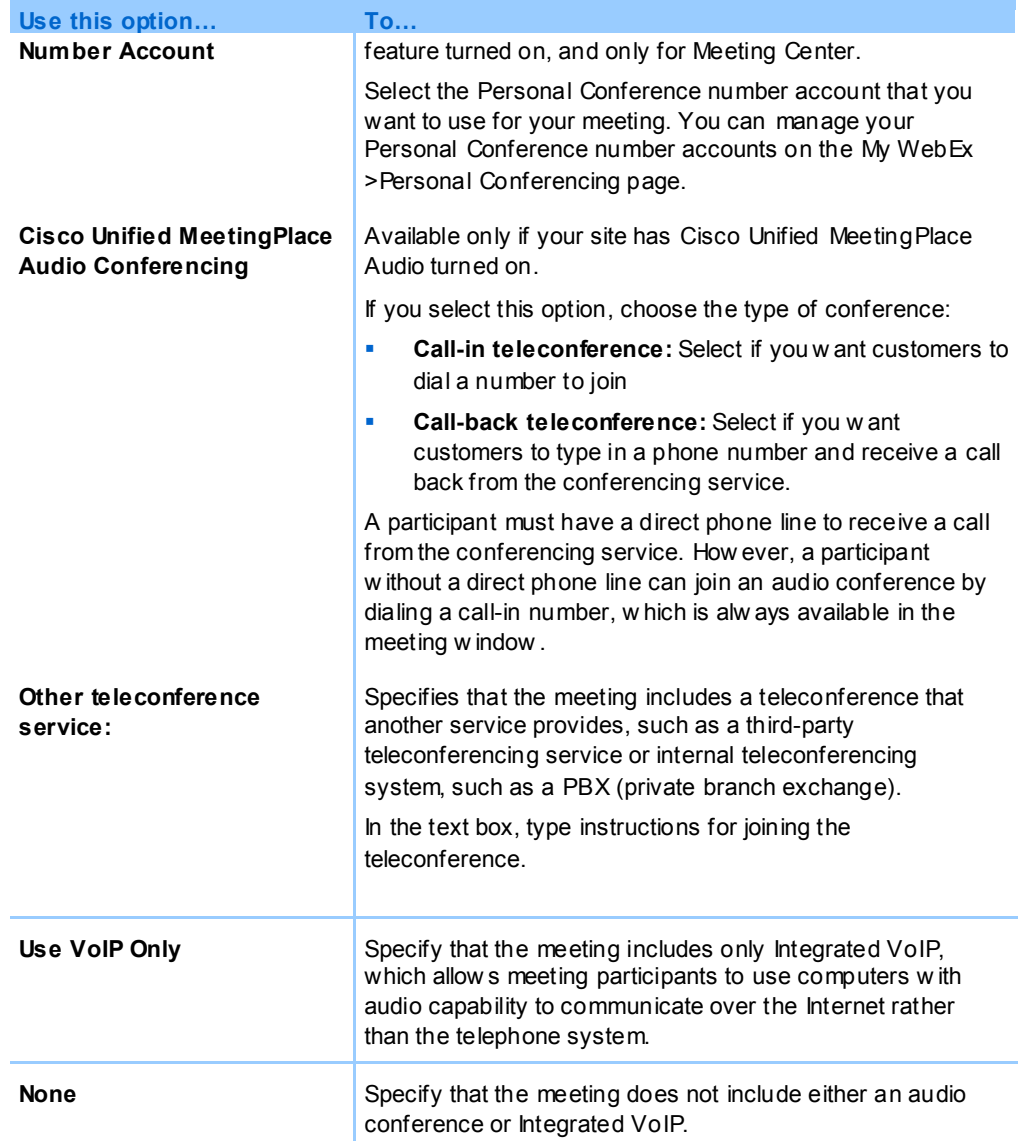

## <span id="page-102-0"></span>**Installing WebEx Productivity Tools**

If your site administrator has enabled you to download WebEx Productivity Tools, you can start you can start or join meetings instantly using One-Click; start meetings instantly from other applications on your desktop, such as Microsoft Office, Web browsers, Microsoft Outlook, IBM Lotus Notes, and instant messengers; and schedule meetings using Microsoft Outlook or IBM Lotus Notes without going to your WebEx service site.

Before installing WebEx Productivity Tools, ensure that your computer meets the following minimum system requirements:

- Microsoft Windows 2000, XP, 2003, Vista
- Microsoft Internet Explorer 6.0 SP1 or 7.0, or Firefox 3.0 or later
- Intel x86 (Pentium 400MHZ +) or compatible processor
- JavaScript and cookies enabled in the browser

#### **To install WebEx Productivity Tools:**

- **1** Log in to your WebEx service Web site.
- **2** Click **My WebEx > Productivity Tools Setup** (on the left navigation bar).

The Productivity Tools Setup page appears.

**3** Click **Install Productivity Tools**.

The File Download dialog box appears.

**4** Save the installation program to your computer.

The name of the installation file has an **.msi** extension.

- **5** Run the installation file and follow the instructions.
- **6** Once you complete installation, log in using your WebEx account information and then verify your WebEx settings for Productivity Tools, including One-Click, in the WebEx Settings dialog box.

**Note:** System administrators can also perform a mass installation for computers at their site. For more information, see the IT Administrator Guide for Mass Deployment of WebEx Productivity Tools at *http://support.webex.com/US/PT/wx\_pt\_ag.pdf* (*[http://support.webex.com/US/PT/wx\\_pt\\_ag.pdf](http://support.webex.com/US/PT/wx_pt_ag.pdf)*).

After you have logged in, the WebEx One-Click panel and shortcuts appear. For instructions about using the One-Click panel and shortcuts, see the *WebEx One-Click User's Guide*.

The Help in the WebEx One-Click panel also provides detailed information about how to use the One-Click panel and shortcuts.

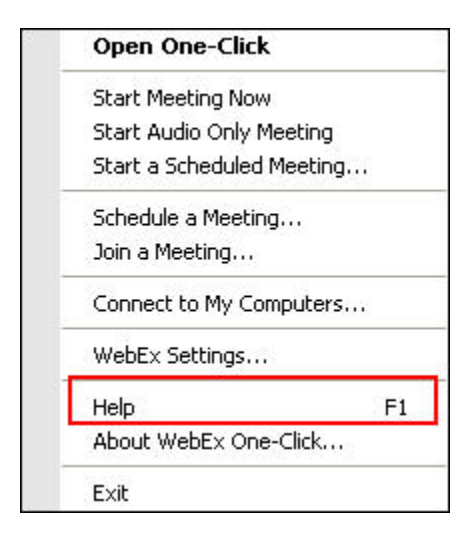

**Tip:** For instructions on using the WebEx One-Click panel and the One-Click taskbar menu, refer to the *WebEx One-Click User's Guide*, which is available on the Support page of your WebEx Service web site.

## <span id="page-104-0"></span>**Starting a One-Click Meeting**

Before you start a One-Click Meeting from your WebEx Service Web site, ensure that you set up One-Click settings. For details about setting up One-Click settings, see *Setting up your One-Click Meeting on the Web* (on page [90\)](#page-99-0). For details

**To start a One-Click Meeting from your WebEx service Web site:**

- **1** Log in to your WebEx Service Web site.
- **2** Click **My WebEx** > **Start One-Click Meeting**.

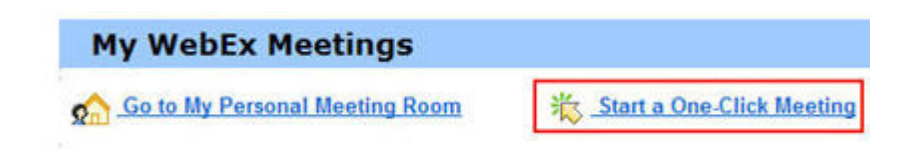

Your meeting starts.

**To start a One-Click Meeting using the WebEx One-Click p anel:**

**1** Open your WebEx One-Click panel by doing *any* of the following:

Double-click the **WebEx One-Click** shortcut on your desktop.

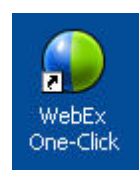

- Go to **Start** > **Programs** > **WebEx** > **Productivity Tools** > **WebEx One-Click**.
- Right-click the **WebEx One-Click** icon on the taskbar of your desktop.

**1000 ● ● ● ● ● 89 12:06 PM** 

If you did not specify automatic login, enter the required WebEx account information in the dialog box, and then click **Log In**.

**2** On the WebEx One-Click panel, click **Start Meeting**.

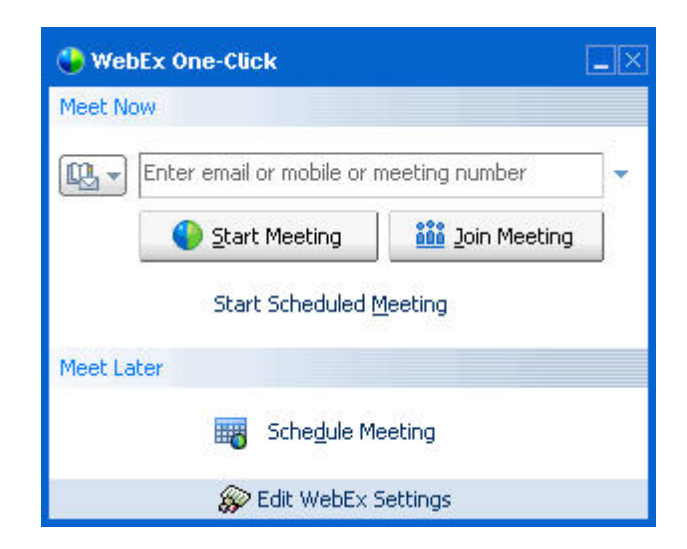

**Note:** For instructions on using the WebEx One-Click panel, refer to the *WebEx One-Click User's Guide.*

#### **To start a One-Click Meeting using a One-Click shortcut:**

Click one of the following shortcuts:

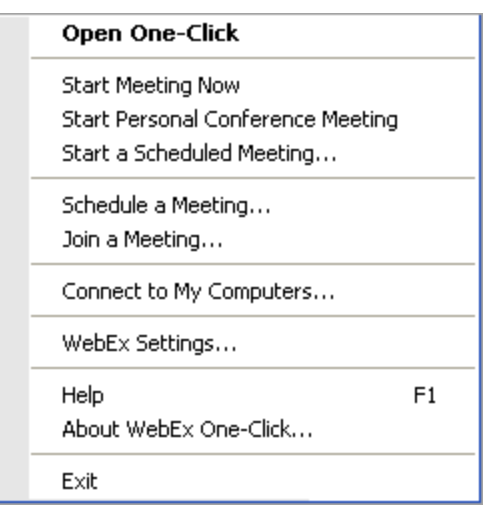

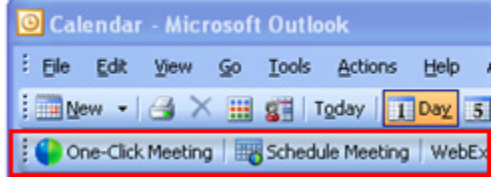

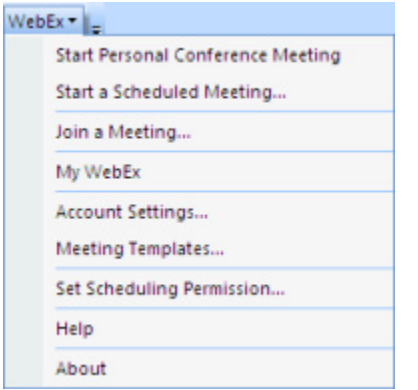

#### **Shortcut Description**

#### **Right-click menu of taskbar icon shortcut:**

- Right-click the WebEx One-Click taskbar icon and then click **Start meeting now** to start an instant meeting.
- Right-click the WebEx One-Click taskbar icon and then click **Start a Scheduled Meeting** to start a previously scheduled meeting, or click **Start Personal Conference meeting** to start a previously scheduled Personal Conference meeting.

**Note:** You can also right-click the WebEx One-Click taskbar icon and then click **Schedule a meeting** to schedule a WebEx meeting using Microsoft Outlook or Lotus Notes.

For more details, see the *Integration to Outlook User's Guide* and the *Integration to Lotus Notes User's Guide*, w hich are available on the Support page of your WebEx Service web site.

**Email and Scheduling shortcut:** Click **One-Click Meeting** in Microsoft Outlook or Lotus Notes to start a One-Click meeting.

**Note:** You can also click **Schedule Meeting** in Microsoft Outlook or Lotus Notes to schedule a WebEx meeting using Outlook or Lotus Notes.

For more details, see the *Integration to Outlook User's Guide* and the *Integration to Lotus Notes User's Guide*, w hich are available on the Support page of your WebEx Service web site.

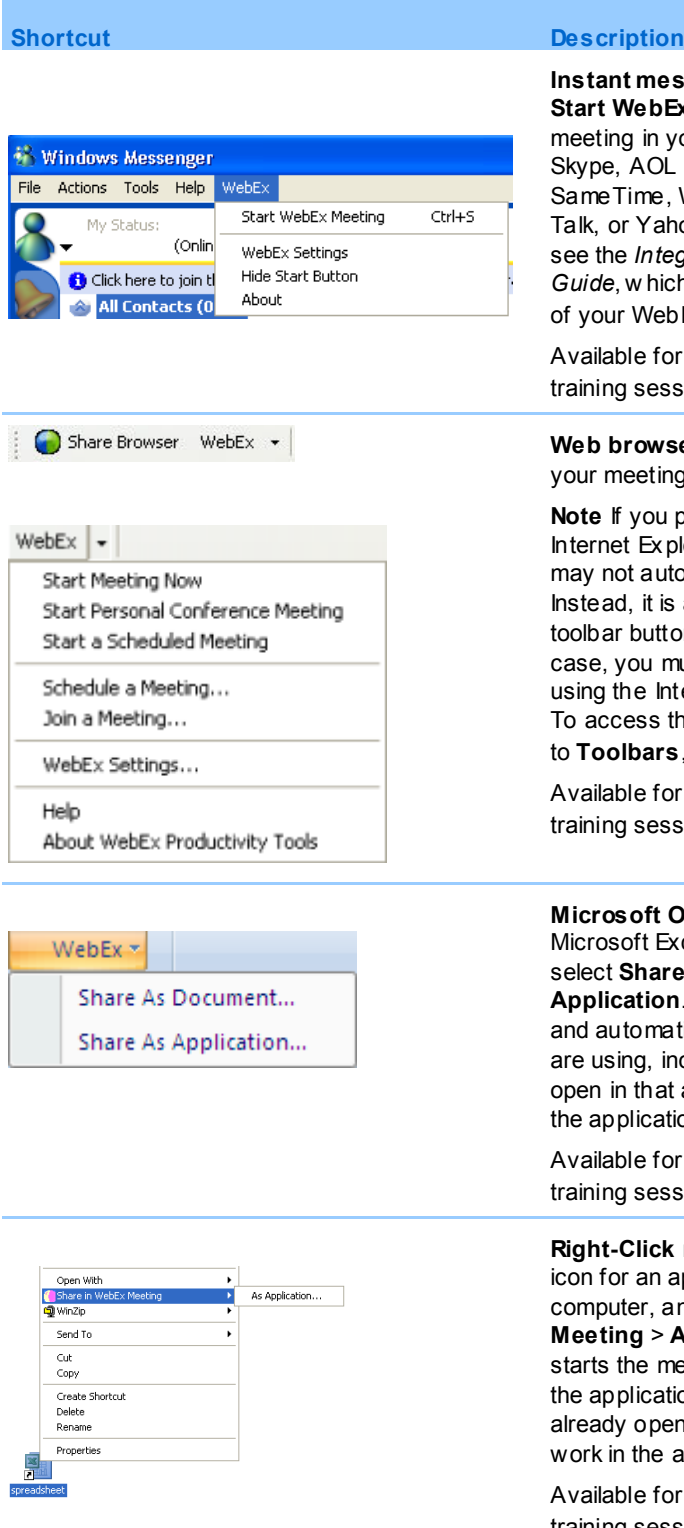

**Instant messenger shortcut:** Click **WebEx > Start WebEx Meeting** to start a One-Click in your instant messenger, such as OL Instant Messenger, Lotus me, Windows Messenger, Google Yahoo Messenger. For more details, see the *Integration to Instant Messengers*  hich is available on the Support page VebEx Service w eb site.

for meetings, sales meetings, essions, and support sessions only.

wser shortcut: Click this icon to start eting.

ou previously customized your Explorer toolbar, the shortcut button automatically appear on the toolbar. it is added to the list of available uttons in Internet Explorer. In this u must add the button to the toolbar. **using the Internet Explorer Customize** option. ss this option, on the **View** menu, point **ars**, and then choose **Customize**.

for meetings, sales meetings, essions, and support sessions only.

**ft Office shortcut:** In Microsoft Word, t Excel, and Microsoft Pow erPoint, nare As Document or Share As **Application**. This command starts the meeting matically shares the application you q, including all files that are already hat application. You can still w ork in cation during the meeting.

for meetings, sales meetings, essions, and support sessions only.

**Right-Click menu shortcut**: Right-click the an application or document file on your r, and then point to **Share in WebEx Meeting** > **As Application**. This command e meeting and automatically shares cation, including all files that are pen in that application. You can still he application during the meeting.

e for meetings, sales meetings, training sessions, and support sessions only.
### **Tip:**

- Once you start a One-Click Meeting, it appears on your Personal Meeting Room page, unless you specified it to be an unlisted meeting. If you provide others with the URL for this page, they can quickly join your meeting by clicking the link for the meeting on this page.
- You can control which shortcuts are available in the Web Ex Settings dialog box.
- For instructions on using the WebEx One-Click shortcuts, refer to the*WebEx One-Click User's Guide.*

# **Removing WebEx Productivity Tools**

You can uninstall WebEx Productivity Tools at any time. Uninstalling Productivity Tools removes all Productivity Tools, including the WebEx One-Click panel and One-Click shortcuts, from your computer.

**To uninstall WebEx Productivity Tools:**

- **1** Click **Start** > **Programs> WebEx > Productivity Tools > Uninstall**
- **2** Click **Yes** to confirm that you want to uninstall WebEx Productivity Tools.

**To uninstall WebEx Productivity Tools from the Control Panel:**

- **1** Click **Start > Settings > Control Panel**.
- **2** Double-click **Add/Remove Programs**.
- **3** Click **WebEx Productivity Tools**.
- **4** Click **Remove**.
- **5** Click **Yes** to confirm that you want to uninstall WebEx Productivity Tools.

**Note:** Uninstalling Productivity Tools removes all Productivity Tools and shortcuts from your computer. If you want to keep using some Productivity Tools but disable others, edit the options in the WebEx Settings dialog box.

# 10

# Using My WebEx

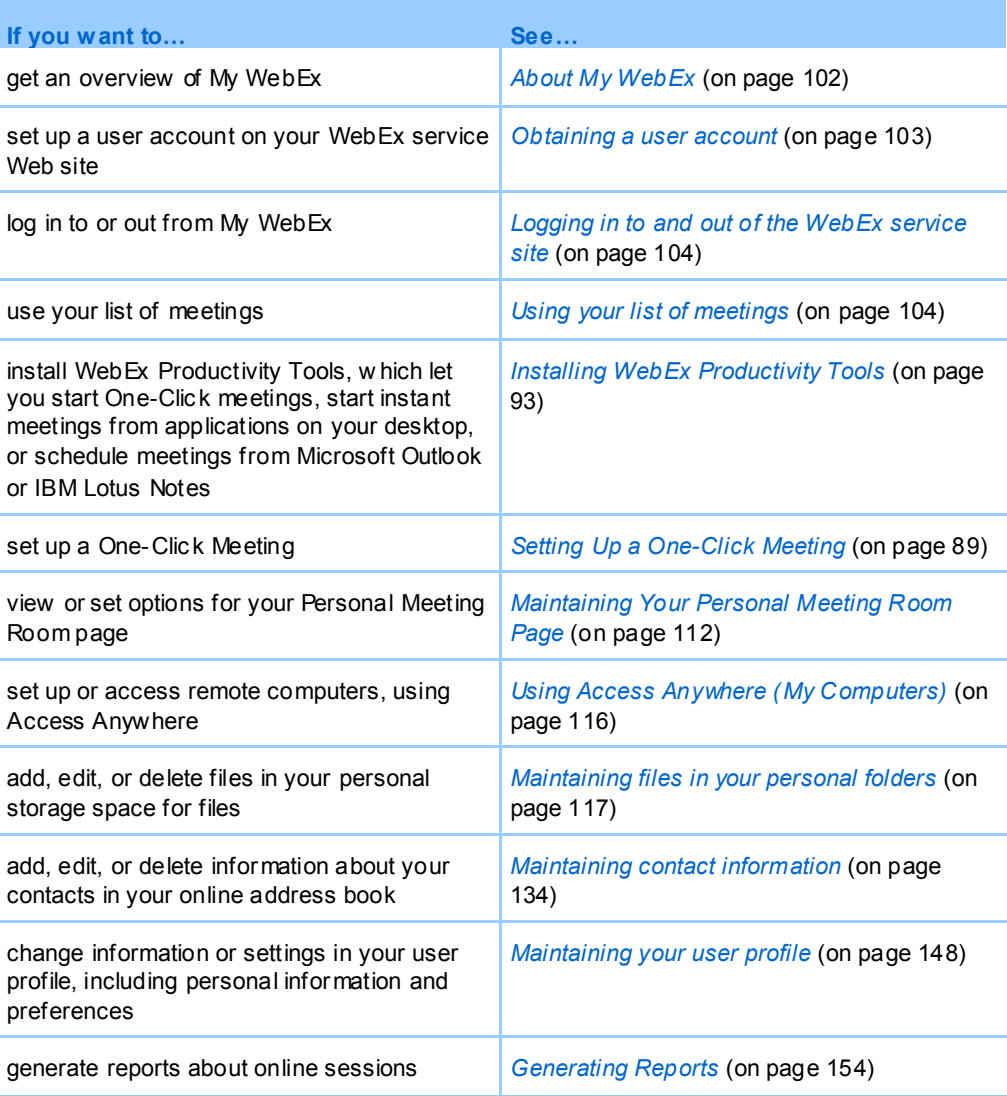

# <span id="page-111-0"></span>**About My WebEx**

My WebEx is an area on your WebEx service Web site in which you can access your user account and personal productivity features. The following features are available, depending on the configuration of your site and user account:

- **Personal list of meetings:** Provides a list of all the online meetings that you are hosting and attending. You can view the meetings by day, week, or month, or you can view all meetings.
- **Productivity Tools Setup:** Optional feature. Lets you set up options for instant or scheduled meetings that you can start from applications on your desktop. If you install WebEx Productivity Tools, you can start or join meetings, sales meetings, training sessions, and support sessions instantly from One-Click or from other applications on your desktop, such as Microsoft Office, Web browsers, Microsoft Outlook, IBM Lotus Notes, and instant messengers. You can also schedule meetings, sales meetings, events, and training sessions using Microsoft Outlook or IBM Lotus Notes without going to your WebEx service site.
- **Personal Meeting Room:** Optional feature. A page on your WebEx service Web site on which visitors can view a list of meetings that you are hosting and join a meeting in progress. Visitors can also access and download files that you share.
- **Access Anywhere:** Optional feature. Lets you access and control a remote computer from anywhere in the world. For more information about Access Anywhere, refer to the guide Getting Started with Access Anywhere, which is available on your WebEx service Web site.
- **File storage:** Lets you store files in personal folders on your WebEx service Web site, where you can access them on any computer that has access to the Internet. Also lets you make specific files available on your Personal Meeting Room page, so visitors to your page can access them.
- **Address book:** Lets you keep information about your personal contacts on your WebEx service Web site. Using your address book, you can quickly access contacts when inviting them to a meeting.
- **User profile:** Lets you maintain your account information, such as your username, password, and contact information. Also lets you specify another user who can schedule meetings on your behalf, set options for your Personal Meeting Room page, and manage scheduling templates.
- **Web site preferences:** Lets you specify the home page for your WebEx service Web site—that is, the page that appears first whenever you access your site. If your site

provides multiple languages, you can also choose a language and locale in which to display text on your site.

 **Usage reports:** Optional feature. Lets you obtain information about meetings that you hosted. If you use the Access Anywhere option, you can also obtain information about computers that you access remotely.

# <span id="page-112-0"></span>**Obtaining a user account**

Once you obtain a user account, you can use My WebEx features and host s on the Web.

You can obtain a user account in one of two ways:

- The site administrator for your WebEx service Web site can create a user account for you. In this case, you need not sign up for an account on your site, and you can begin hosting s immediately.
- If your site administrator has made the self-registration feature available, you can sign up for an account on your WebEx service Web site at any time.

### **To obtain a user account using the self-registr ation feature:**

- **1** Go to your WebEx service Web site.
- **2** On the navigation bar, click **Set Up > New Account**.

The Sign Up page appears.

- **3** Provide the required information.
- **4** Click **Sign Up Now**.

You receive an email message, confirming that you have signed up for a user account.

Once your site administrator approves your new user account, you receive another email message containing your username and password.

**Note:**Once you obtain a user account, you can edit your user profile to change your password and provide additional personal information. You can also specify site preferences, such as your default home page and time zone. For details, see *Maintaining your user profile*(on pag[e 148\)](#page-157-0).

# <span id="page-113-0"></span>**Logging in to and out of the WebEx service site**

To manage your online meetings and maintain your user account, you must log in to your WebEx service Web site. If you do not yet have a user account, see *Obtaining a user account* (on page [103\)](#page-112-0).

### **To log in to your WebEx service site:**

- **1** Go to your WebEx service Web site.
- **2** In the upper-right corner of the page, click **Log In**.

The Log In page appears.

**3** Enter your username and password.

Passwords are case-sensitive, so you must type your password exactly as you specified it in your user profile.

**4** Click **Log In**.

**Tip:** If you have forgotten your username or password, click **Forgot your password**. Provide your email address, type verification characters, and then click **Submit**. You will receive an email message containing your username and password.

### **To log out fr om your WebEx service site:**

In the upper-right corner of the page, click **Log Out**.

# <span id="page-113-1"></span>**Using your list of meetings**

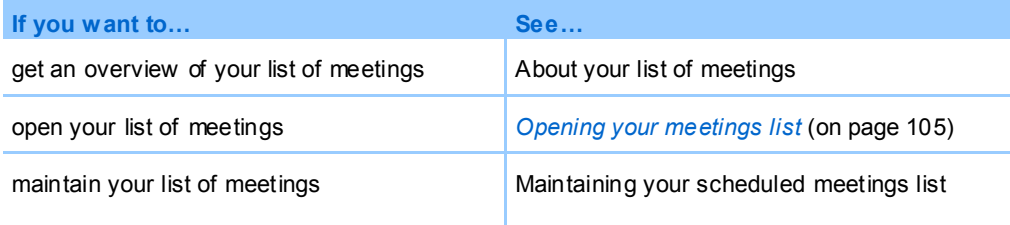

# **About your list of meetings**

On your WebEx service Web site, your My Meetings page in My WebEx includes:

- Any support sessions that you are currently conducting.
- An option to start a One-Click meeting (not available for Event Center).
- Any Personal Conference meetings that you scheduled (if your site and account have the Personal Conferencing feature turned on).

**Tip:** You can specify that your My WebEx meetings page is the home page that appears once you log in to your WebEx service Web site. For details, see *Maintaining your user profile* (on pag[e 148\)](#page-157-0).

# <span id="page-114-0"></span>**Opening your meetings list**

Your list of meetings, which appears on your My Meetings page on your Support Center Web site, shows any support sessions that you are currently conducting.

### **To open your meetings list:**

Log in to your WebEx service Web site, and then click My WebEx.

The My Meetings List shows your active support sessions.

**Tip:** You can specify that your My WebEx Meetings page is the home page that appears once you log in to your WebEx service Web site. For details, see *Maintaining your user profile* (on pag[e 148\)](#page-157-0).

# **Maintaining your scheduled meetings list**

Once you start a support session, it appears on your meetings list. For more information, see *Opening your meetings list* (on page [105\)](#page-114-0).

A support session remains on your list of meetings until you end the session.

For details about the options on the My WebEx Meetings page, see *About the My WebEx Meetings page* (on page [105\)](#page-114-1).

# <span id="page-114-1"></span>**About the My WebEx Meetings page**

### **How to access this tab**

On your WebEx service Web site, click the **My WebEx** tab.

### **What you can do here**

Access these features:

- A link to your personal meeting room
- A list of meetings you are hosting or are invited to for the specified day, week, or month
- A list of all meetings you are hosting or are invited to
- A link to start a One-Click meeting

# **Options on this page**

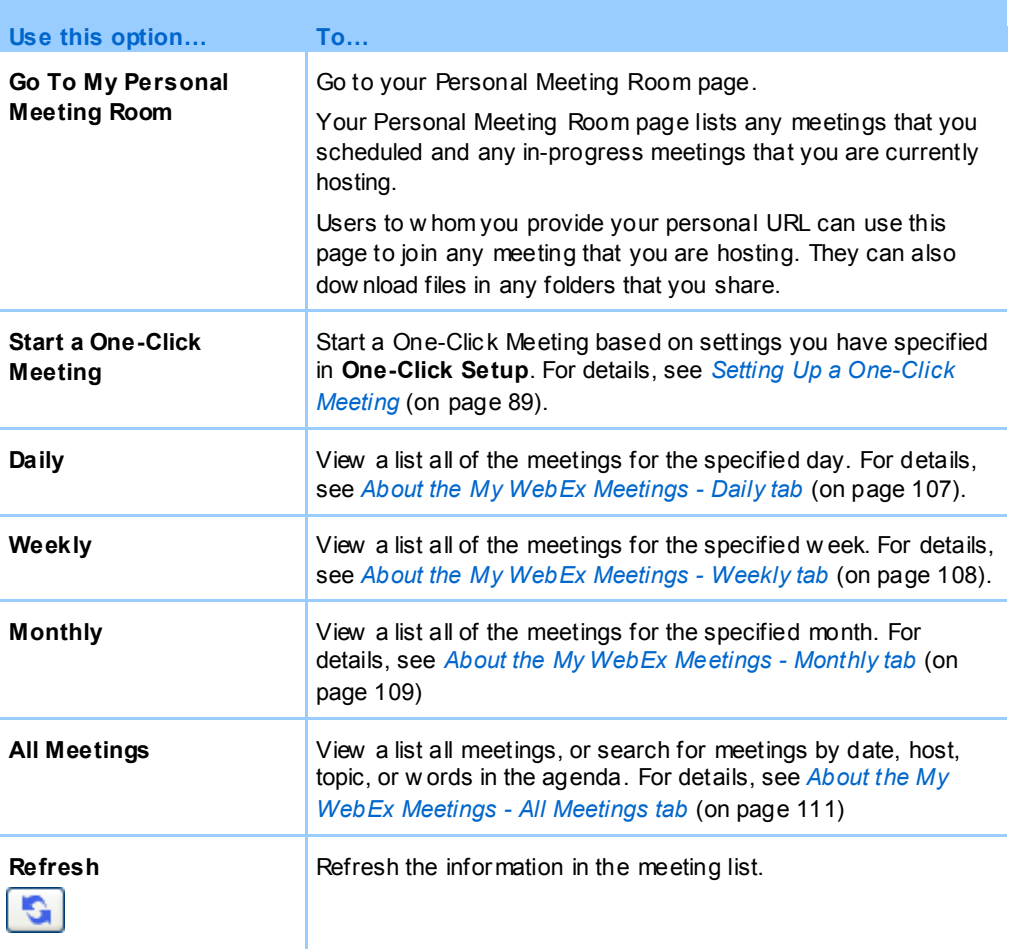

# <span id="page-116-0"></span>**About the My WebEx Meetings page - Daily tab**

### **How to access this tab**

On your WebEx service Web site, click **My WebEx > My Meetings > Daily** tab.

# **Options on this tab**

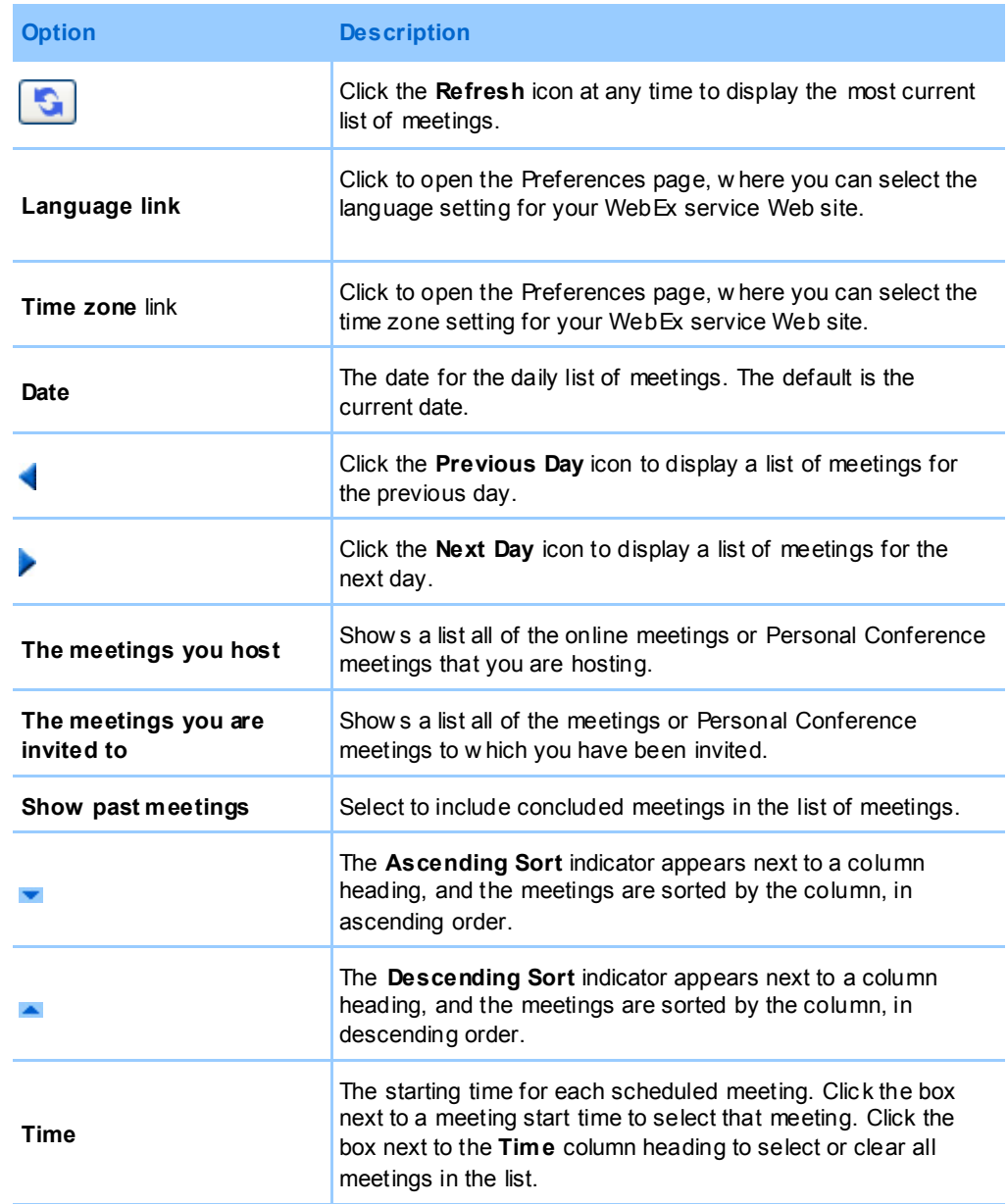

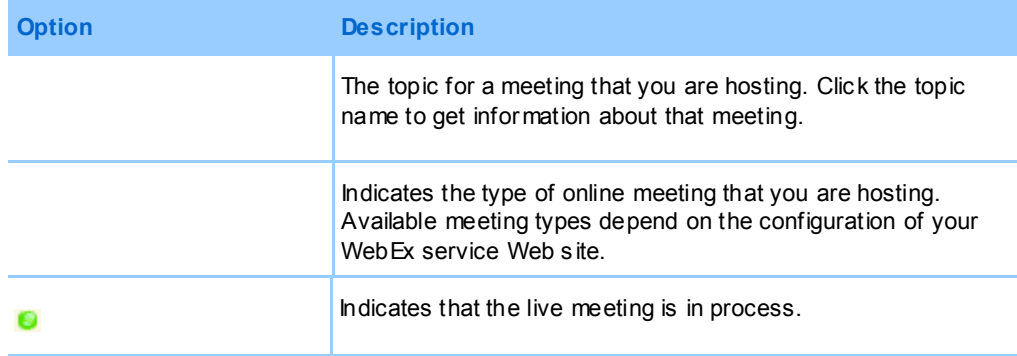

# <span id="page-117-0"></span>**About the My WebEx Meetings page - Weekly tab**

# **How to access this tab**

On your WebEx service Web site, click **My WebEx > My Meetings > Weekly** tab.

# **Options on this tab**

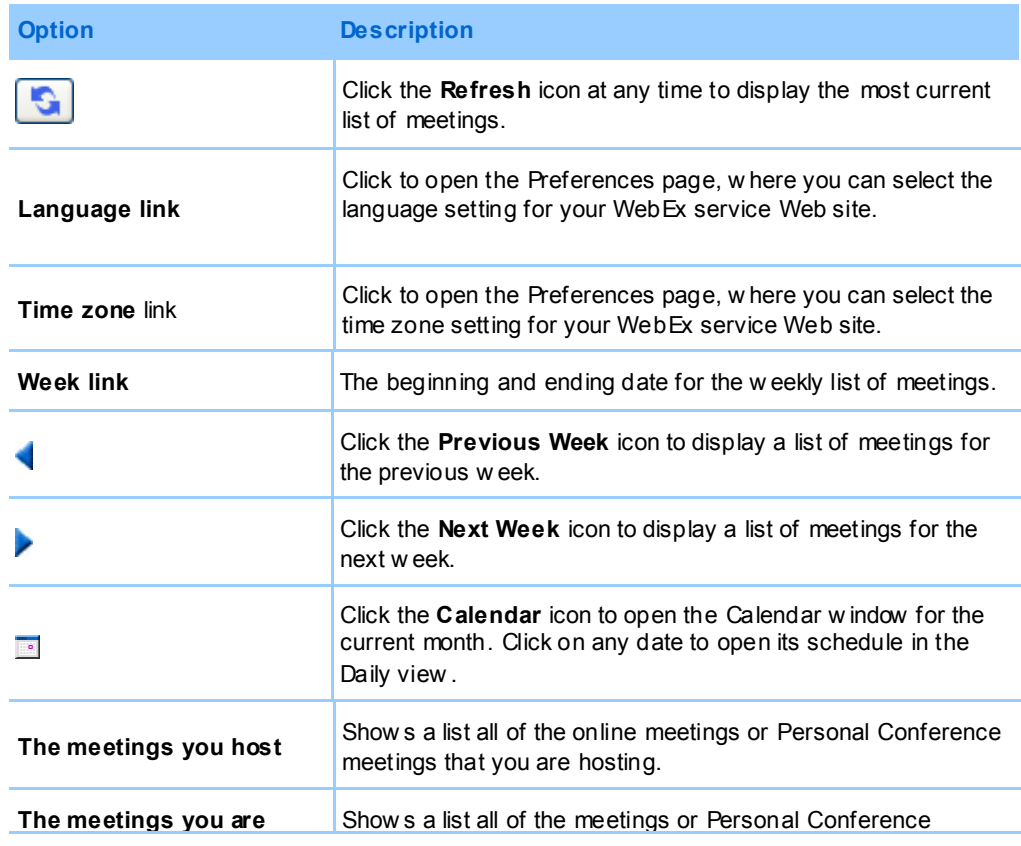

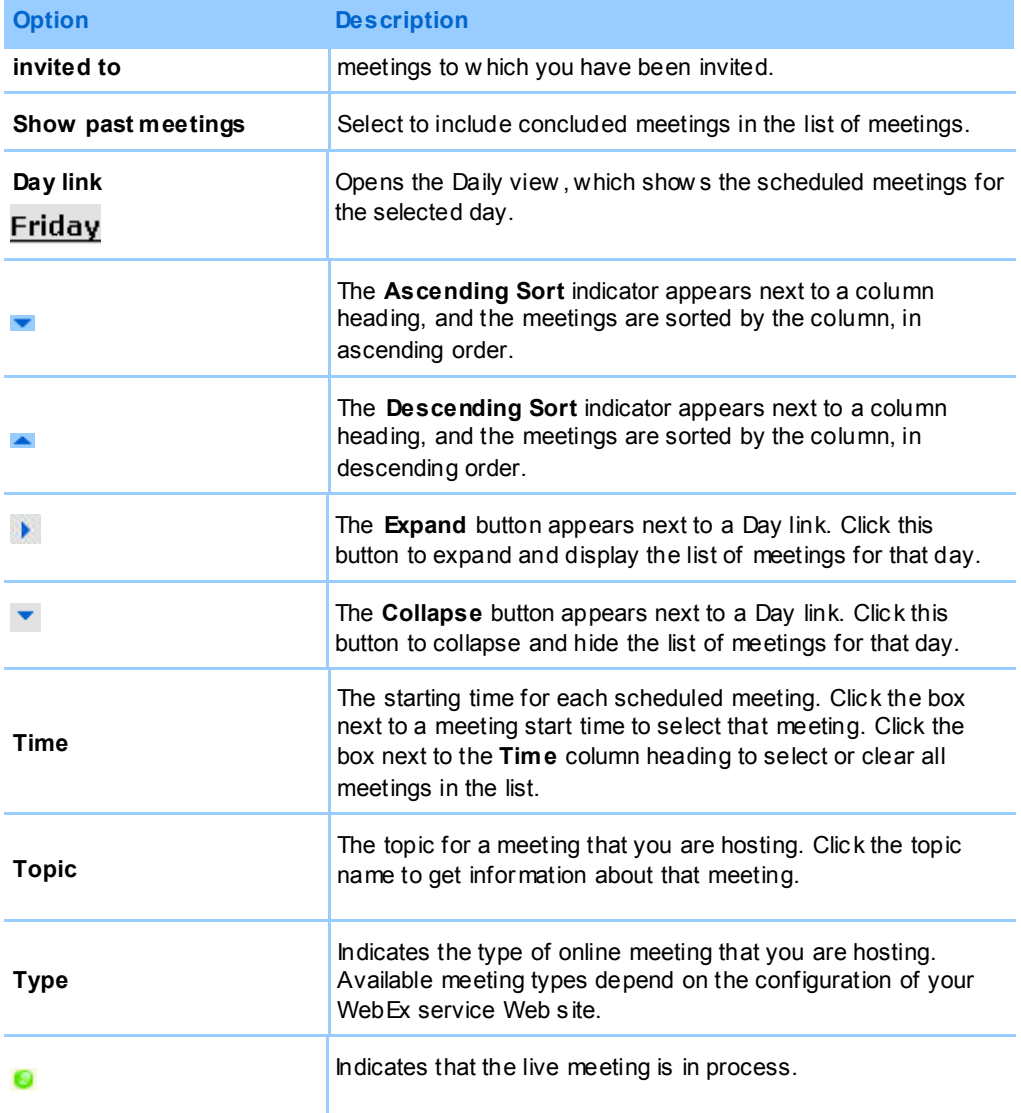

# <span id="page-118-0"></span>**About the My WebEx Meetings page - Monthly tab**

### **How to access this tab**

On your WebEx service Web site, click **My WebEx > My Meetings > Monthly** tab.

# **Options on this tab**

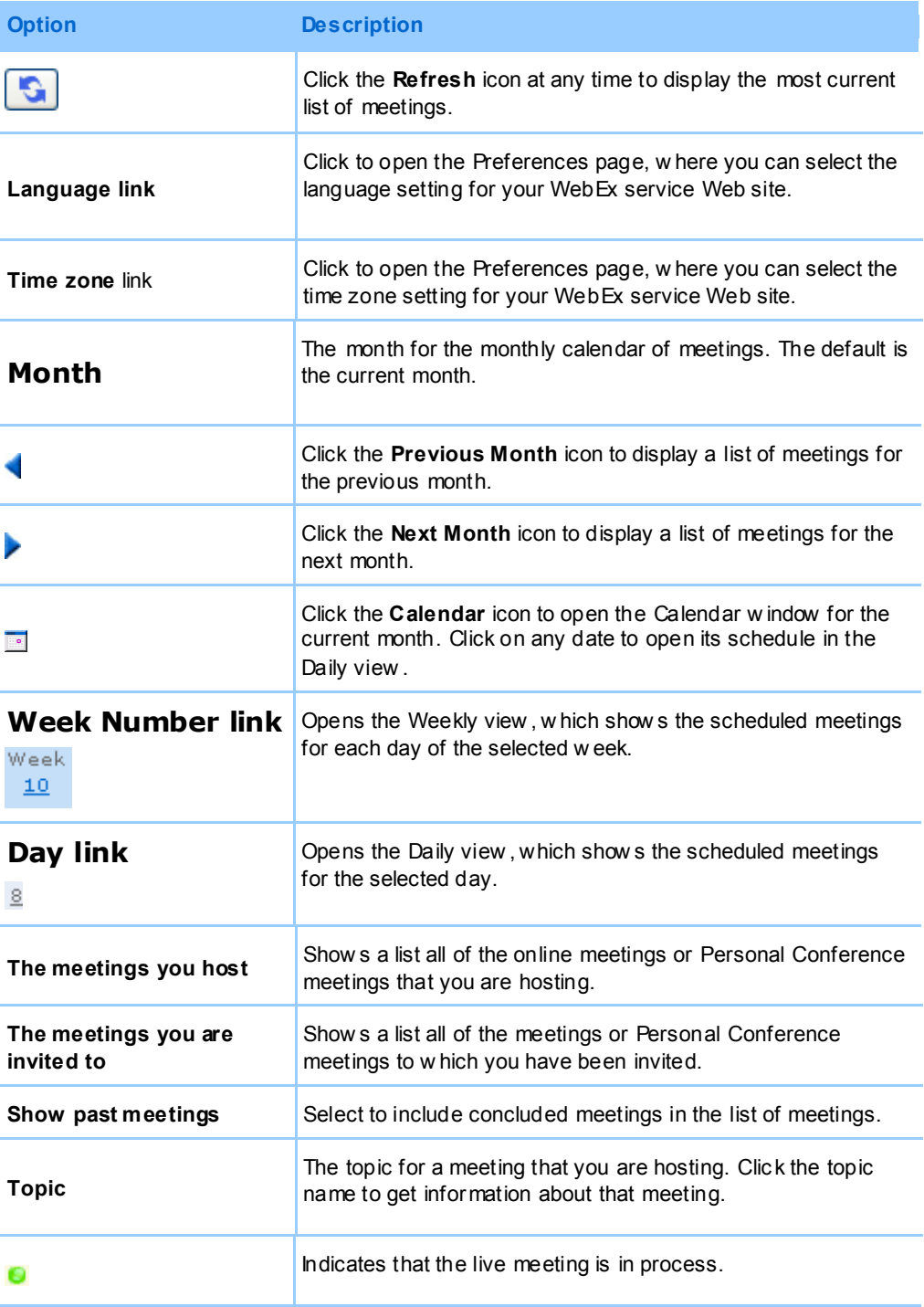

# <span id="page-120-0"></span>**About the My WebEx Meetings page - All Meetings tab**

### **How to access this tab**

On your WebEx service Web site, click **My WebEx > My Meetings > All Meetings** tab.

# **Options on this tab**

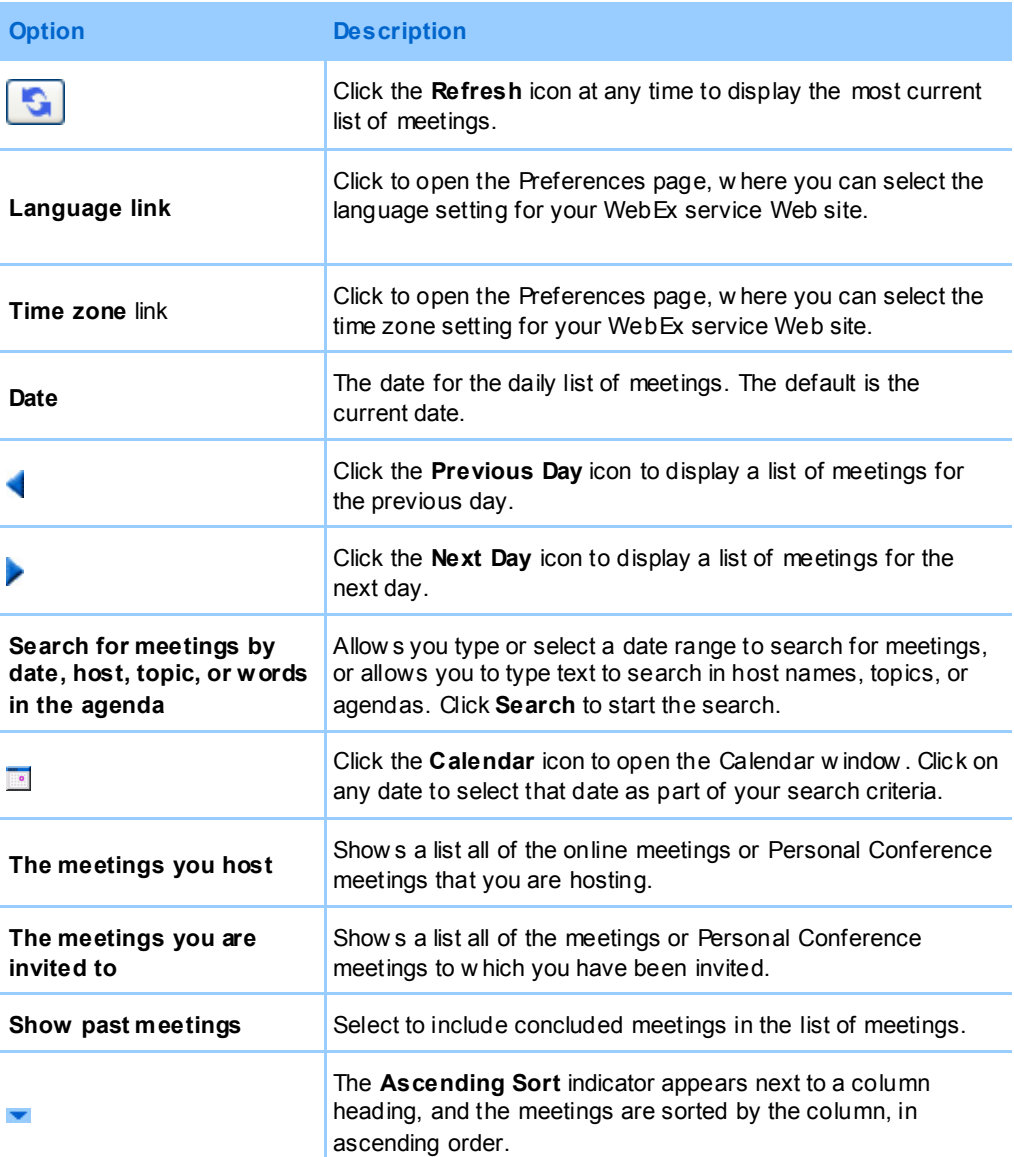

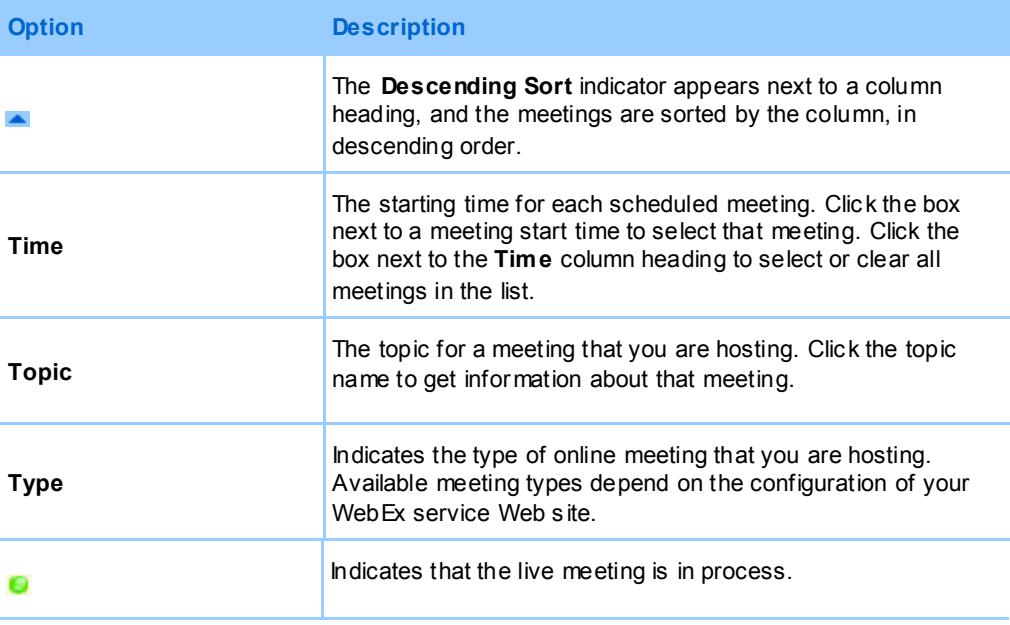

# <span id="page-121-0"></span>**Maintaining Your Personal Meeting Room Page**

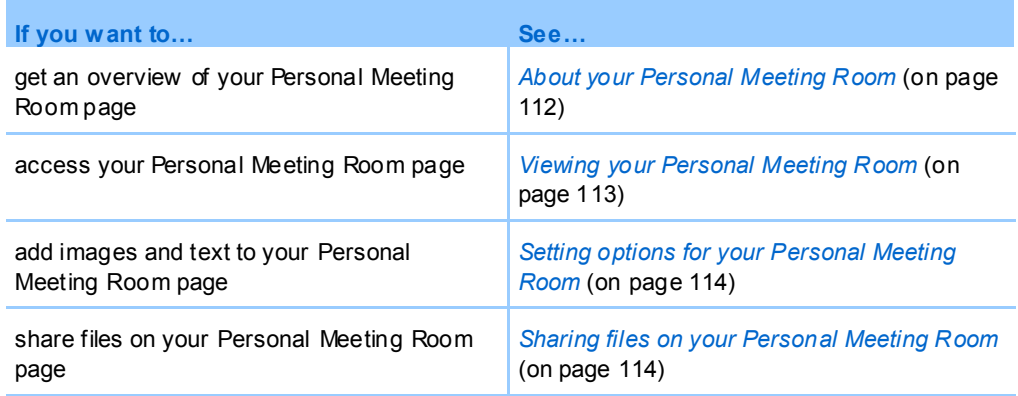

# <span id="page-121-1"></span>**About your Personal Meeting Room page**

Your user account includes a Personal Meeting Room page on your WebEx service Web site. Users who visit your page can:

- View a list of online meetings that you are hosting, either scheduled or in progress.
- **Join a meeting in progress.**

 View your personal folders and upload or download files to or from your folders, depending on the settings you specify for your folders.

You can customize your Personal Meeting Room page by adding images and text to it.

To provide users with access to your Personal Meeting Room page, you must provide them with your Personal Meeting Room URL. For more information, see *Viewing your Personal Meeting Room page* (on page [113\)](#page-122-0).

**Tip:** Add your Personal Meeting Room URL to your business cards, your email signature, and so on.

# <span id="page-122-0"></span>**Viewing your Personal Meeting Room page**

You can view your Personal Meeting Room page at any time, by going to the link for the page. The link for your Personal Meeting Room page is available on your:

- My WebEx Meetings page
- My WebEx Profile page

**To view your Personal Meeting Room p age:**

**1** Log in to your WebEx service Web site, and then click **My WebEx**.

The My WebEx Meetings page appears.

**2** Click the **Go to My Personal Meeting Room** link.

Alternatively, in My WebEx, click **My Profile**, and then click the **Personal Meeting Room URL** link in the **Personal Meeting Room** section.

Your Personal Meeting Room page appears. The following is an example of a Personal Meeting Room page.

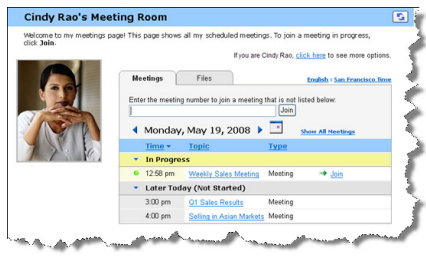

**Tip:** Add your Personal Meeting Room URL to your business cards, your email signature, and so

on.

# <span id="page-123-0"></span>**Setting options for your Personal Meeting Room page**

You can add the following to your Personal Meeting Room page:

- An image (for example, you can add a picture of yourself or your company's product).
- A custom banner image to the header area of your Personal Meeting Room page, if your user account has the "branding" option. For example, you can add your company's logo.
- A welcome message. For example, you can provide a greeting; instructions on joining an online session; information about yourself, your product, or your company.

At any time, you can replace or delete images and text that you add.

**To add an image to your Per sonal Meeting Room page:**

- **1** If you have not already done so, log in to your WebEx service Web site. For details, see *Logging in to and out of the WebEx service site*(on page [104\)](#page-113-0).
- **2** On the navigation bar at the top of the page, click **My WebEx**.
- **3** Click **My Profile**.

The My WebEx Profile page appears.

- **4** Under **Personal Meeting Room**, specify options for your page.
- **5** At the bottom of the My WebEx Profile page, click **Update**.
- **6** For details about the options for your Personal Meeting Room page, see *About your Personal Meeting Room page* (on page [112\)](#page-121-1) .

# <span id="page-123-1"></span>**Sharing files on your Personal Meeting Room page**

You can share folders on your My WebEx Files: Folders page so that they appear on the **Files** tab on your Personal Meeting Room page. For any folder that you share, you can specify whether users can download files from or upload files to the folder.

For more information about your Personal Meeting Room page, see *About your Personal Meeting Room page*(on page [112\)](#page-121-1).

### **To share files on y our Personal Meeting Room p age:**

- **1** Open the My WebEx Files page. For details, see *Opening your personal folders, documents, and files* (on page [118\)](#page-127-0).
- **2** Under **Name**, locate the folder in which you want to share files.
- **3** If the file or folder is in a closed folder, click the folder to open it.
- **4** Click the **Properties** icon for the folder in which you want to share files.

# 昏

The Edit Folder Properties window appears.

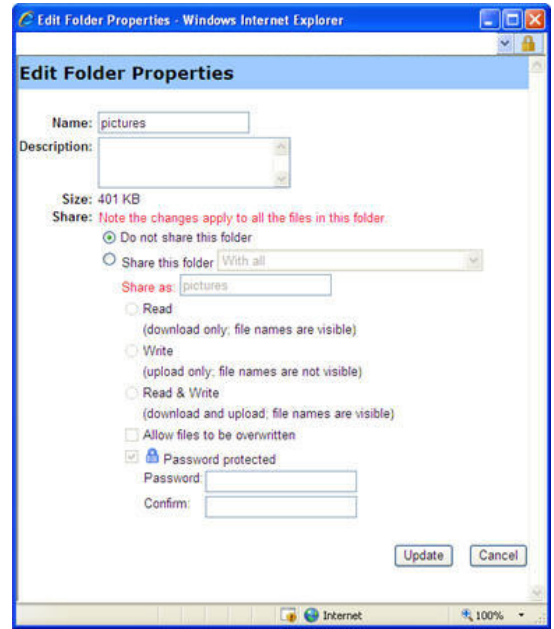

- **5** Specify sharing options for the folder.
- **6** Click **Update**.

For details about sharing options, see *About the Edit Folder Properties page*(on page [125\)](#page-134-0).

# <span id="page-125-0"></span>**Using Access Anywhere (My Computers)**

For information about and instructions for using Access Anywhere to set up and access a remote computer, please refer to the guide *Getting Started with WebEx Access Anywhere*. This guide is available on the Support page on your WebEx service Web site.

# **About the My Computers page**

### **How to access this page**

On your WebEx service Web site, click My **WebEx Files > My Computers**.

### **What you can do here**

Set up and access remote computers using Access Anywhere.

### **Options on this page**

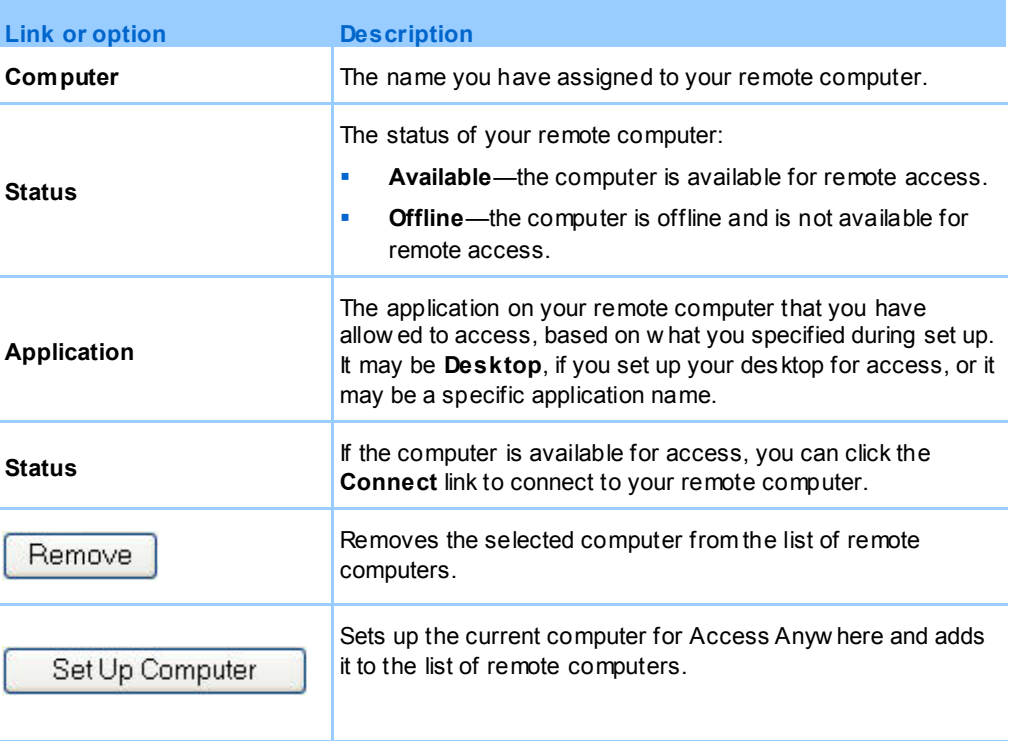

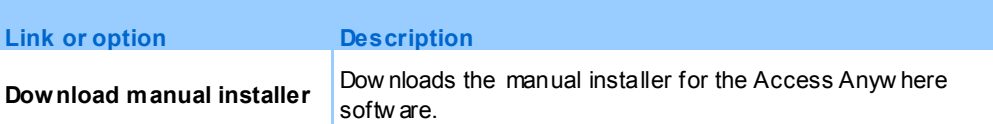

# <span id="page-126-0"></span>**Maintaining files in your personal folders**

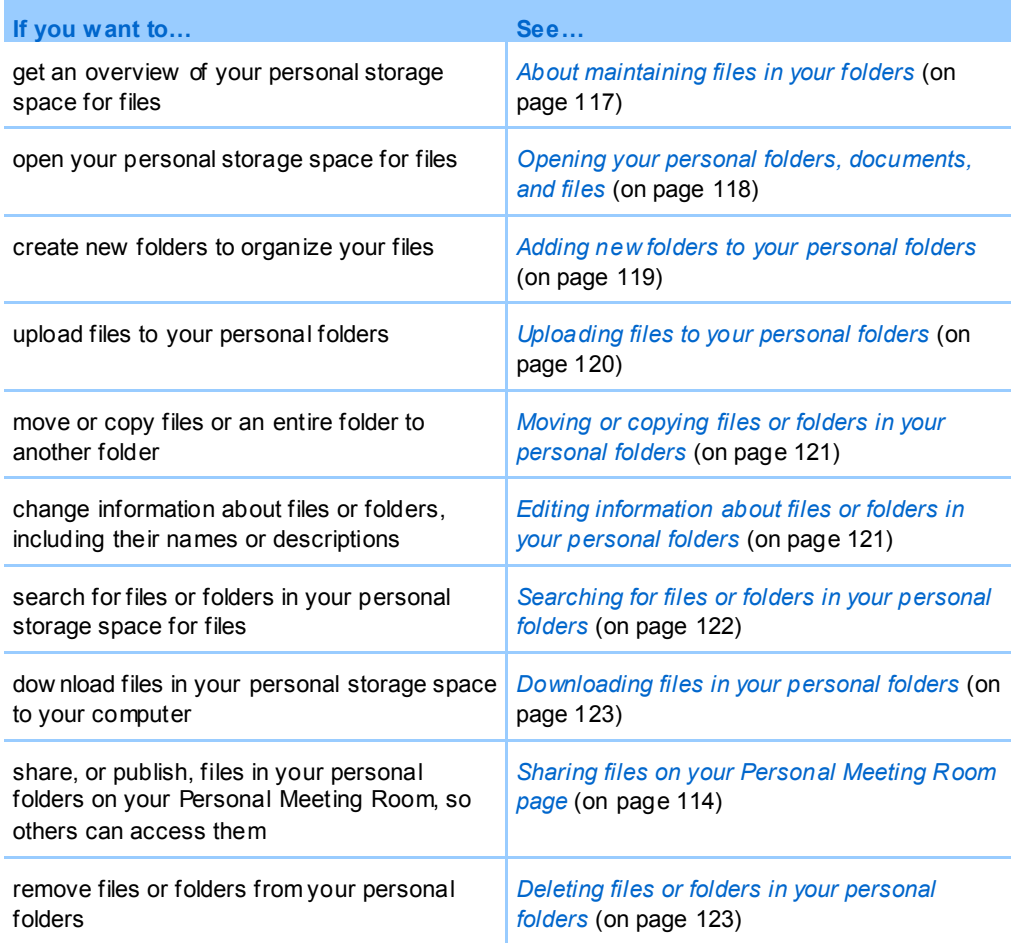

# <span id="page-126-1"></span>**About maintaining files in your folders**

Your user account includes personal storage space for files on your WebEx service Web site.

In your personal storage space, you can:

- Create folders to organize your files.
- Edit information about any file or folder in your personal folders.
- Move or copy a file or folder to a different folder.
- Share a folder so it appears on your Personal Meeting Room page.

### **Tip:**

- You can use this storage space to access important information when you are away from the office. For example, if you are on a business trip and want to share a file during an online session, you can download the file in your personal folders to a computer, and then share the file with attendees.
- If you share a folder, visitors to your Personal Meeting Room page can upload files to or download them from the folder. For example, you can use your personal folders to exchange documents that you share in your sessions, archive recorded meetings, and so on. For more information about your Personal Meeting Room, see *About your Personal Meeting Room*(on pag[e 112\)](#page-121-1).

# <span id="page-127-0"></span>**Opening your personal folders, documents, and files**

To store files on your WebEx service Web site, or to access files that you stored, you must open your personal folders.

### **To open your personal folder s:**

- **1** Log in to your WebEx service Web site, and then click **My WebEx**.
- **2** Click **My Files**.

The My WebEx Files page appears, showing your personal folders and files. Depending on the settings for your WebEx Service Web site, you may see different categories of folders and files, and you can click on the heading links to see each category:

- **My Documents**
- **My Recordings**
- **My Event Recordings** (available only in Event Center)
- **My Training Recordings** (available only in Training Center)

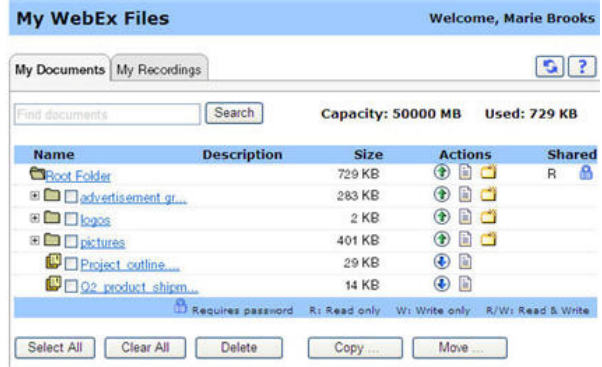

For details about the My WebEx Files page, see *About the My WebEx Files > My Documents page* (on page [123\)](#page-132-2) and *About the My WebEx Files > My Recordings page* (on page [133\)](#page-142-0).

# <span id="page-128-0"></span>**Adding new folders to your personal folders**

To organize your files on your WebEx service Web site, you can create folders in your personal storage space for files.

### **To create a new folder:**

- **1** Open the My Documents page. For details, see *Opening your personal folders, documents, and files* (on page [118\)](#page-127-0).
- **2** Under **Action**, click the **Create Folder** button for the folder in which you want a new folder.

# والمس

The Create Folder window appears.

- **3** In the **Folder Name** box, type a name for the folder.
- **4** Optional. In the **Description** box, type a description to help you to identify the folder's contents.
- **5** Click **OK**.

# <span id="page-129-0"></span>**Uploading files to your personal folders**

To store files in your personal folders on your WebEx service Web site, you must upload them from your computer or a local server.

You can upload up to three files at once. The is no limit to the size of the files, as long as you have available storage space. The amount of space available for storing files is determined by your site administrator. If you require more disk space, contact your site administrator.

### **To upload files to your personal folders:**

- **1** Open the My Documents page. For details, see *Opening your personal folders, documents, and files* (on page [118\)](#page-127-0).
- **2** Locate the folder in which you want to store the file.
- **3** Under **Action** for the folder, click the **Upload** button for the folder in which you want to store the file.

# ⊕

The Upload File window appears.

**4** Click **Browse**.

The Choose File dialog box appears.

- **5** Select the file that you want to upload to your folder.
- **6** Click **Open**.

The file appears in the **File name** box.

- **7** Optional. In the **Description** box, type a description to help you to identify the file.
- **8** Optional. Select up to two additional files to upload.
- **9** Click **Upload**.

The files are uploaded to the folder that you selected.

**10** Once you are finished uploading files, click **Finish**.

# <span id="page-130-0"></span>**Moving or copying files or folders in your personal folders**

You can move one or more files or folders to another folder on your WebEx service Web site.

### **To move or copy a file or folder:**

- **1** Open the My Documents page. For details, see *Opening your personal folders, documents, and files* (on page [118\)](#page-127-0).
- **2** Locate the file or folder that you want to move.
- **3** Select the check box for the file or folder that you want move.

You can select multiple files or folders.

**4** Click **Move** or **Copy**.

The Move/Copy File or Folder window appears, showing a list of your folders.

- **5** Select the option button for the folder in which you want to move or copy the file or folder.
- **6** Click **OK**.

# <span id="page-130-1"></span>**Editing information about files or folders in your personal folders**

You can edit the following information about a file or folder in your personal folders on your WebEx service Web site:

- Name
- Description

You can also specify sharing options for folders that appear on your Personal Meeting Room page. For more information, see *Sharing files on your Personal Meeting Room page*(on page [114\)](#page-123-1).

### **To edit information about a file or folder:**

- **1** Open the My Documents page. For details, see *Opening your personal folders, documents, and files* (on page [118\)](#page-127-0).
- **2** Locate the file or folder for which you want to edit information.
- **3** Click the **Properties** icon for the file or folder for which you want to edit information.

昏

The Edit File Properties or Edit Folder Properties window appears.

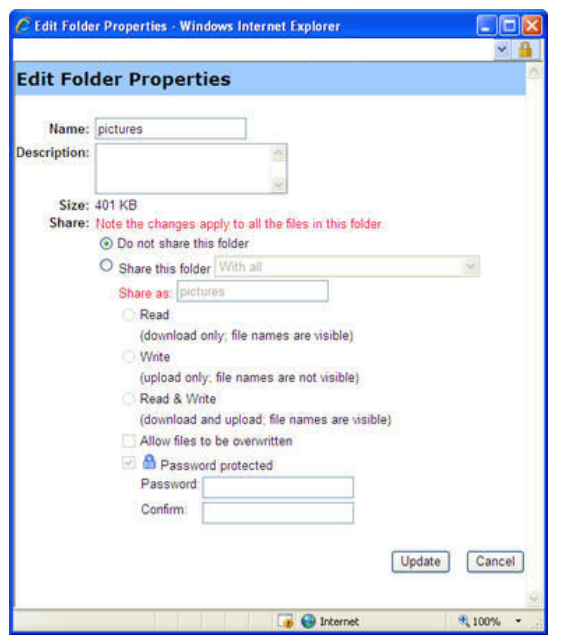

- In the **Description** box, type a new name for the file or folder.
- In the **Name** box, type a new name for the file or folder.
- **4** Click **Update**.

# <span id="page-131-0"></span>**Searching for files or folders in your personal folders**

In your personal folders on your WebEx service Web site, you can quickly locate a file or folder by searching for it. You can search for a file or folder by text that appears in either its name or description.

### **To search for a file or folder:**

- **1** Open the My Documents page. For details, see *Opening your personal folders, documents, and files* (on page [118\)](#page-127-0).
- **2** In the **Search For** box type all or part of the file's name or description.
- **3** Click **Search**.

A list of any files or folders that contain the search text appears.

# <span id="page-132-0"></span>**Downloading files in your personal folders**

In your personal folders on your WebEx service Web site, you can download any files to your computer or a local server.

- **1** Open the My Documents page. For details, see *Opening your personal folders, documents, and files* (on page [118\)](#page-127-0).
- **2** Locate the file that you want to download.
- **3** Under **Action**, click the **Download** button for the file that you want to download.

# $\bigcirc$

The File Download dialog box appears.

**4** Follow any instructions that your Web browser or operating system provides to download the file.

# <span id="page-132-1"></span>**Deleting files or folders in your personal folders**

You can delete files or folders in your personal folders on your WebEx service Web site.

### **To delete a file or folder:**

- **1** Open the My Documents page. For details, see *Opening your personal folders, documents, and files* (on page [118\)](#page-127-0).
- **2** Under **Name**, locate the file or folder that you want to delete.
- **3** Select the check box for the file or folder that you want delete.

You can select multiple files or folders.

**4** Click **Delete**.

# <span id="page-132-2"></span>**About the My WebEx Files > My Documents page**

### **How to access this page**

On your WebEx service Web site, click My **WebEx Files > My Documents**.

## **What you can do here**

- Store files that you use in your online sessions or that you want to access when away from your office.
- **Specify in which folders that visitors to your Personal Meeting Room can** download or upload files.

# **Options on this page**

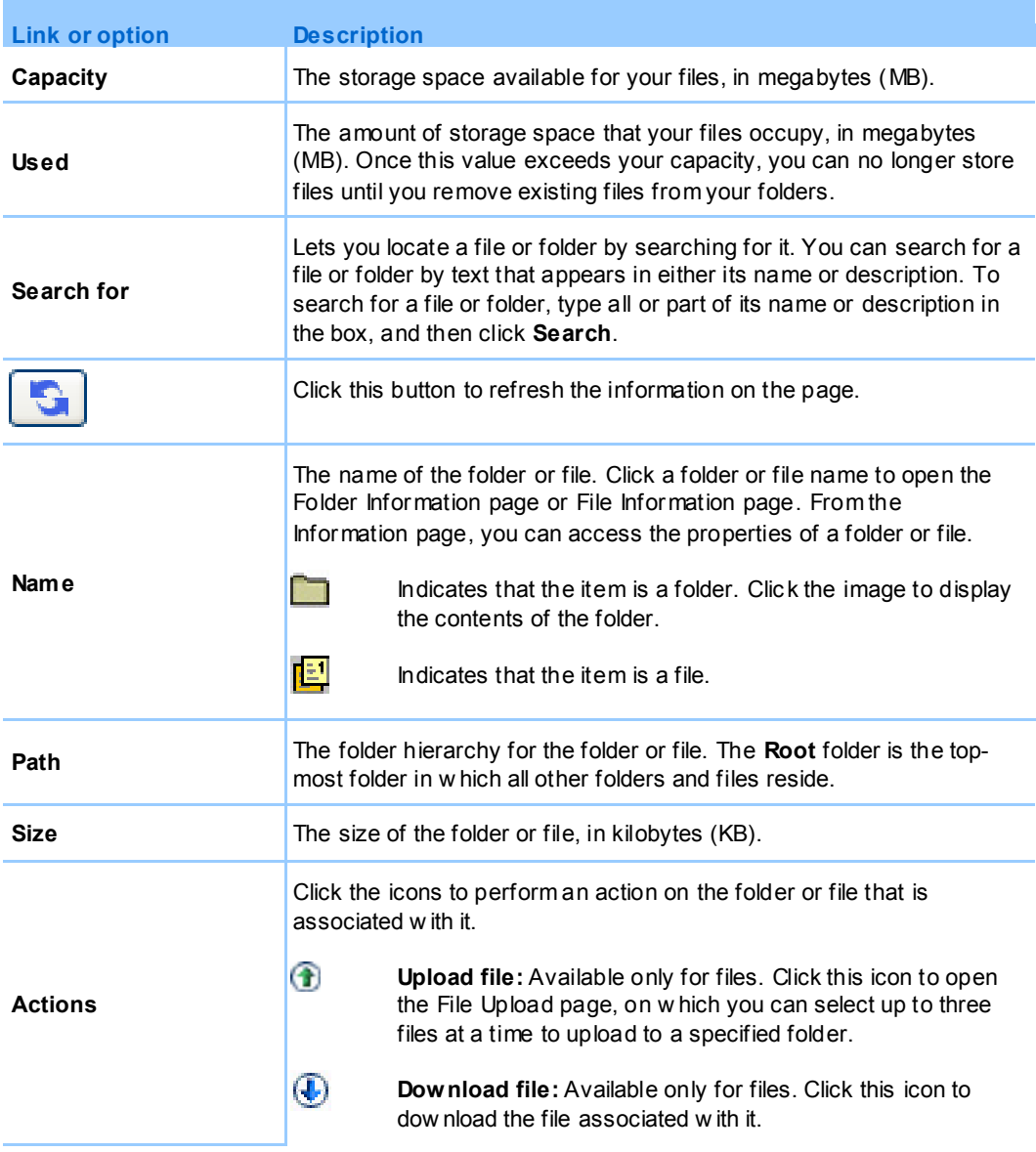

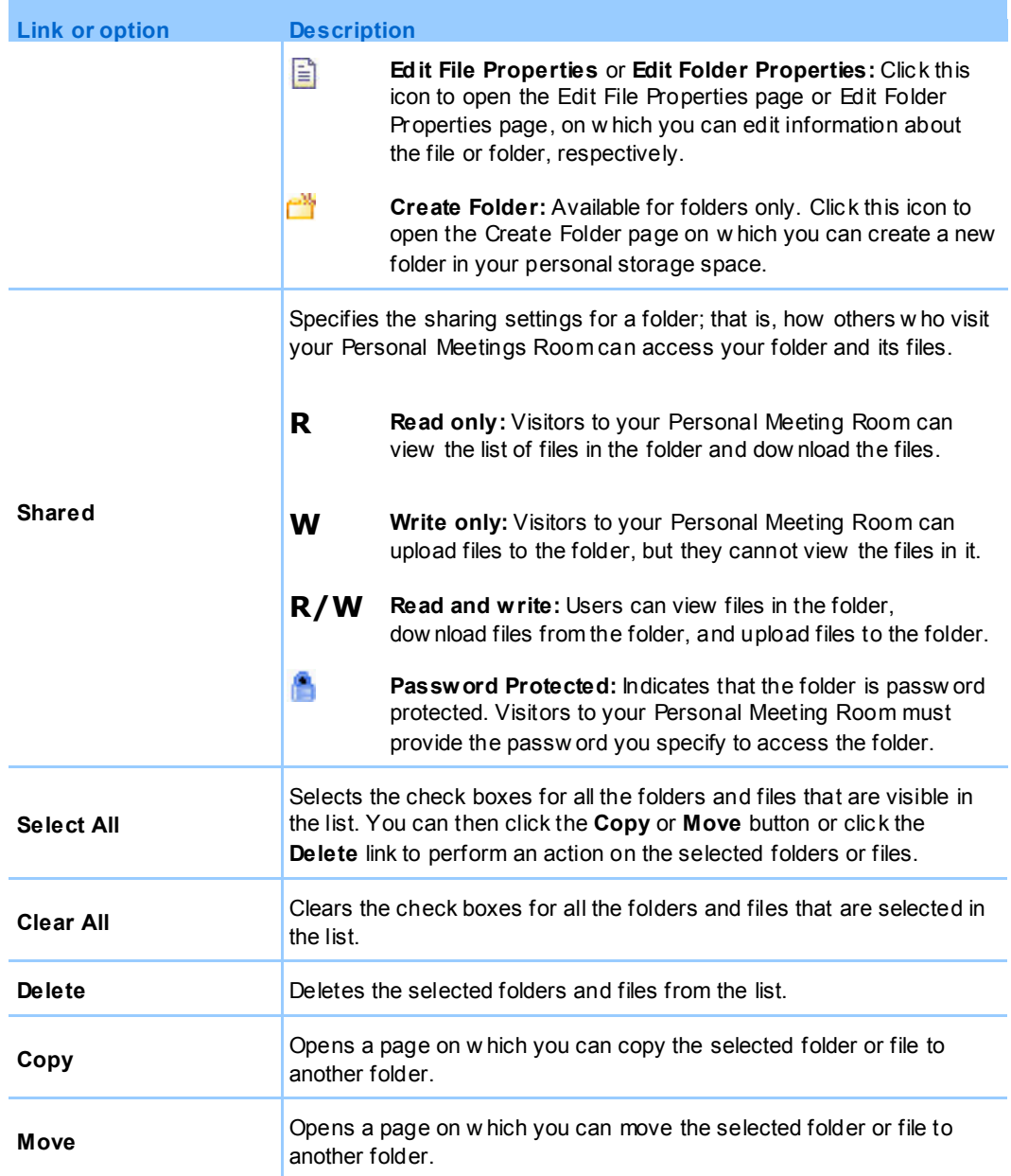

# <span id="page-134-0"></span>**About the Edit Folder Properties page**

# **How to access this page**

On your WebEx service Web site, click **My WebEx > My Files > Properties** icon for folder.

# **What you can do here**

Specify a name, a description, and sharing options for a folder that you created in your personal folders.

# **Options on this page**

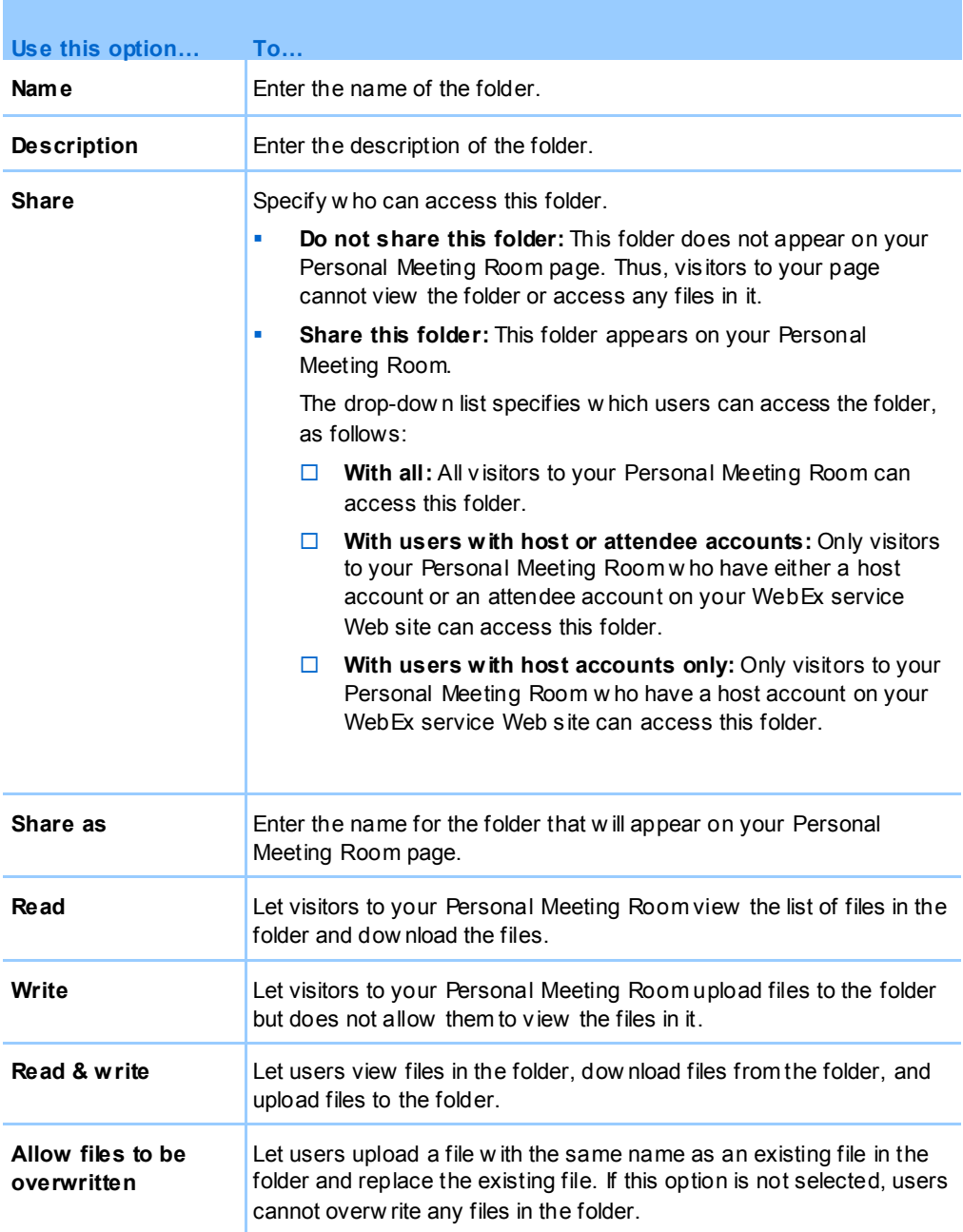

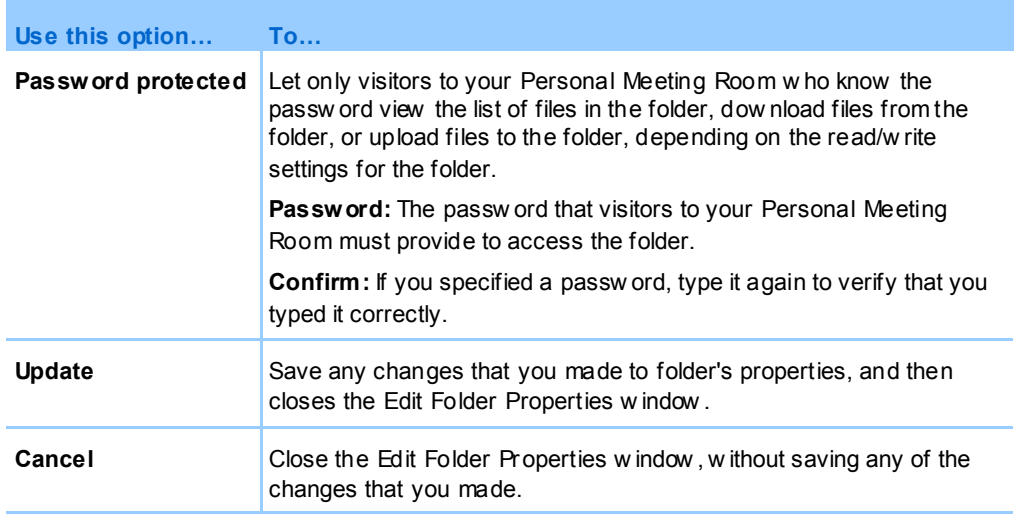

# <span id="page-136-0"></span>**Opening the My Recordings Page**

To upload or maintain recordings, you must do so from the My Recordings page on your WebEx service Web site.

### **To open the My Recordings page:**

- **1** Log in to your WebEx service Web site, and then click **My WebEx**.
- **2** Click **My Files > My Recordings**.

The My Recordings page appears, showing your recording files.

For details about the My Recordings page, see *About the My WebEx Files > My Recordings page*(on page [133\)](#page-142-0).

# **Uploading a recording file**

If you recorded a meeting using the integrated or standalone WebEx Recorder, you can upload the recording file, with a **.wrf** extension, from your local computer to the My Recordings page.

For instructions on editing a recording, see *Editing information about a recording* (on page [128\)](#page-137-0).

**Note:** If you recorded a meeting using the WebEx Network-Based Recorder (NBR), the WebEx server automatically uploads the recording file, with an **arf** extension, to the appropriate tab on the My Recordings page once you stop the Recorder. You do not need to upload it yourself.

### **To upload a recording file:**

- **1** Go to the My Recordings page. For details, see *Opening the My Recordings page*(on page [127\)](#page-136-0).
- **2** Click **Add Recording**.
- **3** On the Add Recording page, enter information and specify options.

For details about what you can do with each option on the Add/Edit Recordings page, see *About the My WebEx Files > My Recordings page* (on page [133\)](#page-142-0).

**4** Click **Save**.

# <span id="page-137-0"></span>**Editing information about a recording**

You can edit information about a recording at any time.

### **To edit information about a recording:**

- **1** Go to the My Recordings page. For details, see *Opening the My Recordings page*(on page [127\)](#page-136-0).
- **2** Click the following icon for the recording that you want to edit.

The Edit Recording page appears.

**3** Make your changes.

For details about what you can do with each option on the Edit Recording page, see *About the My WebEx Files > My Recordings page*(on page [133\)](#page-142-0).

**4** Click **Save**.

# **About the Add/Edit Recording page**

## **How to access this page**

### **If you are adding a recording...**

- **1** On your WebEx service Web site, click **My WebEx > My Files > My Recordings**.
- **2** Click **Add Recording**.

### **If you are editing information about a recording...**

- **1** On your WebEx service Web site, click **My WebEx > My Files > My Recordings**.
- **2** Click the More button in the row of the recording that you want to edit.

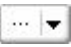

**3** Click **Modify**.

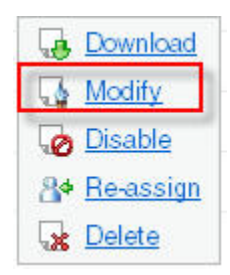

### **What you can do here**

- Edit general information about a recording, including the topic and description.
- Require a password to play or download the recording.

# **Options on this page**

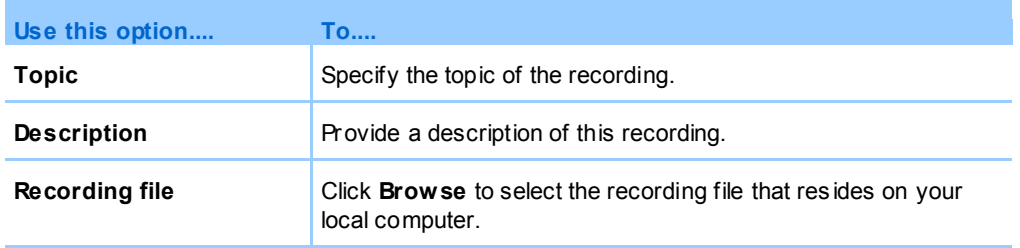

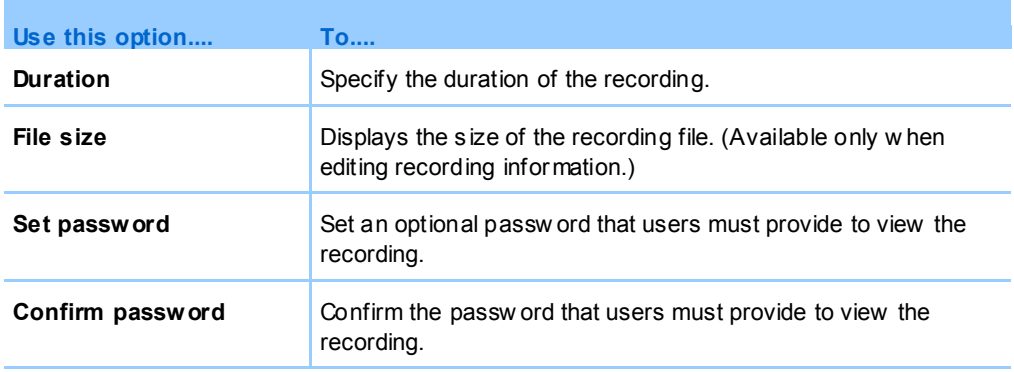

# **Playback control options**

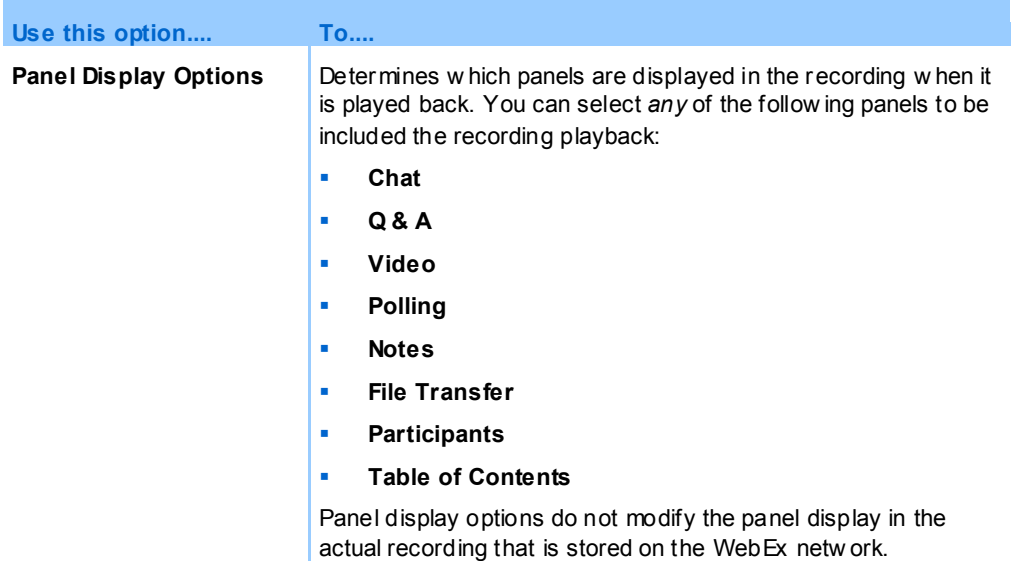

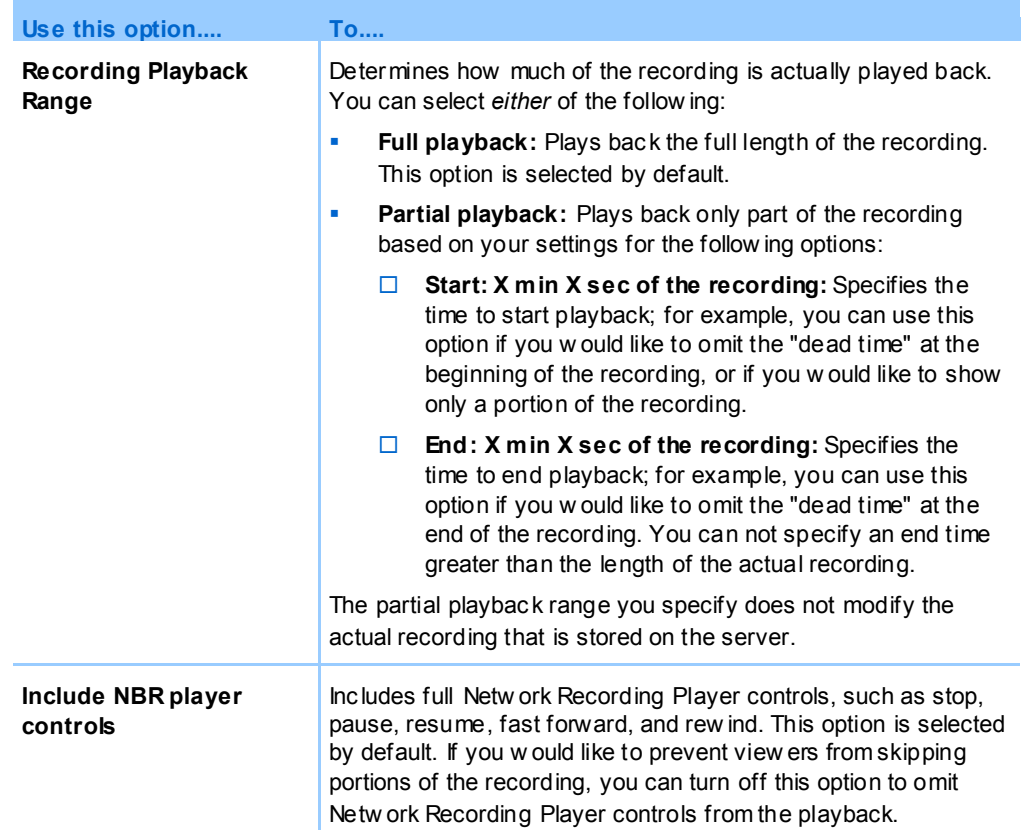

# **About the Recording Information page**

## **How to access this page**

On your WebEx service Web site, click **My WebEx > My Files > My Recordings >** *[recording type]* **>** *[topic of a recording]*.

## **What you can do here**

- View information about the recording.
- Play back the recording.
- **Send an email to share the recording with others.**
- Download the recording.
- **Enable or disable the recording**

 Open the Edit Recording page on which you can edit information about a recording.

# **Options on this page**

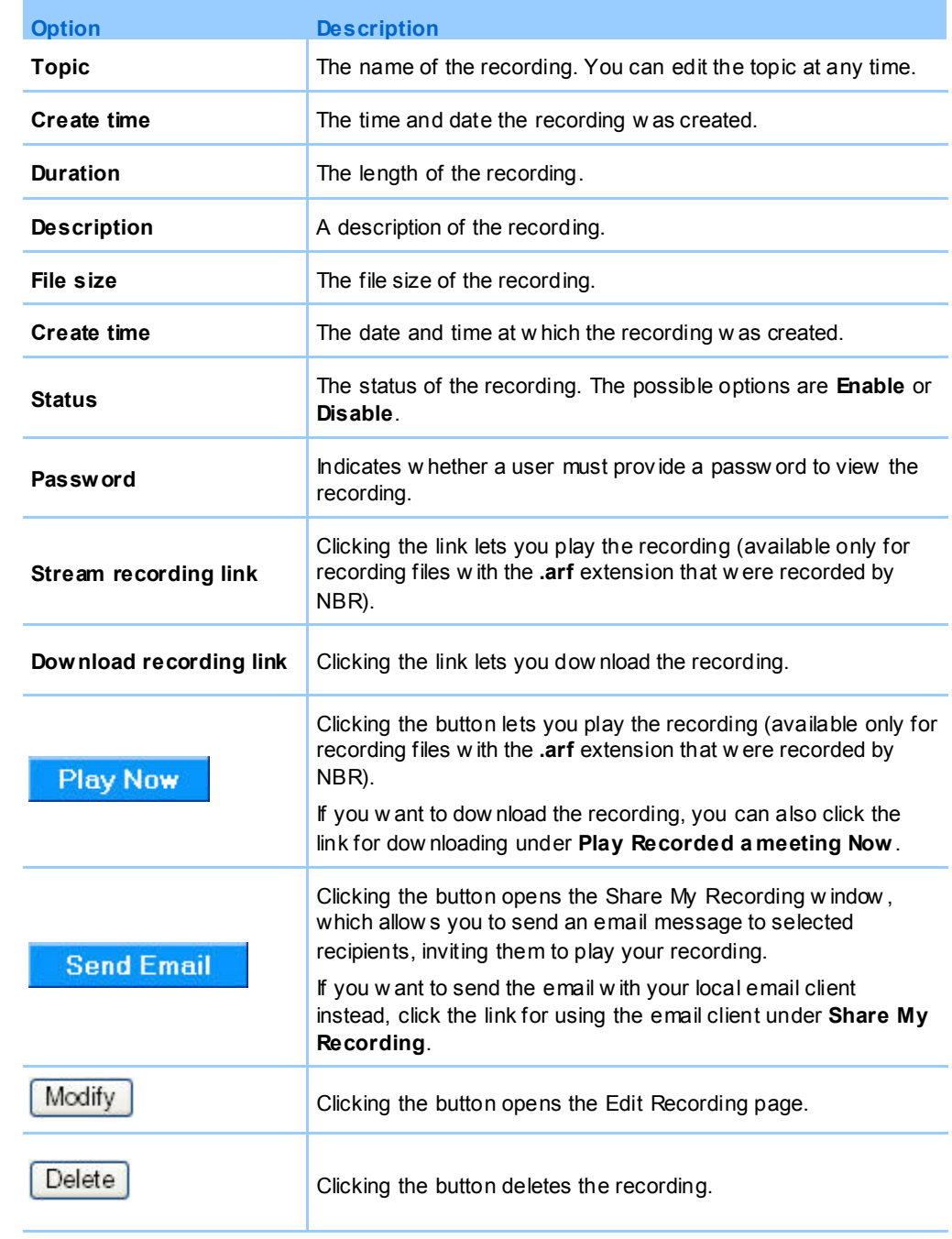

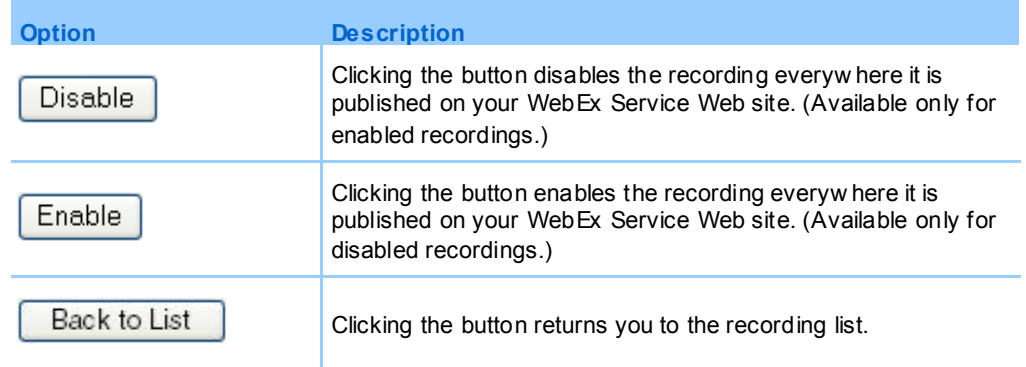

# <span id="page-142-0"></span>**About the My WebEx Files > My Recordings page**

### **How to access this page**

Log in to your WebEx service Web site, and then click **My WebEx**. From the left navigation bar, click **My Files > My Recordings**.

### **What you can do here**

Manage, upload, and maintain your recording files.

# **Options on this page**

View different categories of recordings:

- **Meetings**
- Events
- **Sales Meetings**
- **Training Sessions**
- Miscellaneous

# **About the My WebEx Files > My Recordings > Meetings page**

### **How to access this page**

Log in to your WebEx service Web site, and then click **My WebEx**. From the left navigation bar, click **My Files > My Recordings > Meetings**.

# **About the My WebEx Files > My Recordings > Sales Meetings**

### **How to access this page**

Log in to your WebEx service Web site, and then click **My WebEx**. From the left navigation bar, click **My Files > My Recordings > Sales Meetings**.

# **About the My WebEx Files > My Recordings > Miscellaneous page**

### **How to access this page**

Log in to your WebEx service Web site, and then click **My WebEx**. From the left navigation bar, click **My Files > My Recordings > Miscellaneous**.

# <span id="page-143-0"></span>**Maintaining contact information**

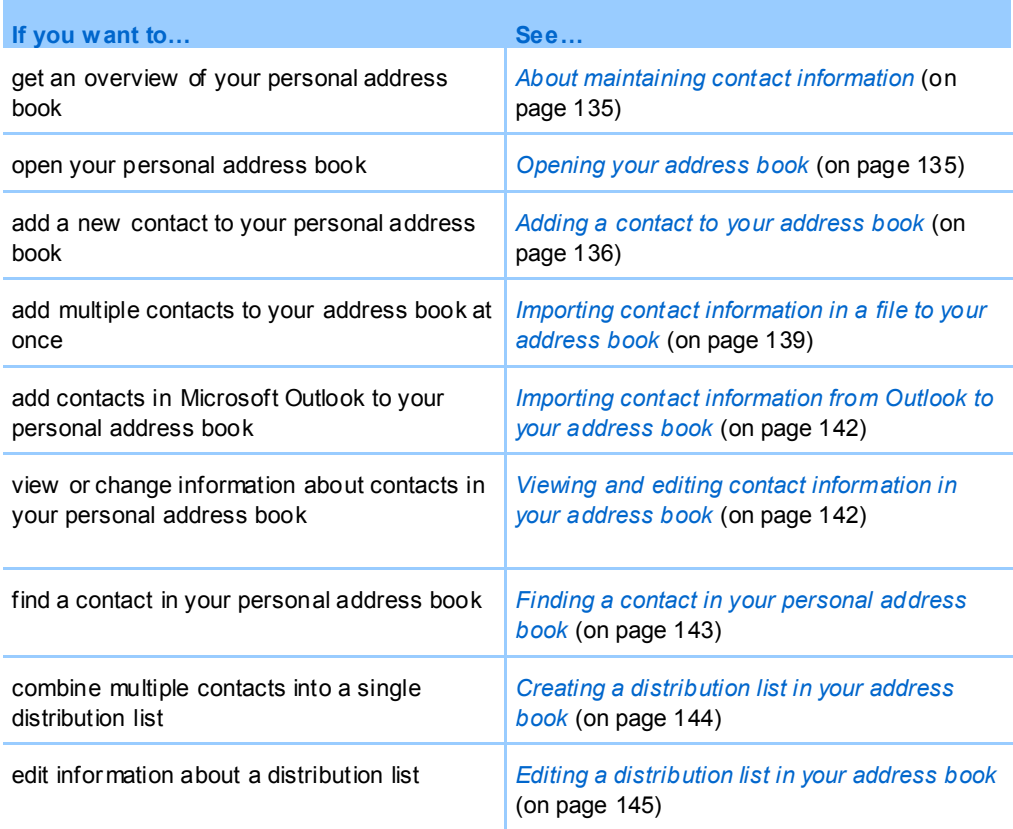
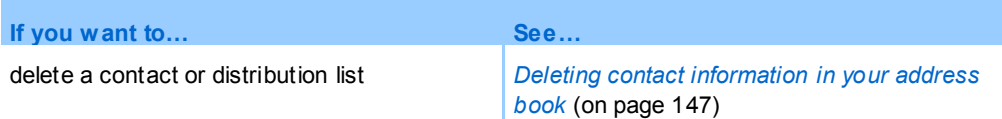

## **About maintaining contact information**

You can maintain a personal online address book, in which you can add information about contacts and create distribution lists. When scheduling a meeting or starting an instant meeting, you can quickly invite any contacts or distribution lists in your personal address book. You can also invite contacts in the Company Address Book for your WebEx service Web site, if one is available.

You can add contacts to your personal address book in any of the following ways:

- Specify information about contacts one at a time.
- **Import contact information from your Microsoft Outlook contacts.**
- Import contact information from a comma-separated/comma-delimited values (CSV) file.

You can also edit or delete the information about any contact or distribution list in your personal address book.

## <span id="page-144-0"></span>**Opening your address book**

You can open your personal address book on your WebEx service Web site, to view or maintain information about your contacts.

#### **To open your address book:**

- **1** Log in to your WebEx service Web site. For details, see *Logging in to and out of the WebEx service site*(on page [104\)](#page-113-0).
- **2** On the navigation bar at the top of the page, click **My WebEx**.
- **3** Click **My Contacts**.

The My WebEx Contacts page appears.

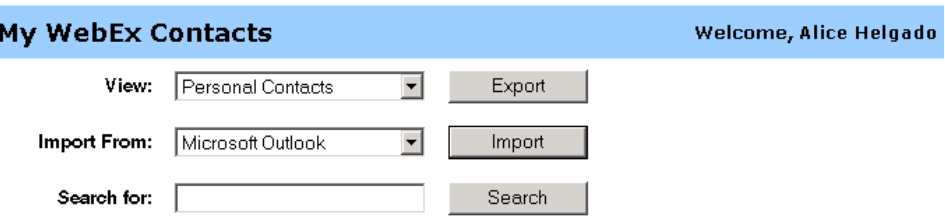

Note: Search queries contact name and email address fields only

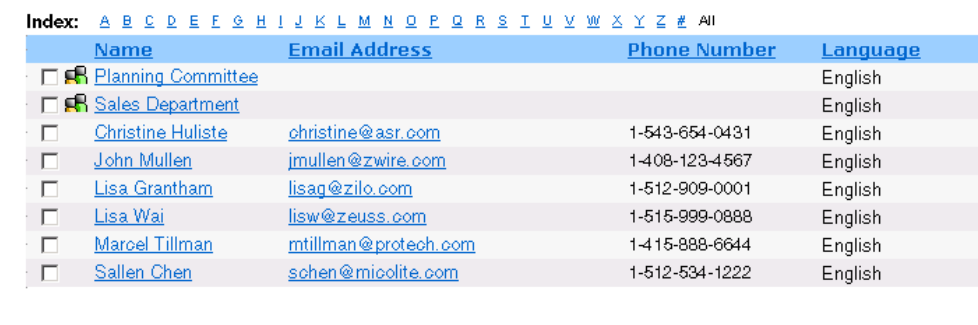

**4** In the **View** drop-down list, select one of the following contact lists:

Delete

Clear All

 **Personal Contacts:** Includes any individual contacts or distribution lists that you added to your personal address book. If you have a Microsoft Outlook address book or contacts folder, you can import its contacts to this list of contacts.

Add Contact

Add Distribution List

 **Company Address Book:** Your organization's address book, which includes any contacts that your site administrator has added to it. If your organization uses a Microsoft Exchange Global Address List, your site administrator can import its contacts to this address book.

## **Adding a contact to your address book**

Select All

You can add contacts to your personal address book, one at a time.

#### **To add a contact to your personal address book:**

- **1** Open your personal address book. For details, see *Opening your address book* (on page [135\)](#page-144-0).
- **2** In the **View** drop-down list, select **Personal Contacts**.

A list of contacts in your Personal Contacts list appears.

### **3** Click **Add Contact**.

The Add Contact page appears.

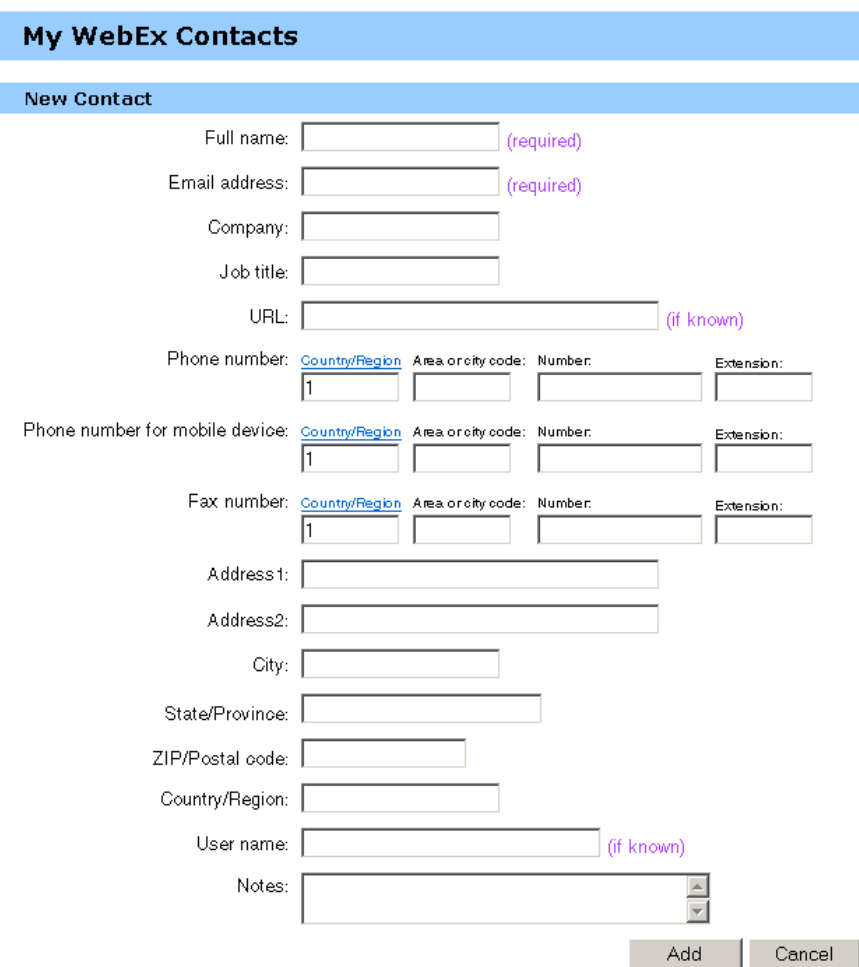

- **4** Provide information about the contact.
- **5** Click **Add**.

For descriptions of the information and options on the New Contact page, see *About the New/Edit Contact page* (on page [138\)](#page-147-0).

#### **Note:**

- **THE ST Vou cannot add contacts to your Company Address Book.**
- If you want to add multiple contacts, you can them all at once, instead of adding one contact at a time. For details, see *Importing contact information in a file to your address book* (on page [139\)](#page-148-0).

## <span id="page-147-0"></span>**About the New/Edit Contact page**

### **How to access this page**

On your WebEx service Web site, click **My WebEx > My Contacts > Add Contact** or [*check box for contact*] **> Edit**.

### **What you can do here**

Enter information about a new or existing contact for your personal address book.

## **Options on this page**

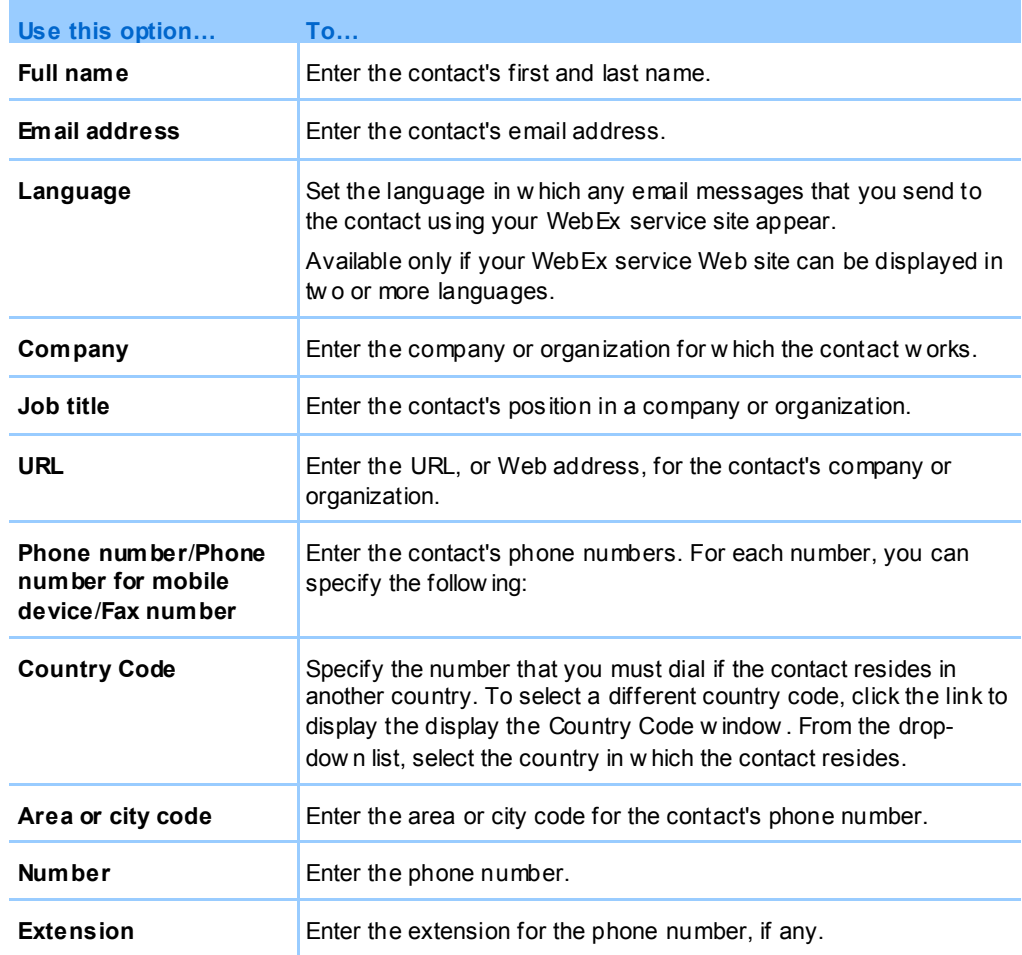

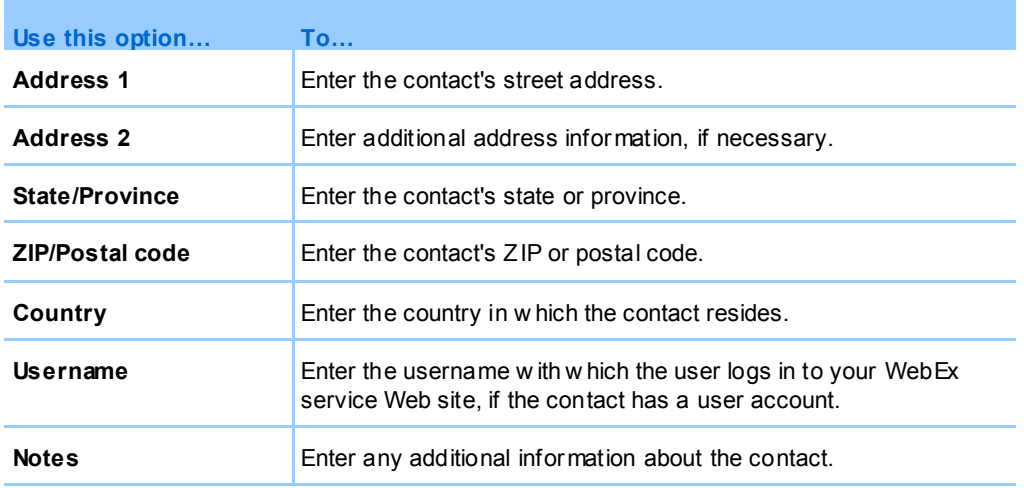

## <span id="page-148-0"></span>**Importing contact information in a file to your address book**

You can add information about multiple contacts simultaneously to your personal address book, by importing a comma-separated values (CSV) file. A CSV file has the **.csv** file extension; you can export information from many spreadsheet and email programs in CSV format.

### **To create a CSV file:**

- **1** Open your address book. For details, see *Opening your address book* (on page [135\)](#page-144-0).
- **2** In the **View** drop-down list, ensure that **Personal Address Book** is selected.
- **3** Click **Export**.
- **4** Save the **.csv** file to your computer.
- **5** Open the **.csv** file that you saved in a spreadsheet program, such as Microsoft Excel.
- **6** Optional. If contact information exists in the file, you can delete it.
- **7** Specify information about the new contacts in the **.csv** file.

**Important:** If you add a new contact, ensure that the UID field is blank. For information about the fields in the **.csv** file, see *About the Contact Information CSV template* (on pag[e 140\)](#page-149-0).

**8** Save the **.csv** file. Ensure that you save it as a **.csv** file.

### **To import a CSV file containing new contact information:**

**1** Open your address book. For details, see *Opening your address book* (on page [135\)](#page-144-0).

- **2** In the **View** drop-down list, ensure that **Personal Contacts** is selected.
- **3** In the **Import From** drop-down list, select **Comma Delimited Files**.
- **4** Click **Import**.
- **5** Select the **.csv** file in which you added new contact information.
- **6** Click **Open**.
- **7** Click **Upload File**.

The View Personal Contacts page appears, allowing you to review the contact information you are importing.

**8** Click **Submit**.

A confirmation message appears.

**9** Click **Yes**.

**Note:** If an error exists in any new or updated contact information, a message appears, informing you that no contact information was imported.

## <span id="page-149-0"></span>**About the Contact Information CSV template**

### **How to access this template**

On your WebEx service Web site, click **My WebEx > My Contacts > View > Personal Address Book > Export**.

#### **What you can do here**

Specify information about multiple contacts, which you can then import to your personal address book.

#### **Fields in this template**

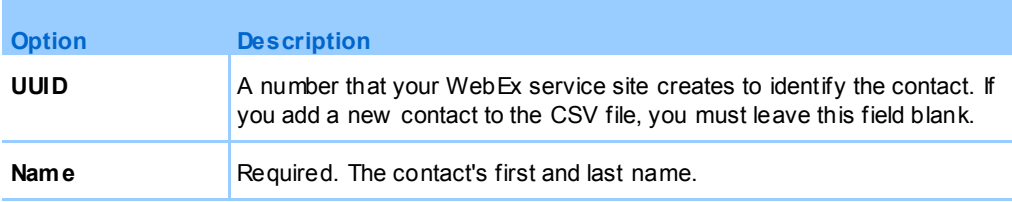

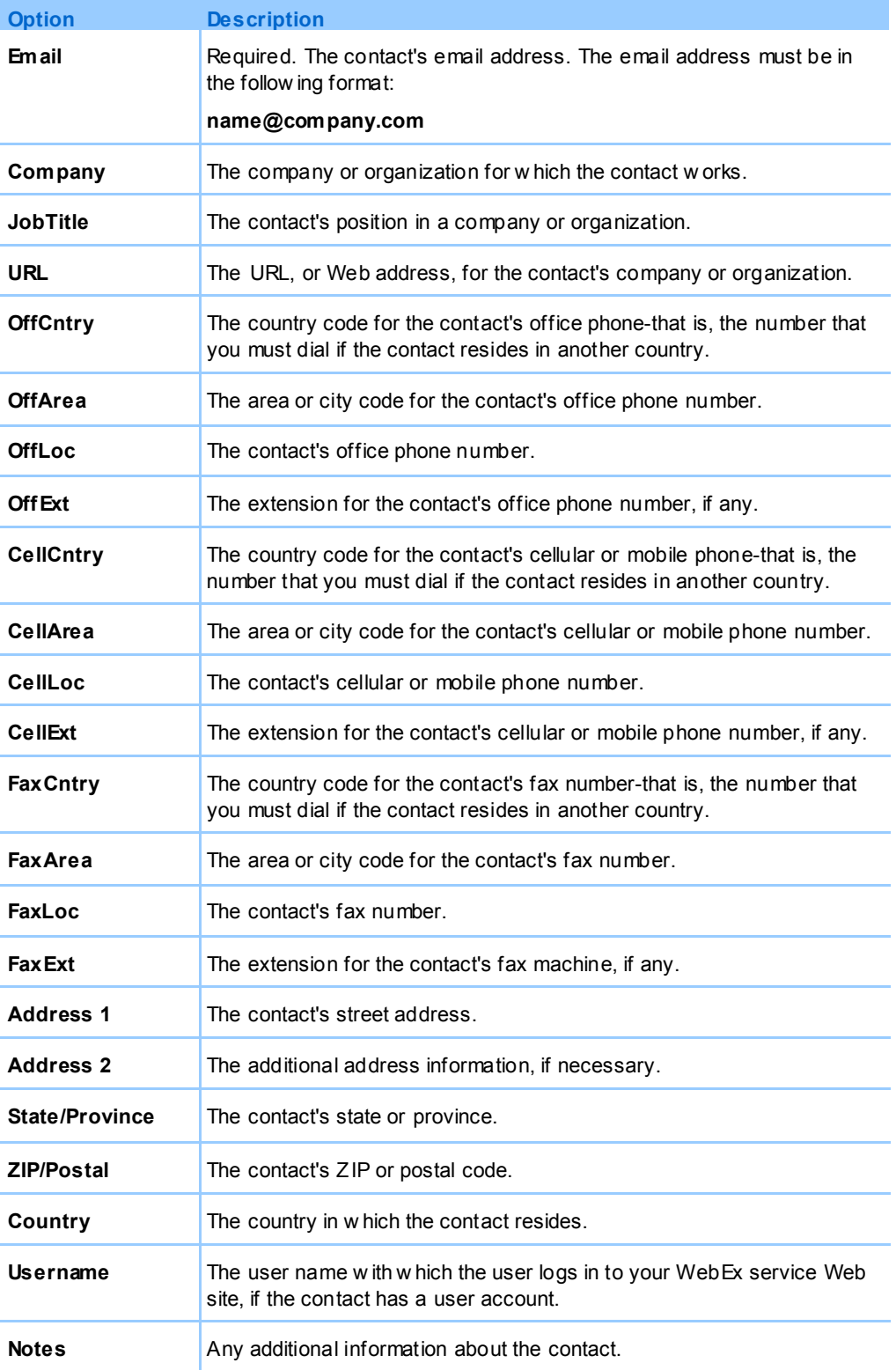

## **Importing contact information from Outlook to your address book**

If you use Microsoft Outlook, you can import the contacts that you maintain in your Microsoft Outlook address book or folder to your personal address book on your WebEx service Web site.

#### **To import contacts from Outlook to your personal address book:**

- **1** Open your address book. For details, see *Opening your address book* (on page [135\)](#page-144-0).
- **2** In the **View** drop-down list, select **Personal Contacts**.
- **3** In the Import from drop-down list, select **Microsoft Outlook**.
- **4** Click **Import**.

The Choose Profile dialog box appears.

- **5** In the **Profile Name** drop-down list, select the Outlook user profile that includes the contact information that you want to import.
- **6** Click **OK**.

#### **Note:**

- When you import contacts in Outlook, your WebEx service Web site retrieves contact information from the Outlook address book or folder in which you have chosen to keep personal addresses. For information about keeping personal addresses in Outlook, refer to Microsoft Outlook Help.
- If your personal address book already includes a contact who is also in your Outlook contacts list, the contact is *not* imported. However, if you change the contact's email address in your personal address book, importing the contact from Outlook creates a *new contact* in your personal address book.

## **Viewing and editing contact information in your address book**

In your personal address book, you can view and edit information about individual contacts in your Personal Contacts list. You can view, but not edit, information about contacts in your Company Address Book.

#### **To view or edit contact information:**

- **1** Open your address book. For details, see *Opening your address book* (on page [135\)](#page-144-0).
- **2** In the **View** drop-down list, select *one* of the following:
- **Personal Contacts**
- **Company Address Book**

A list of contacts appears.

- **3** Locate the contact whose information you want to view or edit. For details about locating a contact, see *Finding a contact in your personal address book* (on page [143\)](#page-152-0).
- **4** Under **Name**, select the contact whose information you want to view or edit.
- **5** Do *one* of the following:
	- If the contact is in your Personal Contacts list, click **Edit**.
	- If the contact is in your Company Address Book, click **View Info**.

Information about the contact appears.

**6** Optional. If the contact is in your Personal Contacts list, edit the information that you want to change on the Edit Contact's Information page.

For descriptions of the information and options of the Edit Contact's Information page, see *About the New/Edit Contact page* (on page [138\)](#page-147-0).

**7** Click **OK**.

## <span id="page-152-0"></span>**Finding a contact in your personal address book**

You can quickly locate a contact in your personal address book, using one of several methods.

#### **To search for a contact in your address book:**

- **1** Open your address book. For details, see *Opening your address book* (on page [135\)](#page-144-0).
- **2** In the **View** drop-down list, select a contacts list.
- **3** Do *any* of the following:
	- In the **Index**, click a letter of the alphabet to display a list of contacts whose names begin with that letter. For example, the name **Susan Jones** appears under **S**.
	- To search for a contact in the list you are currently viewing, type text that appears in either the contact's name or email address in the **Search for** box, and then click **Search**.
	- If the entire list of contacts does not fit on a single page, view another page by clicking the links for the page numbers.

 Sort your personal contacts or company address book by name, email address, or phone number by clicking the column headings.

## **Creating a distribution list in your address book**

You can create distribution lists for your personal address book. A distribution list includes two or more contacts for which you provide a common name and appears in your Personal Contacts list. For example, you can create a distribution list named **Sales Department**, which includes contacts who are members of your Sales Department. If you want to invite members of the department to a meeting, you can select the group rather than each member individually.

#### **To create a distribution list:**

- **1** Open your address book. For details, see *Opening your address book* (on page [135\)](#page-144-0).
- **2** Click **Add Distribution List**.

The Add Distribution List page appears.

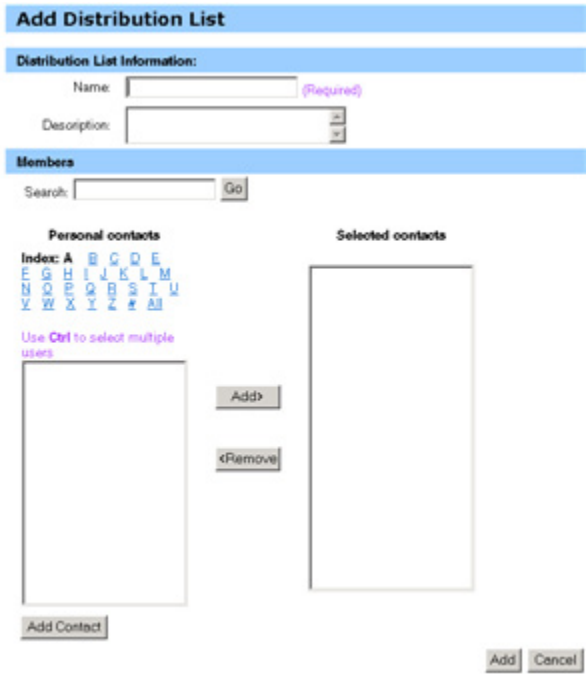

- **3** In the **Name** box, type the name of the group.
- **4** Optional. In the **Description** box, type descriptive information about the group.
- **5** Under **Members**, locate the contacts that you want to add to the distribution list, by doing any of the following:
	- Search for a contact, by typing all or part of the contact's first or last name in the **Search** box.
	- Click the letter that corresponds to the first letter of the contact's first name.
	- Click **All** to list all contacts in your Personal Contacts list.
- **6** Optional. To add a new contact to your Personal Contacts list, under **Members**, click **Add Contact**.
- **7** In the box on the left, select the contacts that you want to add to the distribution list.
- **8** Click **Add** to move contacts you selected to the box on the right.
- **9** After you finish adding contacts to the distribution list, click **Add** to create the list.

In your Personal Contacts list, the **Distribution List** indicator appears to the left of the new distribution list:

**FR** Planning Committee

For descriptions of the information and options on the Add Distribution List page, see *About the Add/Edit Distribution List page*(on page [146\)](#page-155-0).

## **Editing a distribution list in your address book**

You can add or remove contacts from any distribution list that you have created for your personal address book. You can also change a group's name or descriptive information.

#### **To edit a distribution list:**

- **1** Open your address book. For details, see *Opening your address book* (on page [135\)](#page-144-0).
- **2** In the **View** drop-down list, select **Personal Contacts**.

A list of the contacts in your Personal Contacts list appears, including any distribution lists that you have created. The **Distribution List** indicator appears to the left of a distribution list:

**FR** Planning Committee

Under **Name**, select the name of the distribution list. The Edit Distribution List page appears.

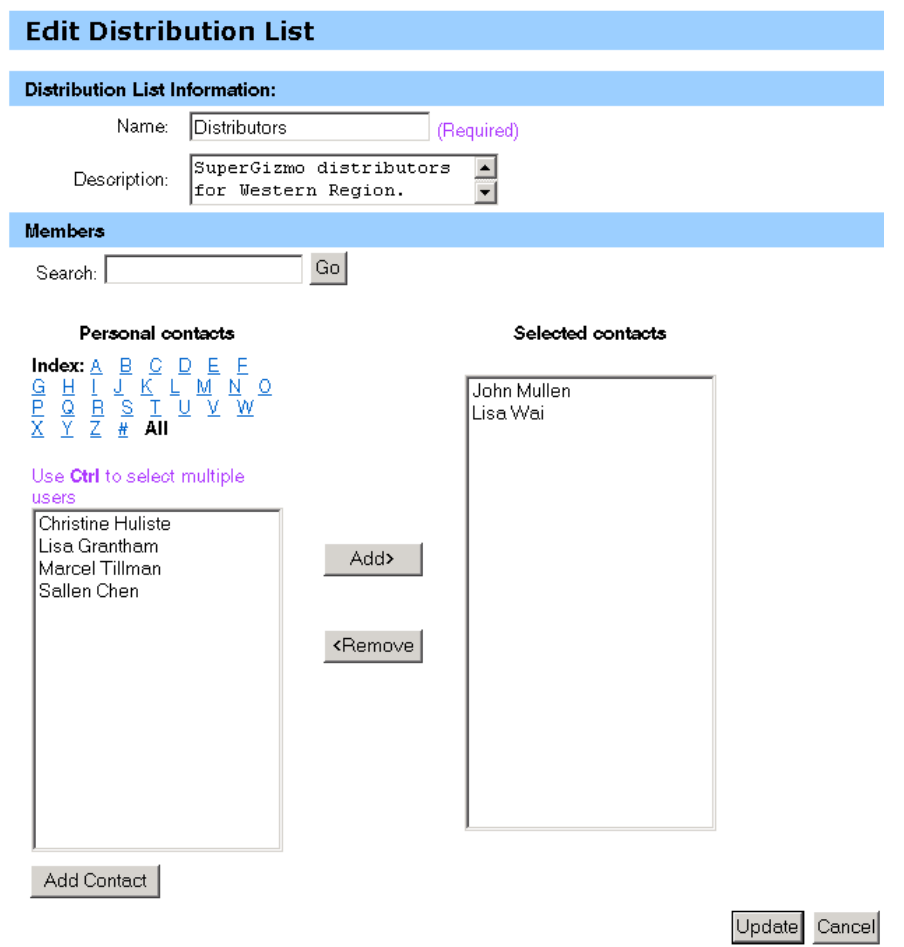

- **3** Edit information about the distribution list.
- **4** Click **Update**.

For descriptions of the information and options on the Edit Distribution List page, see *About the Add/Edit Distribution List* (on page [146\)](#page-155-0).

## <span id="page-155-0"></span>**About the Add/Edit Distribution List page**

### **How to access this page**

On your WebEx service Web site, click **My WebEx > My Contacts > Add Distribution List.** Or, select distribution list in Personal Contacts list.

### **What you can do here**

Add contacts to your distribution list or remove contacts from your distribution list.

### **Options on this page**

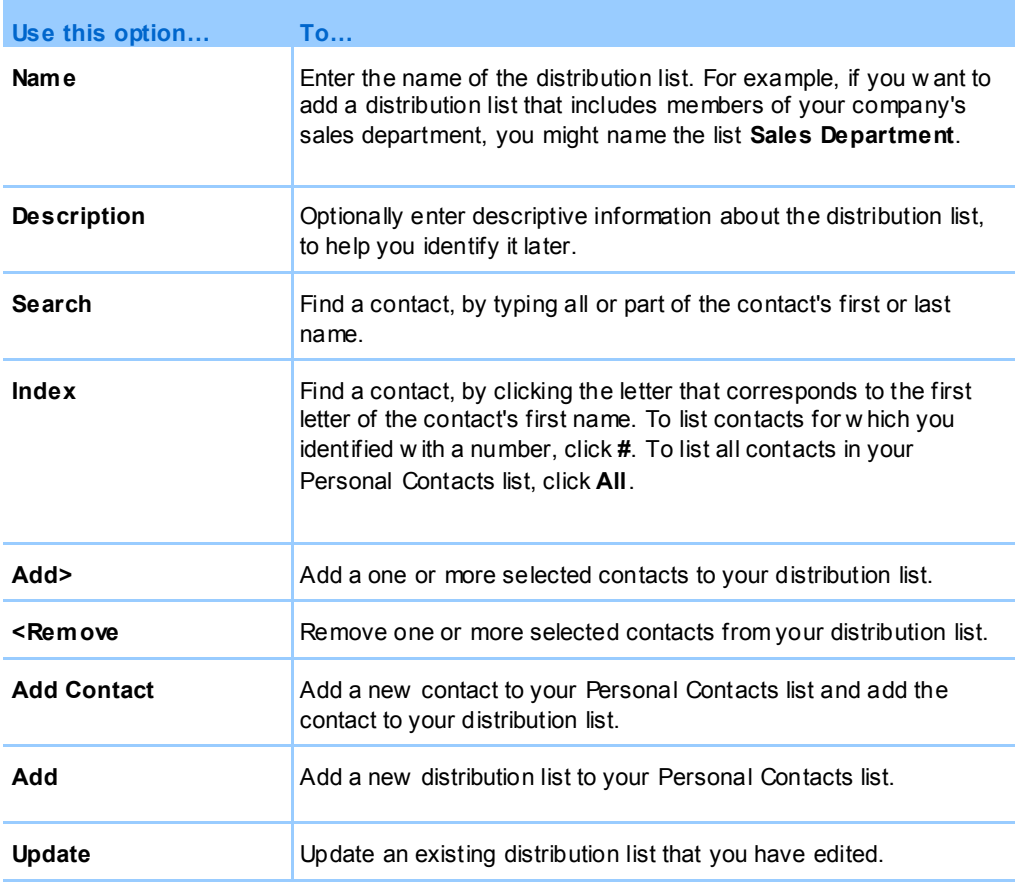

## <span id="page-156-0"></span>**Deleting contact information in your address book**

You can delete any contact or distribution lists that you have added to your personal address book.

### **To delete a contact or contact group:**

- **1** Open your address book. For details, see *Opening your address book* (on page [135\)](#page-144-0).
- **2** In the **View** drop-down list, select **Personal Contacts**.
- **3** In the list that appears, select the check box for the contact or distribution list that you want to delete.
- **4** Click **Delete**.

A message appears, asking you to confirm the deletion.

**5** Click **OK**.

## **Maintaining your user profile**

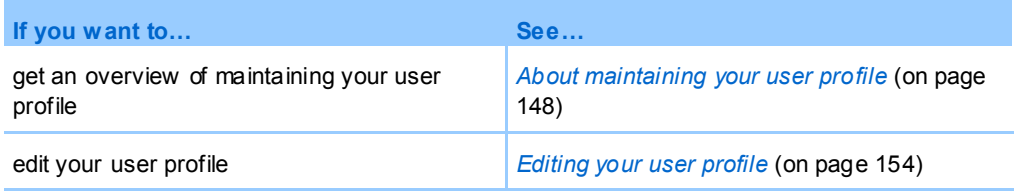

## <span id="page-157-0"></span>**About maintaining your user profile**

Once you obtain a user account, you can edit your user profile at any time to do the following:

- **Maintain personal information, including your** 
	- Full name
	- Username (if your site administrator provides this option)
	- Password
	- Contact information (including your street address, email address, and phone numbers)
	- Tracking codes that your organization uses to keep records of your meetings (such as project, department, and division numbers)
- Specify whether to display links to your company's partner sites in the My WebEx navigation bar, if your site administrator set up partner links
- **Manage any scheduling templates that you saved**
- Set options for your Personal Meeting Room options, including the images and welcome message that appear on the page
- Set default options for your online sessions, including
- The default session type that you want to use, if your account includes multiple session types
- Set Web site preferences, including:
	- The home page that appears when you access your WebEx service Web site
	- The time zone in which meeting times appear
	- The language in which your Web site displays text, if your site includes multiple languages

The locale (the format in which your Web site displays dates, times, currency values, and numbers)

## <span id="page-158-0"></span>**About the My WebEx Profile page**

### **How to access this template**

On your WebEx service Web site, click **My WebEx > My Profile**.

### **What you can do here**

Manage the following:

- **Account information**
- **Personal information**
- **Partner integration options**
- **Scheduling templates (does not apply to Support Center)**
- **Personal Meeting Room information**
- **Meeting options**
- Web page preferences, including your home page and language
- Support Center CSR Dashboard options (Support Center only)

## **Personal Information options**

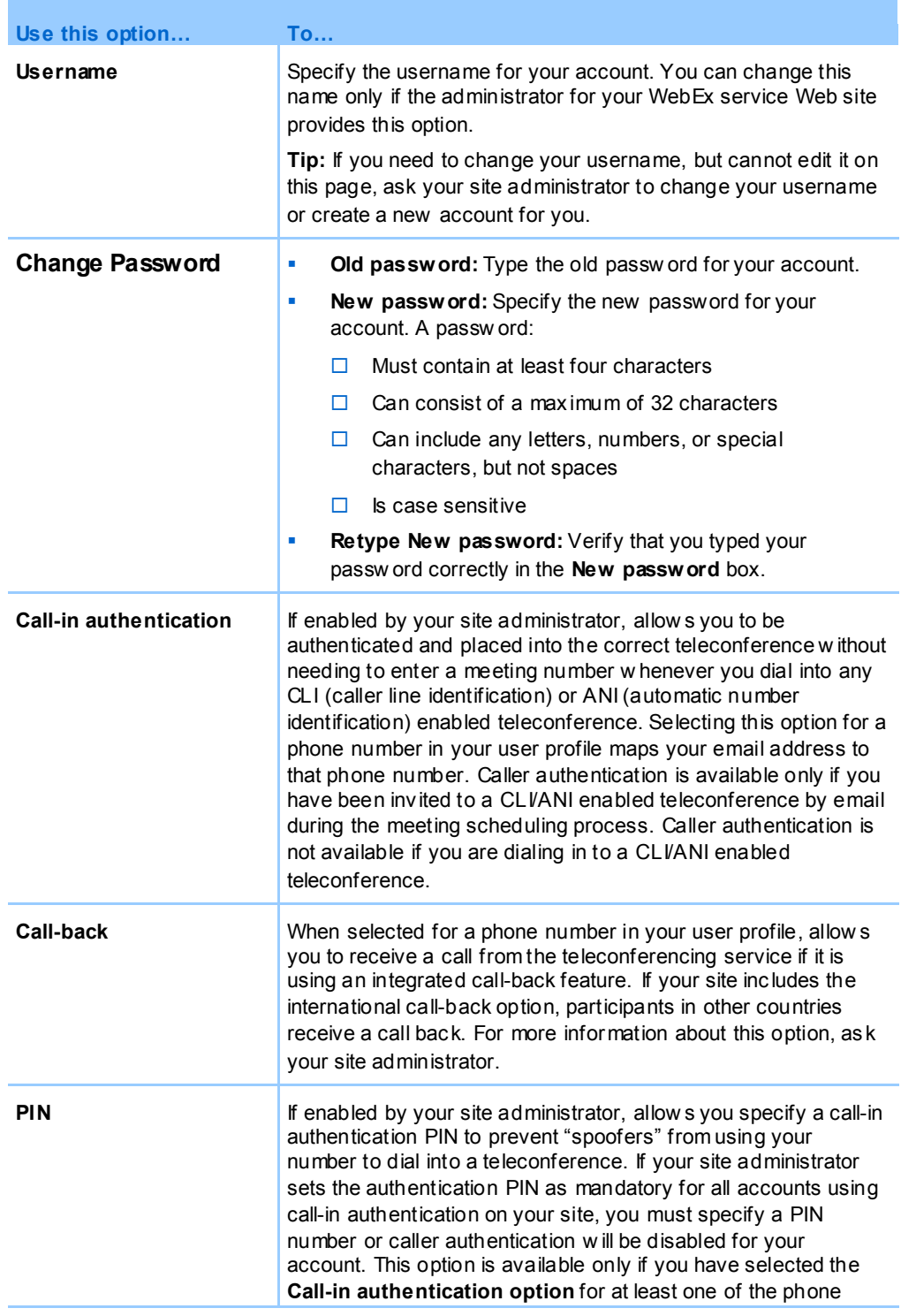

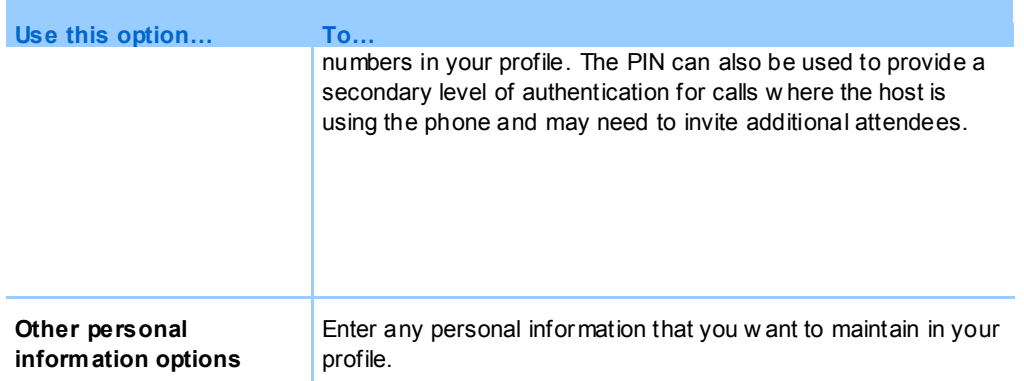

### **Partner integration options**

Your site administrator can set up custom links to the Web sites of your company's partners, and then display the links on the My WebEx navigation bar. For example, if your company uses another company's Web site to provide a service, your site administrator can provide a link to that company's site in your My WebEx navigation bar. You can then show or hide that link.

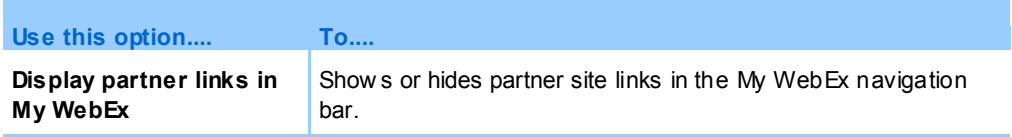

## **Personal Meeting Room options**

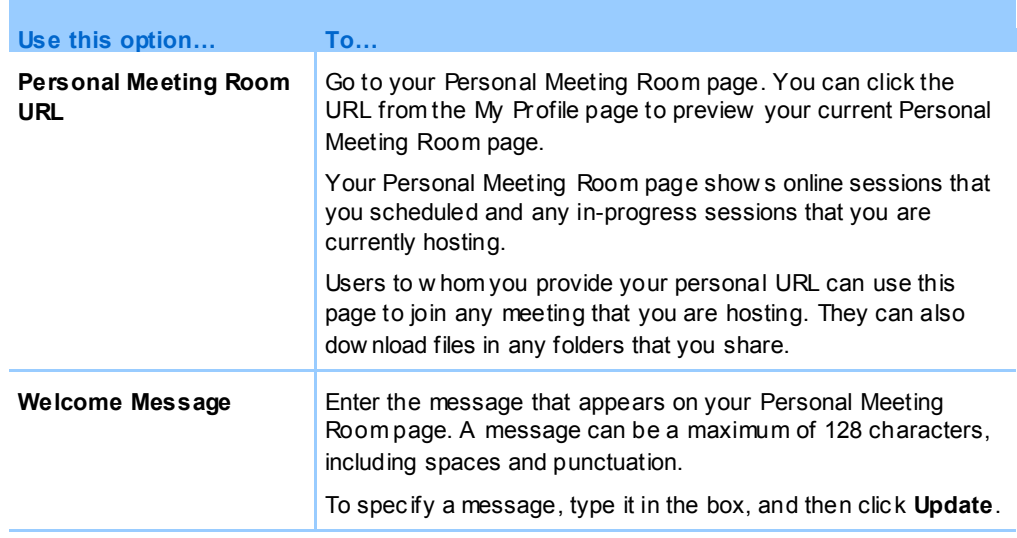

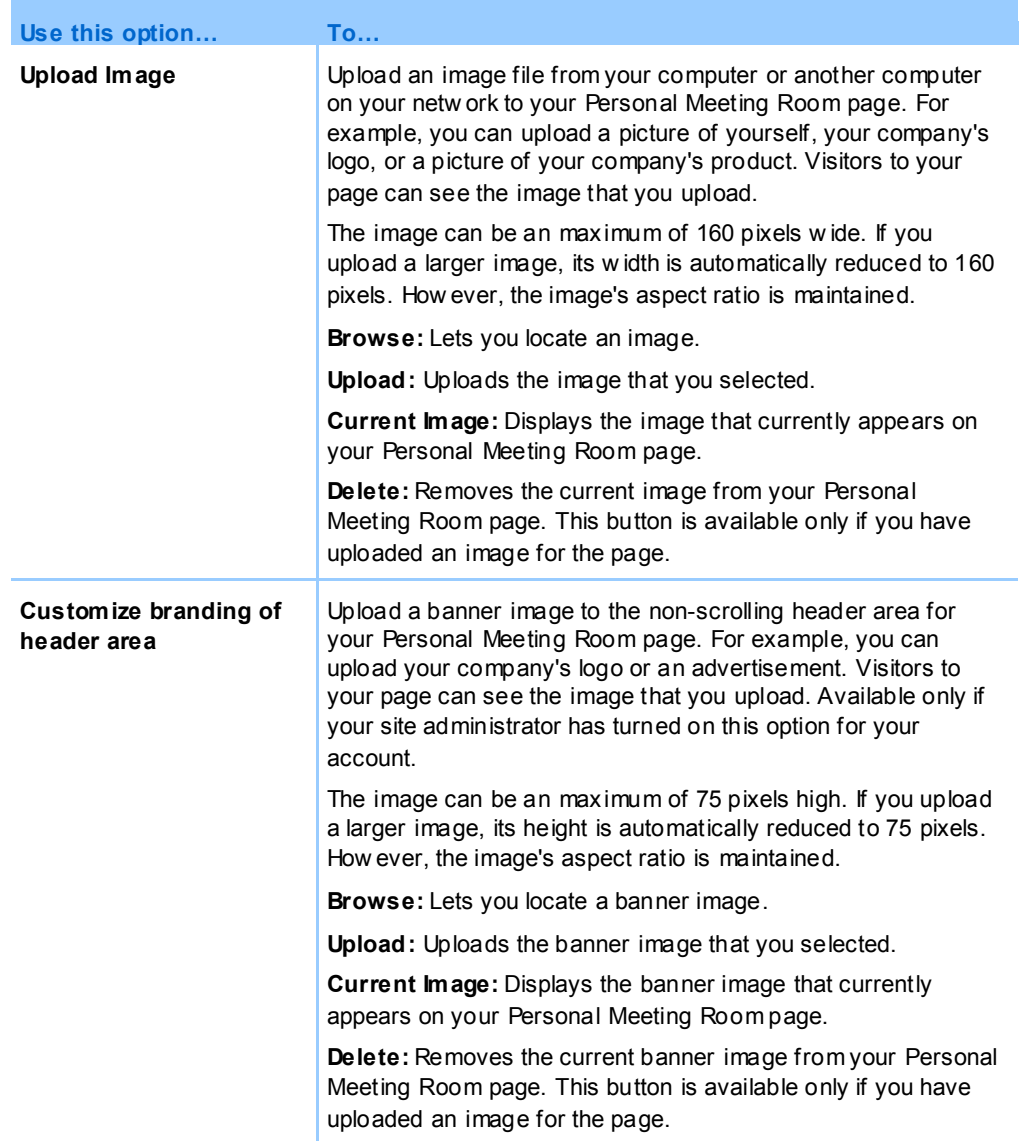

## **Productivity Tools Options**

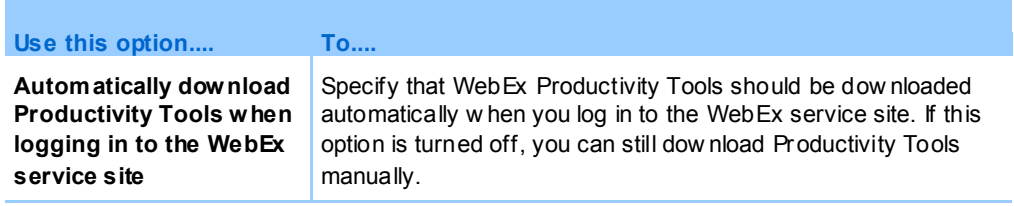

## **Session Options**

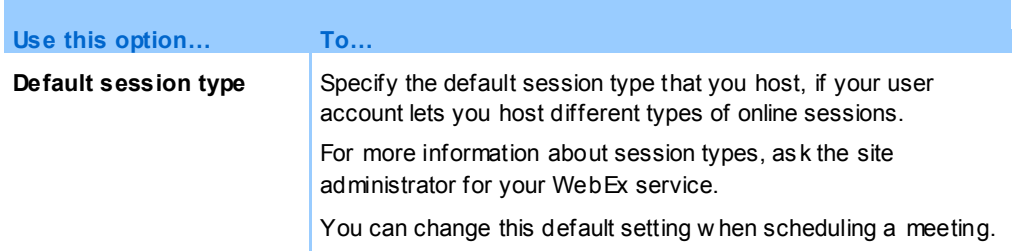

## **Web page preferences options**

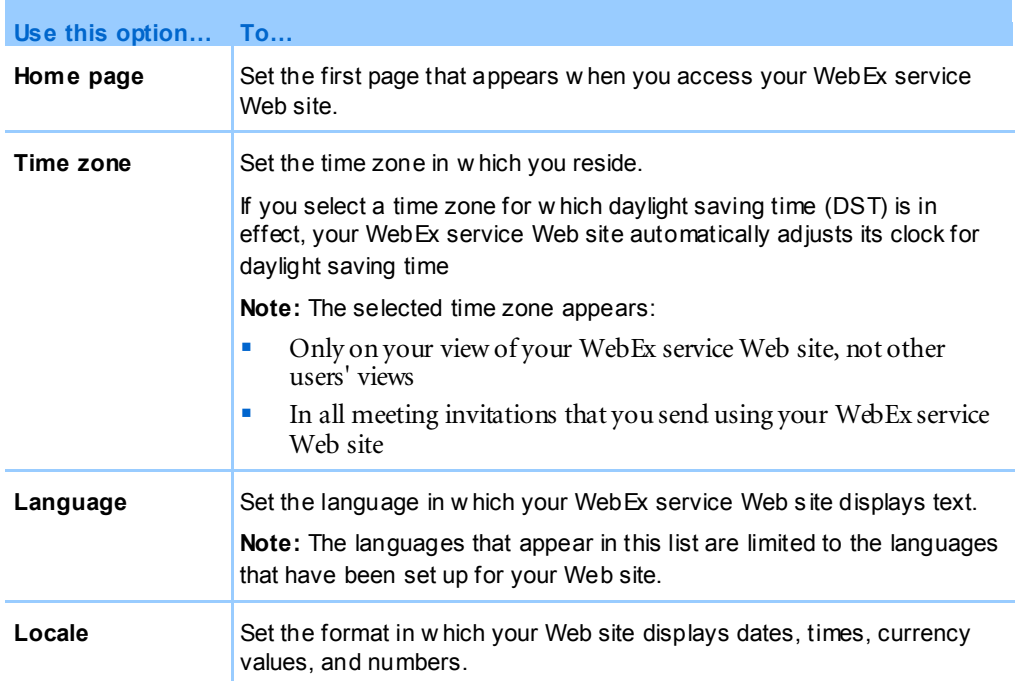

### **Support Center options**

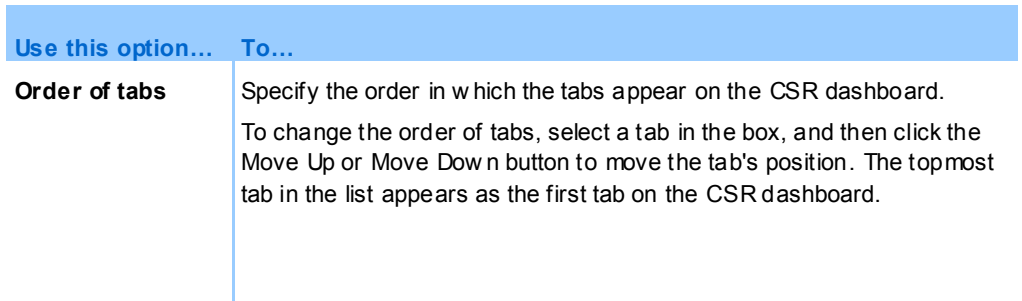

## <span id="page-163-0"></span>**Editing your user profile**

Once you obtain a user account, you can edit your user profile at any time to change account login information, contact information, and other options available for your account.

### **To edit your user profile:**

- **1** Log in to your WebEx service Web site. For details, see *Logging in to and out of the WebEx service site*(on page [104\)](#page-113-0).
- **2** On the navigation bar, click **My WebEx**.
- **3** Click **My Profile**.
- **4** Edit the information on the page.
- **5** When you are finished editing your user profile, click **Update**.

For descriptions of the information and options on the My Profile page, see *About the My WebEx Profile page* (on page [149\)](#page-158-0).

## **Generating Reports**

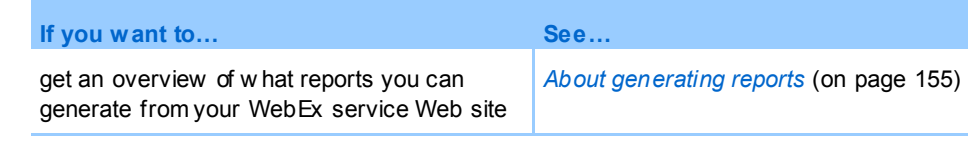

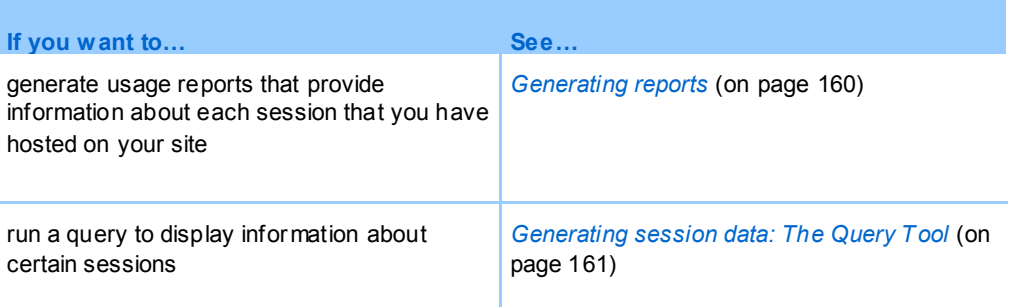

## <span id="page-164-0"></span>**About generating reports**

If your user account includes the reports option, you can view the following reports:

#### **Note:**

- For some reports, if you click on the report link within 15 minutes after the meeting ends, you will see a preliminary version of that report. The preliminary report provides quick access to data before the final, more accurate data is available. The preliminary report contains only a subset of the information that is available in the final report.
- When the final, more accurate data is available, which is usually 24 hours after the meeting ends, the preliminary report is replaced by the final report.
- **The Communist View Communist Preliminary reports and final reports as comma-separated** values (CSV) files.

#### **General Meeting Usage rep orts**

These reports contains information about each online session that you host. You can view the following reports:

 **Summary Usage report:** Contains summary information about each meeting including topic, date, start and end time, duration, number of attendees you invited, number of invited attendees who attended, and type of voice conference you used.

**Note:** Initially, this report appears as a Preliminary Usage Summary Report, but after the final, more accurate usage data is available, it is replaced by the Final Usage Summary Report.

- **Summary Usage report CSV (comma-separated values) file:** Contains additional details about each meeting, including the minutes that all participants were connected to the meeting and tracking codes.
- **Session Detail report:** Contains detailed information about each participant in a meeting, including the time the participant joined and left the meeting, the attentiveness during the meeting, and any information that the attendee provided.

**Note:** Initially, this report appears as a Preliminary Session Detail Report, but after the final, more accurate session detail data is available, it is replaced by the Final Session Detail Report.

#### **Access Anywhere usage report**

This report shows information about the computers that you access remotely, including the date and start and end times for each session.

#### **Support Center reports**

This report contains support session information including session number, start and end times, tracking codes, and any information that the customer provided on the Pre- and Post-Session forms. If you are a manager, you can also generate reports for all users and sessions which are assigned to you.

- **Session Query tool:** You can enter search criteria and display a list of sessions that meet the search criteria you specify. The query returns the CSR name, customer name and email address, session ID, request time, date, and start and end times.
- **Call Volume report:** Shows the number of successful and abandoned requests and the minimum, average, and maximum wait and session times.
- **CSR Activity report:** Shows the number of sessions and the minimum, maximum, and average session time for each CSR.
- **URL Referral report:** Shows the URLs, the number of site visitors, and the number attempted and successful support sessions.

## **Maintaining your Cisco Unified MeetingPlace Audio Conferencing accounts**

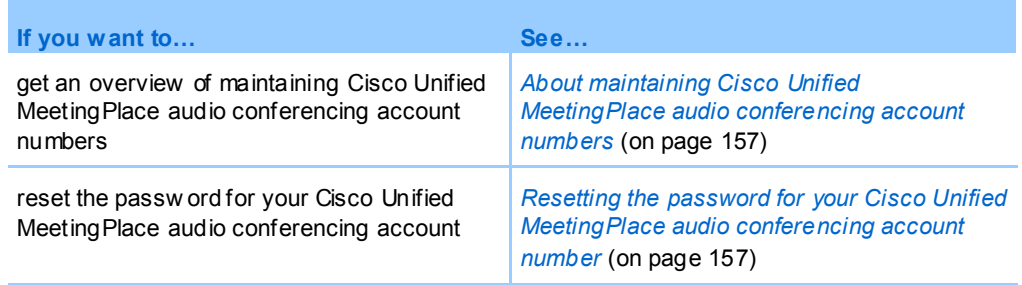

### <span id="page-166-0"></span>**About maintaining Cisco Unified MeetingPlace audio conferencing account numbers**

If your site includes support for Cisco Unified MeetingPlace audio conferencing, you should already have a Cisco Unified MeetingPlace audio conferencing account assigned to you. With your account, you can use Cisco Unified MeetingPlace audio in your meetings and in MeetingPlace Personal Conference meetings.

Your account number includes a toll number to call as well as a Cisco Unified MeetingPlace profile number. For additional security, you can specify or reset a profile PIN that can be used to authenticate your account. You can also synchronize your account settings for your WebEx and Cisco Unified MeetingPlace accounts.

### <span id="page-166-1"></span>**Resetting the profile PIN for your Cisco Unified MeetingPlace audio conferencing account number**

If your site includes support for Cisco Unified MeetingPlace audio conferencing, you should already have a Cisco Unified MeetingPlace audio conferencing account assigned to you. You can change the personal identification number (PIN) for your Cisco Unified MeetingPlace audio conferencing account.

#### **To add or edit a Personal Conference number account:**

- **1** Log in to your WebEx service Web website, and then select **My WebEx**.
- **2** Select **Personal Conferencing**.

The Personal Conferencing page appears.

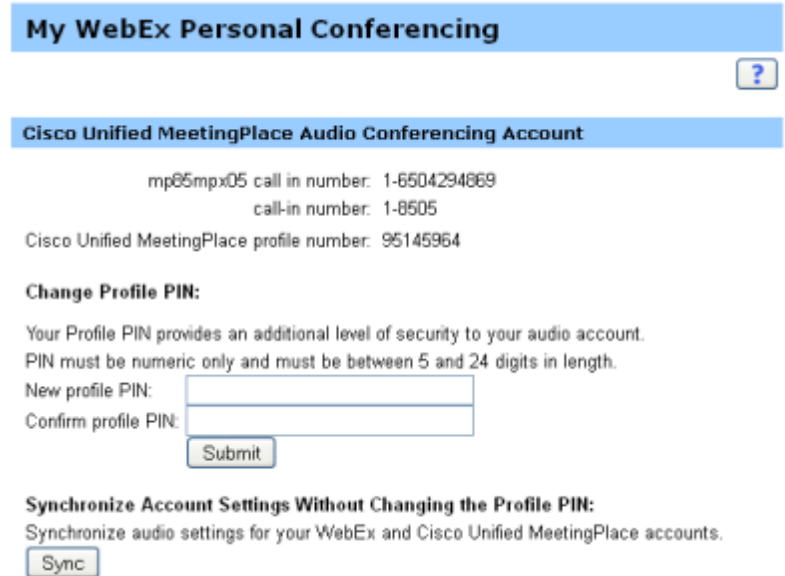

- **3** Under **Change Profile PIN**, in the **New profile PIN** and **Confirm profile PIN**  boxes, type new a new personal password that contains only numbers and is between 5 and 24 digits in length.
- **4** To synchronize your account settings for your WebEx and Cisco Unified MeetingPlace accounts, select **Sync**.

### **About the Personal Conferencing page**

#### **How to access this page**

On your WebEx service Web site, click **My WebEx > Personal Conferencing**.

### **What you can do here**

- Add, edit, or delete a Personal Conference number account.
- View information about your existing Personal Conference number accounts.
- **If you are a MeetingPlace user, view information about your Cisco Unified** MeetingPlace Audio Conferencing account and change your profile PIN.

## **Options on this page for Personal Conference number accounts only**

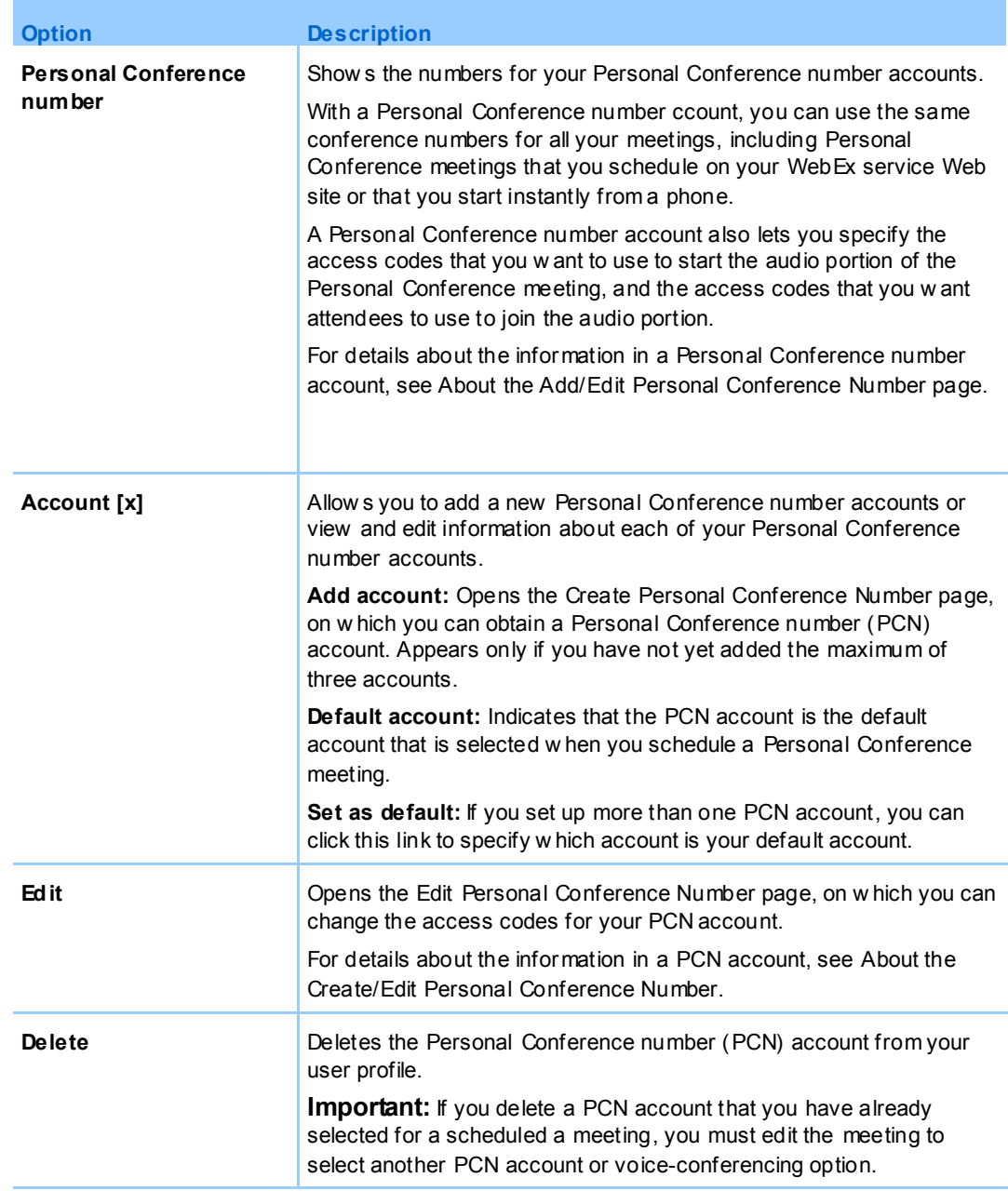

### **Options on this page for MeetingPlace users only**

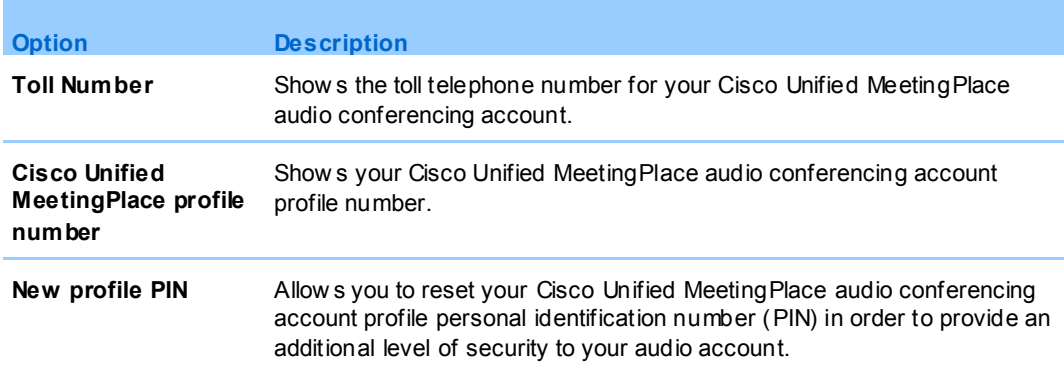

## <span id="page-169-0"></span>**Generating reports**

You can generate usage reports that provide information about each online meeting that you have hosted on your site.

You can export or download the data to a comma-separated values (CSV) file which you can then open in a spreadsheet program such as Microsoft Excel. You can also print reports in a printer-friendly format.

#### **To generate a report:**

- **1** Log in to your WebEx service Web site, and then click **My WebEx**.
- **2** Click **My Reports**.

The My Reports page appears.

- **3** Choose the type of report you want to generate.
- **4** Specify your search criteria, such as a date range for which you want to view report data.
- **5** Click **Display Report**.
- **6** To change the order in which report data is sorted, click the column headings.

The report data is sorted by the column that has an arrow next to the column heading. To reverse the sort order, click the column heading. To sort using another column, click that column's heading.

- **7** Do *one* of the following, as appropriate:
	- If you are viewing a general meeting usage report and want to display the report in a format that is suitable for printing, click **Printer-Friendly Format**.
- **8** If you are viewing the usage report for a meeting and want to view the content in the report, click the link for the meeting name.
- **9** To export the report data in comma-separated values (CSV) format, click **Export Report** or **Export**.
- **10** If available, click links on the report to display more details.

## <span id="page-170-0"></span>**Generating session data: The Query Tool**

You can use the Query Tool to generate a report that contains the following support session information:

- Session ID
- Session date, request, wait, start, and end times
- Queue name
- CSR name
- **Customer email address**

#### **To query session data:**

- **1** Log in to your WebEx service Web site, and then click My WebEx.
- **2** Click My **Reports**.

The My Reports page appears.

- **3** Click **Query Session Tool**.
- **4** Specify appropriate date range criteria from the drop-down lists.

**Note:**Only three months of report data is available.

- **5** Only three months of report data is available.
- **6** Select the appropriate queues from the Queues list box or select the **All** check box.
- **7** Select support representatives from the CSRs list box or select the **All** check box.
- **8** Optional. Select additional search criteria from the **Search** string drop-down lists.
- **9** Optional. Indicate how you want the results sorted by selecting an item from the **Sort** results by drop-down list.
- **10** Click **Display Report**.

A list of support sessions based on your search criteria appears.

To export the report data in comma-delimited values (CSV) format, click **Export to CSV**.

To change the order in which report data is sorted, click the column headings.

The report data is sorted by the column that has an arrow next to the column heading. To reverse the sort order, click the column heading. To sort using another column, click that column's heading.

To display the report in a format that is suitable for printing, click **Printer-Friendly Format**.

## Index

#### .

.bmp files, saving screen capture • 76 .gif files, saving screen capture • 76 .jpg files, saving screen capture • 76 .txt files • 47, 81 saving chat messages • 81 saving system information • 47

## A

annotation mode, stopping • 77 annotations on shared desktops or applications • 73, 75, 76, 77 changing color • 76 clearing • 75 making • 73 overview • 73 saving • 76 stopping mode for • 77 assisting a support session • 27 attendees • 37 allowing to speak in a voice call  $\cdot$  37 Audio Setup Wizard, using • 39

## C

chat messages • 79, 81 saving • 81 sending • 79 clearing annotations on shared desktops and applications • 75 color mode, specifying for shared application or desktop • 71

colors • 71, 76 selecting for annotations • 76 specifying number for viewing shared application or desktop • 71 computer • 17, 47, 48 logging on to customer's • 47 restarting customer's • 48 setting up for Support Center • 17 controlling • 59, 64, 71 customer's desktop • 59 customer's shared application • 64 views of customer's desktop or application • 71 crosshatched pattern, avoiding during desktop or application sharing • 72 CSR dashboard • 3 overview • 3 customer's computer • 42, 47, 48, 51, 52, 53, 70 logging on as different user • 47 printing documents • 70 restarting • 48 transferring files to or from • 51, 52, 53 viewing system information • 42

## D

deleting • 75 annotations on shared desktops and applications • 75 Desktop tab, overview • 6

## E

ending a support session • 31 ending a voice call • 34

## F

features of Support Manager • 3

# I

information about customer's computer • 42, 47 printing • 47 saving to file  $\cdot$  47 viewing • 42 inviting • 22, 24 another support representative to support session • 24 customer to support session • 22

# J

joining • 36 a voice call • 36 joining support session • 19, 27 helping customer with • 19 to assist another support representative • 27

## L

leaving • 39 a voice call • 39 logging on to customer's computer • 47

# M

microphone • 37, 38 passing to participant in a voice call • 37 using in a voice call • 38

# O

options • 39 for voice call • 39

# P

participants • 37 allowing to speak in a voice call • 37 permission from customer, automatic • 31 printing • 47, 70 documents on customer's computer • 70 information about customer's computer • 47

# R

recording • 21 starting • 21 Remote Support • 1 overview • 1 restarting customer's computer • 48

# S

saving • 47, 76, 81 annotated view of shared desktop or application • 76 chat messages • 81 information about a customer's computer • 47 screen capture, taking of desktop • 76 Session tab, overview • 12 shared application • 31, 63, 64, 66, 68, 71 controlling customer's • 64 controlling view of customer's • 71 giving control to customer • 68 obtaining permission to view or control automatically • 31 showing to customer • 66 viewing customer's • 63

shared desktop • 31, 58, 59, 61, 71 controlling customer's • 59 controlling view of customer's • 71 giving control to customer • 61 obtaining permission to view or control automatically • 31 showing to customer • 61 viewing customer's • 58 start recording • 21 starting a voice call • 34 Support Manager • 1, 3, 17 CSR dashboard, overview • 3 features • 3 overview • 1 setting up • 17 support session • 19, 22, 24, 27, 28, 30, 31 ending • 31 helping customer to join  $\cdot$  19 inviting support representative • 22, 24 providing assistance during • 27 starting • 19 transferring control • 28 transferring to a WebACD agent • 30 system information • 42, 47 printing • 47 saving to file  $\cdot$  47 viewing customer's • 42

#### letting participants speak • 37 microphone, using to speak • 38 overview • 33 rejoining • 39 starting • 34 using the Audio Setup Wizard • 39 Voice call options • 39 Volume • 39 setting in a voice call • 39

## W

WebACD agent • 28, 30 transferring a session to • 30 transferring session control to • 28

## T

tips for sharing desktops or applications • 72 transferring • 28, 30, 51, 52, 53 control of a support session • 28 files to or from customer's computer • 51, 52, 53 support session to a WebACD agent • 30

## V

Voice Call • 33, 34, 36, 37, 38, 39 adjusting volume • 39 ending • 34 joining • 36 leaving • 39